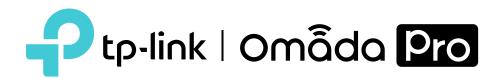

## **User Guide**

Omada Pro Gigabit VPN Router

## **CONTENTS**

| Intended Readers                         |    |
|------------------------------------------|----|
| Conventions                              | 1  |
| More Information                         | 1  |
| Determine the Management Method          | 3  |
| Web Interface Access                     | 4  |
| System Status                            | 7  |
| Traffic Statistics                       | 8  |
| Viewing the Interface Statistics         | 8  |
| Viewing the IP Statistics                | g  |
| Overview                                 | 12 |
| Supported Features                       | 12 |
| WAN Configuration                        | 13 |
| Configuring the Number of WAN Ports      | 13 |
| Configuring the WAN Connection           | 13 |
| LAN Configuration                        | 23 |
| Configuring the IGMP Proxy               | 23 |
| Viewing the DHCP Client List             | 26 |
| Configuring the Address Reservation      | 26 |
| IPTV Configuration                       | 28 |
| Configuring the IPTV                     | 28 |
| MAC Configuration                        | 30 |
| Configuring MAC Address                  | 30 |
| Switch Configuration                     | 32 |
| Viewing the Statistics                   | 32 |
| Configuring Port Mirror                  | 33 |
| Configuring Rate Control                 | 34 |
| Configuring Port Config                  | 35 |
| Viewing Port Status                      | 36 |
| Viewing DDM Status                       | 36 |
| VLAN Configuration                       | 38 |
| Creating a VLAN                          | 38 |
| Configuring the PVID of a Port           | 39 |
| IPv6 Configuration                       | 41 |
| Configure IPv6 for WAN / SFP WAN port(s) | 41 |
| Configuring the WAN Connection           | 42 |
| Configuring IPv6 for the LAN Port        | 48 |

| Overview                              | 55 |
|---------------------------------------|----|
| USB Modem Configuration               | 56 |
| Configuring USB Modem automatically   | 56 |
| Configuring the USB Modem manually    | 58 |
| USB Storage                           | 60 |
| Managing the USB Storage              | 60 |
| Auto Backup                           | 60 |
| Firmware Upgrade via USB              | 61 |
| Overview                              | 63 |
| IP Group Configuration                | 64 |
| Adding IP Address Entries             | 64 |
| Grouping IP Address Entries           | 65 |
| IPv6 Group Configuration              | 66 |
| Adding IP Address Entries             | 66 |
| Grouping IP Address Entries           | 67 |
| Time Range Configuration              | 68 |
| VPN IP Pool Configuration             | 70 |
| Service Type Configuration            | 71 |
| Transmission                          | 75 |
| Overview                              | 75 |
| Supported Features                    | 75 |
| NAT Configurations                    | 77 |
| Configuring the One-to-One NAT        | 77 |
| Configuring the Virtual Servers       | 78 |
| Configuring the Port Triggering       | 79 |
| Configuring the NAT-DMZ               | 80 |
| Configuring the ALG                   | 81 |
| Bandwidth Control Configuration       | 82 |
| Quality of Services Configurations    | 84 |
| Configuring Bandwidth Control         | 84 |
| Configuring Class Rule                | 86 |
| Configuring VoIP Prioritization       | 87 |
| Configuring Tag Prioritization        | 87 |
| Session Limit Configurations          | 88 |
| Configuring Session Limit             | 88 |
| Viewing the Session Limit Information | 89 |
| Load Balancing Configurations         | 90 |
| Configuring the Load Balancing        | 90 |
|                                       |    |

| Configuring the Link Backup            | 91  |
|----------------------------------------|-----|
| Configuring the Online Detection       | 92  |
| Routing Configurations                 | 93  |
| Configuring the Static Routing         | 93  |
| Configuring the Policy Routing         | 94  |
| Viewing the Routing Table              | 95  |
| Configuring RIP                        | 95  |
| Configuring OSPF                       | 98  |
| Configuration Examples                 | 103 |
| Example for Configuring NAT            | 103 |
| Example for Configuring Load Balancing | 106 |
| Example for Configuring Virtual Server | 107 |
| Example for Configuring Policy Routing | 109 |
| Firewall                               | 113 |
| Overview                               | 113 |
| Supported Features                     | 113 |
| Firewall Configuration                 | 115 |
| Anti ARP Spoofing                      | 115 |
| Configuring Attack Defense             | 121 |
| Configuring MAC Filtering              | 122 |
| Configuring Access Control             | 124 |
| Configuration Examples                 | 126 |
| Example for Anti ARP Spoofing          | 126 |
| Example for Access Control             | 129 |
| Behavior Control                       | 136 |
| Overview                               | 136 |
| Supported Features                     | 136 |
| Behavior Control Configuration         | 137 |
| Configuring Web Filtering              | 137 |
| Configuring Web Security               | 142 |
| Configuration Examples                 | 144 |
| Example for Access Control             | 144 |
| Example for Web Security               | 148 |
| VPN                                    | 151 |
| Overview                               | 151 |
| Supported Features                     | 152 |
| IPSec VPN Configuration                | 156 |
| Configuring the IPSec Policy           | 156 |
|                                        |     |

| Verifying the Connectivity of the IPSec VPN tunnel | 162 |
|----------------------------------------------------|-----|
| GRE VPN Configuration                              | 163 |
| L2TP Configuration                                 | 165 |
| Configuring the VPN IP Pool                        | 165 |
| Configuring L2TP Globally                          | 166 |
| Configuring the L2TP Server                        | 166 |
| Configuring the L2TP Client                        | 167 |
| (Optional) Configuring the L2TP Users              | 169 |
| Verifying the Connectivity of L2TP VPN Tunnel      | 170 |
| PPTP Configuration                                 | 171 |
| Configuring the VPN IP Pool                        | 171 |
| Configuring PPTP Globally                          | 172 |
| Configuring the PPTP Server                        | 172 |
| Configuring the PPTP Client                        | 173 |
| (Optional) Configuring the PPTP Users              | 174 |
| Verifying the Connectivity of PPTP VPN Tunnel      | 175 |
| OpenVPN Configuration                              | 177 |
| Configuring the OpenVPN Server                     | 177 |
| Configuring the OpenVPN Client                     | 179 |
| Viewing the OpenVPN Tunnel                         | 180 |
| WireGuard VPN Configuration                        | 181 |
| Configuring the WireGuard VPN Server               | 181 |
| Configuring the Peers Settings                     | 182 |
| Users Configuration                                | 184 |
| OpenVPN Configuration                              | 184 |
| OpenVPN Configuration                              | 184 |
| Configuration Examples                             | 184 |
| Example for Configuring IPSec VPN                  | 184 |
| Example for Configuring L2TP VPN                   | 184 |
| Example for Configuring PPTP VPN                   | 184 |
| Example for Configuring OpenVPN                    | 184 |
| Overview                                           | 186 |
| Quick Setup                                        | 187 |
| Status Configuration                               | 188 |
| Viewing the Status Information                     | 188 |
| Viewing Locked Out User                            | 189 |
| SSL VPN Server Configuration                       | 190 |
| Configuring the SSL VPN Server                     | 190 |

| Resource Management                   | 192 |
|---------------------------------------|-----|
| Configuring the Resources             | 192 |
| Grouping Tunnel Resources             | 193 |
| User Management                       | 194 |
| Adding the User List                  | 194 |
| Grouping Users                        | 195 |
| Authentication                        | 196 |
| Adding the Authentication Server List | 196 |
| Configuring the Radius Server         | 197 |
| OpenVPN Configuration                 |     |
| Configuration Examples                |     |
| Example for Configuring IPSec VPN     |     |
| Example for Configuring L2TP VPN      |     |
| Example for Configuring PPTP VPN      |     |
| Example for Configuring OpenVPN       |     |
| Overview                              | 200 |
| Typical Topology                      | 200 |
| Portal Authentication Process         | 201 |
| Supported Features                    | 201 |
| Local Authentication Configuration    | 203 |
| Configuring the Authentication Page   | 203 |
| Configuring the Local User Account    | 205 |
| Radius Authentication Configuration   | 209 |
| Configuring Radius Authentication     | 209 |
| Onekey Online Configuration           | 212 |
| Configuring the Authentication Page   | 212 |
| LDAP Configuration                    | 214 |
| Configuring the Authentication Page   | 214 |
| Guest Resources Configuration         | 216 |
| Configuring the Five Tuple Type       | 216 |
| Configuring the URL Type              | 218 |
| Configuring LDAP Profiles             | 220 |
| Viewing the Authentication Status     | 222 |
| Configuration Example                 | 223 |
| Network Requirements                  | 223 |
| Configuration Scheme                  | 223 |
| Configuration Procedures              | 224 |
| Services                              | 227 |

| Overview                                 | 227 |
|------------------------------------------|-----|
| Support Features                         | 227 |
| Dynamic DNS Configurations               | 228 |
| Configure and View Peanuthull DDNS       | 228 |
| Configure and View Comexe DDNS           | 229 |
| Configure and View DynDNS                | 230 |
| Configure and View NO-IP DDNS            | 232 |
| Custom DDNS                              | 233 |
| UPnP Configuration                       | 235 |
| Configuration Example for Dynamic DNS    | 236 |
| Network Requirement                      | 236 |
| Configuration Scheme                     | 236 |
| Configuration Procedure                  | 236 |
| mDNS Configuration                       | 238 |
| Reboot Schedule                          | 240 |
| DNS Proxy                                | 241 |
| DNSSEC                                   | 241 |
| DOH                                      | 242 |
| DOT                                      | 243 |
| System Tools                             | 245 |
| Overview                                 | 245 |
| Support Features                         | 245 |
| Admin Setup                              | 246 |
| Admin Setup                              | 246 |
| Remote Management                        | 247 |
| System Setting                           | 247 |
| Controller Settings                      | 249 |
| Enable Cloud-Based Controller Management | 249 |
| Configure Controller Inform URL          | 250 |
| Management                               | 251 |
| Factory Default Restore                  | 251 |
| Backup & Restore                         | 251 |
| Reboot                                   | 252 |
| Firmware Upgrade                         | 252 |
| SNMP                                     | 253 |
| Diagnostics                              | 254 |
| Diagnostics                              | 254 |
| Remote Assistance                        | 256 |

| LED Control                      | 257 |
|----------------------------------|-----|
| Time Settings                    | 257 |
| Setting the System Time          |     |
| Setting the Daylight Saving Time | 259 |
| System Log                       | 262 |

About This Guide Intended Readers

## **About This Guide**

This User Guide provides information for managing Omada VPN Router. Please read this guide carefully before operation.

#### **Intended Readers**

This Guide is intended for network managers familiar with IT concepts and network terminologies.

#### Conventions

When using this guide, notice that features available in SafeStream series products may vary by model and software version. Availability of SafeStream series products may also vary by region or ISP. All images, steps, and descriptions in this guide are only examples and may not reflect your actual experience.

Some models featured in this guide may be unavailable in your country or region. For local sales information, visit https://www.tp-link.com.

The information in this document is subject to change without notice. Every effort has been made in the preparation of this document to ensure accuracy of the contents, but all statements, information, and recommendations in this document do not constitute the warranty of any kind, express or implied. Users must take full responsibility for their application of any products.

#### In this Guide, the following conventions are used:

- The symbol stands for Note. Notes contain suggestions or references that helps you make better use of your device.
- Menu Name > Submenu Name > Tab page indicates the menu structure. Status > Traffic Statistics > Interface Statistics means the Interface Statistics page under the Traffic Statistics menu option that is located under the Status menu.
- **Bold** font indicates a button, toolbar icon, menu or menu item.

#### More Information

- The latest software and documentations can be found at Download Center at https://www.tp-link.com/support.
- The Installation Guide (IG) can be found where you find this guide or inside the package of the router.
- Specifications can be found on the product page at https://www.tp-link.com.
- To ask questions, find answers, and communicate with TP-Link users or engineers, please visit https://community.tp-link.com to join TP-Link Community.
- Our Technical Support contact information can be found at the Contact Technical Support page at https://www.tp-link.com/support.

## Part 1

## Accessing the Router

### **CHAPTERS**

- 1. Determine the Management Method
- 2. Web Interface Access

# 1 Determine the Management Method

Before building your network, choose a proper method to manage your router based on your actual network situation. The router supports two configuration options: Standalone Mode or Controller Mode.

#### ■ Controller Mode

If you want to configure and manage a large-scale network centrally, which consists of mass devices such as access points, switches, and gateways, Controller Mode is recommended. In Controller Mode, the router can be centrally configured and monitored via Omada Pro SDN Controller.

To prepare the router for Omada Pro SDN Controller Management, refer to Controller Settings. For detailed instructions about the network topology in such situations and how to use Omada Pro SDN Controller, refer to the User Guide of Omada Pro SDN Controller. The guide can be found on the download center of our official website: https://www.tp-link.com/support/download/.

#### Standalone Mode

If you have a relatively small-sized network and only one or just a small number of devices need to be managed, Standalone Mode is recommended. In Standalone Mode, you can access and manage the router using the GUI (Graphical User Interface, also called web interface in this text). The router uses two built-in web servers, HTTP server and HTTPS server, for user authentication.

This User Guide introduces how to configure and monitor the router in Standalone Mode.

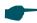

#### Note:

The GUI is inaccessible while the router is managed by a controller. To turn the router back to Standalone Mode and access its GUI, you can forget the router on the controller or reset the router.

Accessing the Router Web Interface Access

# 2 Web Interface Access

The following example shows how to log in via the web browser.

- 1) Connect a PC to a LAN port of the router with an RJ45 port properly. If your computer is configured with a fixed IP address, change it to "Obtain an IP address automatically".
- 2) Open a web browser and type http://192.168.0.1 in the address field of the browser, then press the Enter key.

Figure 2-1 Enter the router's IP Address In the Browser

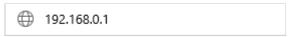

3) Create a username and a password for subsequent login attempts.

Figure 2-2 Create a Username and a Password

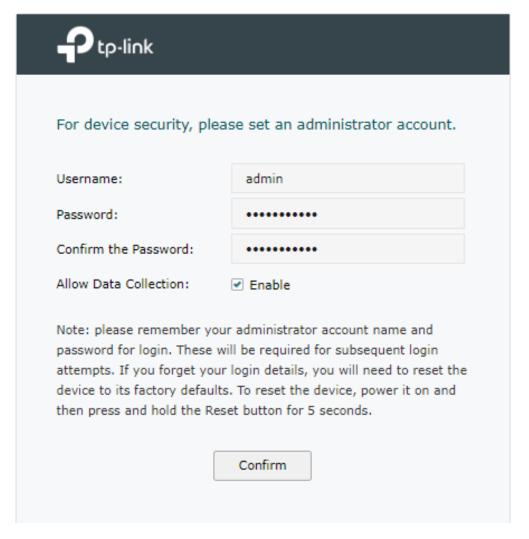

Accessing the Router Web Interface Access

4) Use the username and password set above to log in to the webpage.

Figure 2-3 Login Authentication

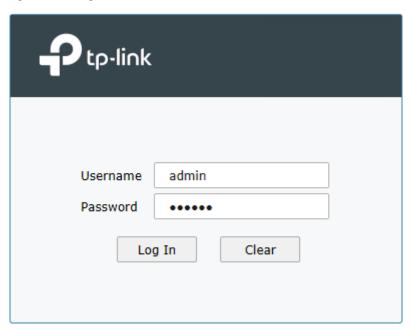

5) After a successful login, the main page will appear, and you can configure the function by clicking the setup menu on the left side of the screen.

## Part 2

## Viewing Status Information

### **CHAPTERS**

- 1. System Status
- 2. Traffic Statistics

## System Status

The System Status page displays the basic system information (like the hardware version, firmware version and system time) and the running information (like the WAN interface status, memory utilization and CPU utilization).

Choose the menu Status > System Status > System Status to load the following page.

Figure 1-1 System Status

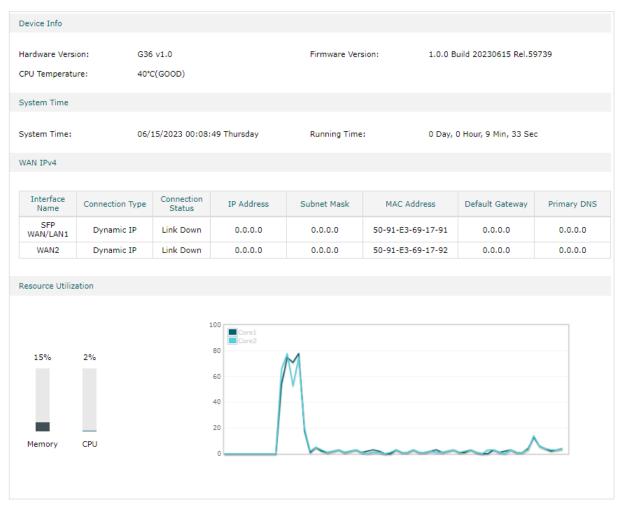

## **2** Traffic Statistics

Traffic Statistics displays detailed information relating to the data traffic of interfaces and IP addresses. You can monitor the traffic and locate faults according to this information.

With the Traffic Statistics function, you can:

- View the traffic statistics on each interface.
- Specify an IP address range, and view the traffic statistics of the IP addresses in this range.

### 2.1 Viewing the Interface Statistics

Choose the menu Status > Traffic Statistics > Interface Statistics to load the following page.

Figure 2-1 Interface Statistics

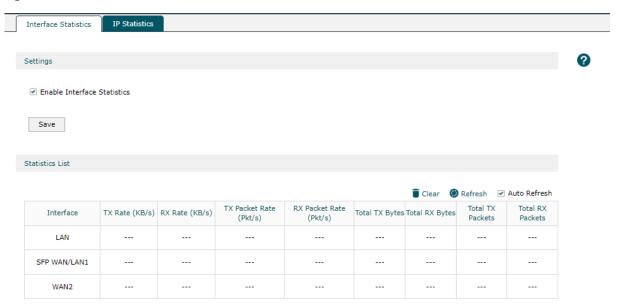

Click the header to select or change the sorting preferences.

Enable **Interface Statistics**, then you can view the detailed traffic information of each interface in the statistics list.

| TX Rate (KB/s)            | Displays the rate for transmitting data in kilobytes per second. |
|---------------------------|------------------------------------------------------------------|
| RX Rate (KB/s)            | Displays the rate for receiving data in kilobytes per second.    |
| TX Packet Rate<br>(Pkt/s) | Displays the rate for transmitting data in packets per second.   |
| RX Packet Rate<br>(Pkt/s) | Displays the rate for receiving data in packets per second.      |

| Total TX Bytes   | Displays the bytes of packets transmitted on the interface.  |
|------------------|--------------------------------------------------------------|
| Total RX Bytes   | Displays the bytes of packets received on the interface.     |
| Total TX Packets | Displays the number of packets transmitted on the interface. |
| Total RX Packets | Displays the number of packets received on the interface.    |

You can enable **Auto Refresh** or click **Refresh** to get the latest statistics information, or click **Clear** to clear the current statistics information.

### 2.2 Viewing the IP Statistics

Choose the menu **Status > Traffic Statistics > IP Statistics** to load the following page.

Figure 2-2 IP Statistics

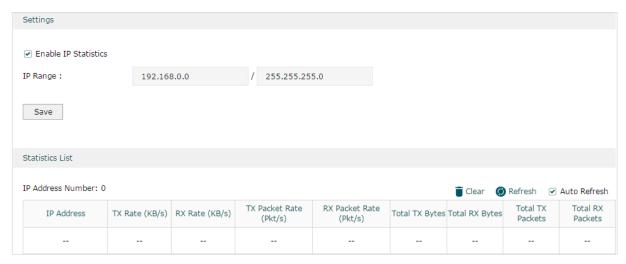

Follow these steps to view the traffic statistics of the specific IP addresses:

1) In the **Settings** section, enable IP Statistics and specify an IP range to monitor.

| Enable IP<br>Statistics | Check the box to enable IP Statistics.                                                                                                    |
|-------------------------|----------------------------------------------------------------------------------------------------|
| IP Range                | Specify an IP range. The gateway will monitor the packets whose source IP addresses or destination IP addresses are in this range, and display the statistics information in Statistics List. |

2) In the **Statistics List** section, view the detailed traffic information of the IP addresses.

| IP Address<br>Number | Displays the number of active users whose IP address is in the specified IP range. |
|----------------------|------------------------------------------------------------------------------------|
| TX Rate (KB/s)       | Displays the rate for transmitting data in kilobytes per second.                   |
| RX Rate (KB/s)       | Displays the rate for receiving data in kilobytes per second.                      |

| TX Packet Rate<br>(Pkt/s) | Displays the rate for transmitting data in packets per second.                 |
|---------------------------|--------------------------------------------------------------------------------|
| RX Packet Rate<br>(Pkt/s) | Displays the rate for receiving data in packets per second.                    |
| Total TX Bytes            | Displays the bytes of packets transmitted by the user who owns the IP address. |
| Total RX Bytes            | Displays the bytes of packets received by the user who owns the IP address.    |

You can enable **Auto Refresh** or click **Refresh** to get the latest statistics information, or click **Clear** to clear the current statistics information.

## Part 3

## **Configuring Network**

### **CHAPTERS**

- 1. Overview
- 2. WAN Configuration
- 3. LAN Configuration
- 4. IPTV Configuration
- 5. MAC Configuration
- 6. Switch Configuration
- 7. VLAN Configuration
- 8. IPv6 Configuration

Configuring Network Overview

## 1 Overview

The Network module provides basic router functions, including WAN connection, DHCP service, VLAN and more.

### 1.1 Supported Features

#### **WAN**

WAN ports connect to the internet. You can configure multiple WAN ports for your network. Each WAN port has its own connection type and parameters, which you should configure according to the requirements of your ISP.

#### LAN

When the LAN ports of the router connect to your local network devices, the router functions as the gateway, which allows those devices to connect to the internet.

#### **IPTV**

Configure IPTV settings to enable Internet/IPTV/Phone service provided by your ISP (internet service provider).

#### MAC

You can change the default MAC address of the WAN port according to your needs.

#### **Switch**

The router supports some basic switch port management functions, like Port Mirror, Rate Control, Flow Control and Port Negotiation, to help you monitor the traffic and manage the network effectively.

#### **VLAN**

VLAN enables you to divide the LAN into multiple logical networks and control the traffic among them in a convenient and flexible way. The LAN can be logically segmented by departments, application, or types of users, without regard to geographic locations.

#### IPv6

IPv6 is the next-generation network protocol following IPv4. You can configure IPv6 network for the router if your ISP supports IPv6. IPv6 network won't cause conflict with your current IPv4 network.

# **2** WAN Configuration

WAN ports connect to the internet. You can configure multiple WAN ports for your network. Each WAN port has its own connection type and parameters, which you should configure according to the requirements of your ISP.

To complete WAN configuration, follow these steps:

- 1) In WAN Mode, determine the number of WAN ports according to your needs.
- 2) Configure WAN connection for the WAN / SFP WAN port(s).

### 2.1 Configuring the Number of WAN Ports

Choose the menu **Network > WAN > WAN Mode** to load the following page.

Figure 2-1 Configuring the WAN Mode

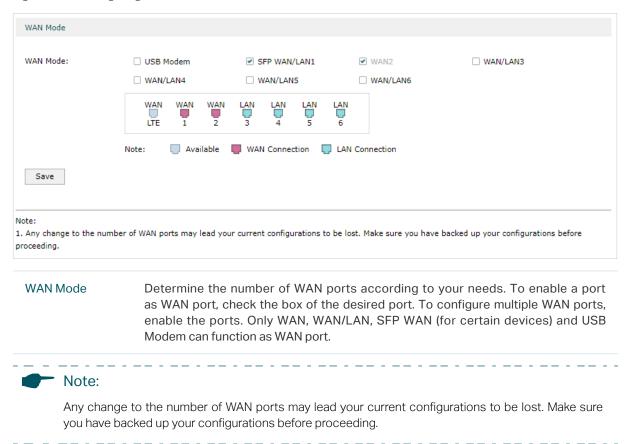

### 2.2 Configuring the WAN Connection

The router supports five connection types: **Static IP, Dynamic IP, PPPoE, L2TP, PPTP,** you can choose one according to the requirements of your ISP.

Static IP: Select this type if your ISP has offered you a fixed IP address.

**Dynamic IP**: Select this type if your ISP automatically assigns the IP address.

**PPPoE**: Select this type if your ISP provides you with a PPPoE account.

**L2TP**: Select this type if your ISP provides you with an L2TP account.

**PPTP**: Select this type if your ISP provides you with a PPTP account.

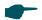

#### Note:

The number of configurable WAN ports is decided by WAN Mode. To configure WAN Mode, refer to Configuring the Number of WAN Ports.

#### Configuring the Dynamic IP

Choose the menu Network > WAN > SFP WAN/LAN1 to load the following page.

Figure 2-2 Configuring the Dynamic IP

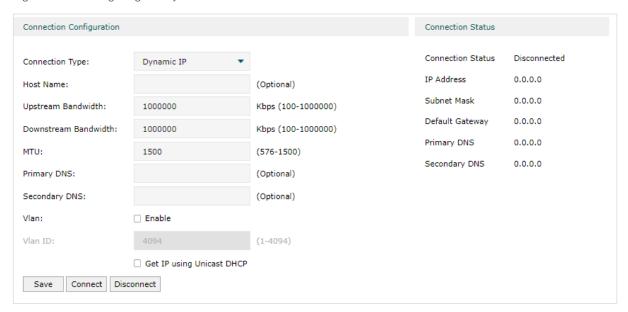

In the **Connection Configuration** section, select the connection type as Dynamic IP. Enter the corresponding parameters and click **Save**.

| Connection Type         | Choose the connection type as Dynamic IP if your ISP has offered you a fixed IP address                                                                                                    |
|-------------------------|----------------------------------------------------------------------------------------------------|
| Host Name               | (Optional) Enter a name for the router. It is null by default.                                                                                                    |
| Upstream<br>Bandwidth   | Specify the upstream bandwidth of the WAN port. This value is the upper limit of the Maximum Upstream Bandwidth on <b>Transmission &gt; Bandwidth Control</b> page. Also, this value determines the bandwidth ratio of each WAN port after Bandwidth Based Balance Routing is enabled on <b>Transmission &gt; Load Balancing &gt; Basic Settings</b> page.     |
| Downstream<br>Bandwidth | Specify the downstream bandwidth of the WAN port. This value is the upper limit of the Maximum Downstream Bandwidth on <b>Transmission &gt; Bandwidth Control</b> page. Also, this value determines the bandwidth ratio of each WAN port after Bandwidth Based Balance Routing is enabled on <b>Transmission &gt; Load Balancing &gt; Basic Settings</b> page. |

| MTU                          | Specify the MTU (Maximum Transmission Unit) of the WAN port.                                                                                                    |
|------------------------------|----------------------------------------------------------------------------------------------------|
|                              | MTU is the maximum data unit transmitted in the physical network. When Dynamic IP is selected, MTU can be set in the range of 576-1500 bytes. The default value is 1500.                                                                                                    |
| Primary/<br>Secondary DNS    | (Optional) Enter the IP address of the DNS server provided by your ISP.                                                                                                    |
| VLAN                         | Add the WAN port to a VLAN. Generally, you don't need to manually configure it unless required by your ISP.                                                                                                    |
| VLAN ID                      | If VLAN for the WAN port is enabled, you need to enter a VLAN ID. Then the WAN port is automatically assigned to the VLAN. By default, the egress rule of the VLAN is UNTAG, so the packets are transmitted by the WAN port without VLAN tags. If you want the WAN port to transmit packets with VLAN tag, you need to configure its egress rule as TAG. To configure VLANs, go to <b>Network &gt; VLAN &gt; VLAN</b> . |
| Get IP using<br>Unicast DHCP | The broadcasting requirement may not be supported by a few ISPs. Select this option if you can not get the IP address from your ISP in the normal DHCP process. This option is not required generally.                                                                                                    |
| Connect/<br>Disconnect       | Click the button to active/terminate the connection.                                                                                                    |

#### Configuring the Static IP

Choose the menu **Network** > **WAN** > **SFP WAN/LAN1** to load the following page.

Figure 2-3 Configuring the Static IP

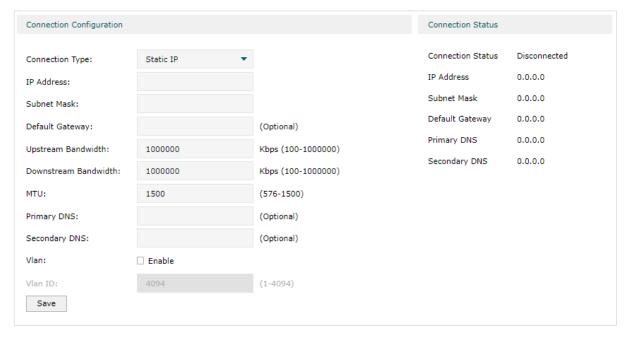

In **Connection Configuration** section, select the connection type as Static IP. Enter the corresponding parameters and click **Save**.

| Connection Type           | Choose the connection type as Static IP if your ISP has offered you a fixed IP address.                                                                                                    |
|---------------------------|----------------------------------------------------------------------------------------------------|
| IP Address                | Enter the IP address provided by your ISP.                                                                                                    |
| Subnet Mask               | Enter the subnet mask provided by your ISP.                                                                                                    |
| Default Gateway           | Enter the default gateway provided by your ISP.                                                                                                    |
| Upstream<br>Bandwidth     | Specify the upstream bandwidth of the WAN port. This value is the upper limit of the Maximum Upstream Bandwidth on <b>Transmission &gt; Bandwidth Control</b> page. Also, this value determines the bandwidth ratio of each WAN port after Bandwidth Based Balance Routing is enabled on <b>Transmission &gt; Load Balancing &gt; Basic Settings</b> page.                                                              |
| Downstream<br>Bandwidth   | Specify the downstream bandwidth of the WAN port. This value is the upper limit of the Maximum Downstream Bandwidth on <b>Transmission &gt; Bandwidth Control</b> page. Also, this value determines the bandwidth ratio of each WAN port after Bandwidth Based Balance Routing is enabled on <b>Transmission &gt; Load Balancing &gt; Basic Settings</b> page.                                                          |
| MTU                       | Specify the MTU (Maximum Transmission Unit) of the WAN port.                                                                                                    |
|                           | MTU is the maximum data unit transmitted in the physical network. When Static IP is selected, MTU can be set in the range of 576-1500 bytes. The default value is 1500.                                                                                                    |
| Primary/<br>Secondary DNS | (Optional) Enter the IP address of the DNS server provided by your ISP.                                                                                                    |
| VLAN                      | Add the WAN port to a VLAN. Generally, Generally, you don't need to enable VLAN for the WAN port unless required by your ISP.                                                                                                    |
| VLAN ID                   | If VLAN for the WAN port is enabled, you need to enter a VLAN ID. Then the WAN port is automatically assigned to the VLAN. By default, the egress rule of the VLAN is UNTAG, so the packets are transmitted by the WAN port without VLAN tags. If you want the WAN port to transmit packets with VLAN tag, you need to configure its egress rule as TAG. To configure VLANs, go to <b>Network &gt; VLAN &gt; VLAN</b> . |

#### Configuring the PPPoE

Choose the menu **Network** > **WAN** > **SFP WAN/LAN1** to load the following page.

Figure 2-4 Configuring the PPPoE

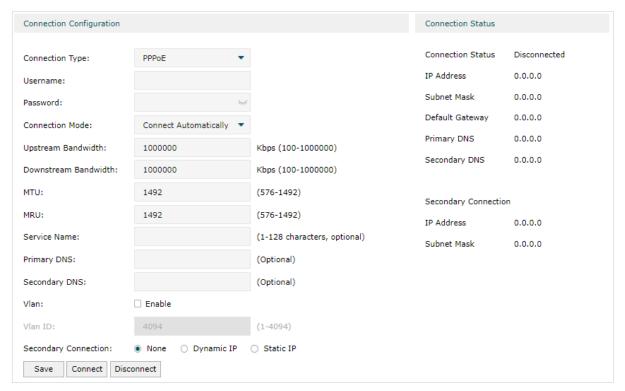

In the **Connection Configuration** section, select the connection type as PPPoE. Enter the corresponding parameters and click **Save**.

| Connection Type    | Choose the connection type as PPPoE if your ISP provides you with a PPPoE account.                                                     |
|--------------------|----------------------------------------------------------------------------------------------------|
| Username           | Enter the PPPoE username provided by your ISP.                                                                                         |
| Password           | Enter the PPPoE password provided by your ISP.                                                                                         |
| Connection<br>Mode | Choose the connection mode, including <b>Connect Automatically</b> , <b>Connect Manually</b> and <b>Time-Based</b> .                   |
|                    | <b>Connect Automatically:</b> The router will activate the connection automatically when the router reboots or the connection is down. |
|                    | Connect Manually: You can manually activate or terminate the connection.                                                               |
|                    | <b>Time-Based:</b> During the specified period, the router will automatically activate the connection.                                 |
|                    | Choose the time range for automatic connection. To create the time range, go to                                                        |

| Upstream<br>Bandwidth     | Specify the upstream bandwidth of the WAN port. This value is the upper limit of the Maximum Upstream Bandwidth on <b>Transmission &gt; Bandwidth Control</b> page. Also, this value determines the bandwidth ratio of each WAN port after Bandwidth Based Balance Routing is enabled on <b>Transmission &gt; Load Balancing &gt; Basic Settings</b> page.                                                              |
|---------------------------|----------------------------------------------------------------------------------------------------|
| Downstream<br>Bandwidth   | Specify the downstream bandwidth of the WAN port. This value is the upper limit of the Maximum Downstream Bandwidth on <b>Transmission &gt; Bandwidth Control</b> page. Also, this value determines the bandwidth ratio of each WAN port after Bandwidth Based Balance Routing is enabled on <b>Transmission &gt; Load Balancing &gt; Basic Settings</b> page.                                                          |
| MTU                       | Specify the MTU (Maximum Transmission Unit) of the WAN port.                                                                                                    |
|                           | MTU is the maximum data unit transmitted in the physical network. When PPPoE is selected, MTU can be set in the range of 576-1492 bytes. The default value is 1492.                                                                                                    |
| MRU                       | Specify the MRU (Maximum Receive Unit) of the WAN port.                                                                                                    |
|                           | MRU is the largest packet size the router will allow a computer on the network to receive. When PPPoE is selected, MRU can be set in the range of 576-1492 bytes. The default value is 1492.                                                                                                    |
| Service Name              | (Optional) Enter the service name. This parameter is not required unless provided by your ISP. It is null by default.                                                                                                    |
| Primary/<br>Secondary DNS | (Optional) Enter the IP address of the DNS server provided by your ISP.                                                                                                    |
| VLAN                      | Add the WAN port to a VLAN. Generally, Generally, you don't need to enable VLAN for the WAN port unless required by your ISP.                                                                                                    |
| VLAN ID                   | If VLAN for the WAN port is enabled, you need to enter a VLAN ID. Then the WAN port is automatically assigned to the VLAN. By default, the egress rule of the VLAN is UNTAG, so the packets are transmitted by the WAN port without VLAN tags. If you want the WAN port to transmit packets with VLAN tag, you need to configure its egress rule as TAG. To configure VLANs, go to <b>Network &gt; VLAN &gt; VLAN</b> . |
| Secondary<br>Connection   | Secondary connection is required by some ISPs. Select the connection type required by your ISP.                                                                                                    |
|                           | None: Select this if the secondary connection is not required by your ISP.                                                                                                    |
|                           | <b>Dynamic IP:</b> Select this if your ISP automatically assigns the IP address and subnet mask for the secondary connection.                                                                                                    |
|                           | <b>Static IP:</b> Select this if your ISP provides you with a fixed IP address and subnet mask for the secondary connection.                                                                                                    |
| Connect/                  | Click the button to active/terminate the connection.                                                                                                    |

#### Configuring the L2TP

Choose the menu **Network > WAN > SFP WAN/LAN1** to load the following page.

Figure 2-5 Configuring the L2TP

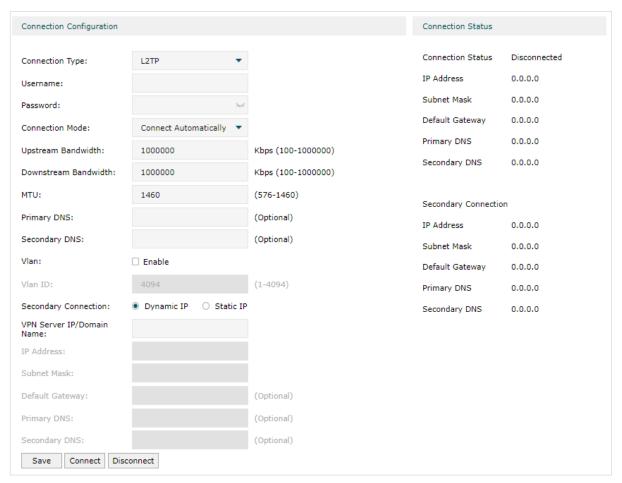

In the **Connection Configuration** section, select the connection type as L2TP. Enter the corresponding parameters and click **Save**.

| Connection Type    | Choose the connection type as L2TP if your ISP provides you with an L2TP account.                                                      |
|--------------------|----------------------------------------------------------------------------------------------------|
| Username           | Enter the L2TP username provided by your ISP.                                                                                          |
| Password           | Enter the L2TP password provided by your ISP.                                                                                          |
| Connection<br>Mode | Choose the connection mode, including <b>Connect Automatically</b> , <b>Connect Manually</b> and <b>Time-Based</b> .                   |
|                    | <b>Connect Automatically:</b> The router will activate the connection automatically when the router reboots or the connection is down. |
|                    | Connect Manually: You can manually activate or terminate the connection.                                                               |
|                    | <b>Time-Based:</b> During the specified period, the router will automatically activate the connection.                                 |
| Time               | Choose the time range for automatic connection. To create the time range, go to <b>Preferences &gt; Time Range &gt; Time Range</b> .   |

| Upstream<br>Bandwidth      | Specify the upstream bandwidth of the WAN port. This value is the upper limit of the Maximum Upstream Bandwidth on <b>Transmission &gt; Bandwidth Control</b> page. Also, this value determines the bandwidth ratio of each WAN port after Bandwidth Based Balance Routing is enabled on <b>Transmission &gt; Load Balancing &gt; Basic Settings</b> page.                                                              |
|----------------------------|----------------------------------------------------------------------------------------------------|
| Downstream<br>Bandwidth    | Specify the downstream bandwidth of the WAN port. This value is the upper limit of the Maximum Downstream Bandwidth on <b>Transmission &gt; Bandwidth Control</b> page. Also, this value determines the bandwidth ratio of each WAN port after Bandwidth Based Balance Routing is enabled on <b>Transmission &gt; Load Balancing &gt; Basic Settings</b> page.                                                          |
| MTU                        | Specify the MTU (Maximum Transmission Unit) of the WAN port.                                                                                                    |
|                            | MTU is the maximum data unit transmitted in the physical network. When L2TP is selected, MTU can be set in the range of 576-1460 bytes. The default value is 1460.                                                                                                    |
| Primary/<br>Secondary DNS  | (Optional) Enter the IP address of the DNS server provided by your ISP.                                                                                                    |
| VLAN                       | Add the WAN port to a VLAN. Generally, Generally, you don't need to enable VLAN for the WAN port unless required by your ISP.                                                                                                    |
| VLAN ID                    | If VLAN for the WAN port is enabled, you need to enter a VLAN ID. Then the WAN port is automatically assigned to the VLAN. By default, the egress rule of the VLAN is UNTAG, so the packets are transmitted by the WAN port without VLAN tags. If you want the WAN port to transmit packets with VLAN tag, you need to configure its egress rule as TAG. To configure VLANs, go to <b>Network &gt; VLAN &gt; VLAN</b> . |
| Secondary<br>Connection    | Select the secondary connection type according to the requirements of your ISP. The secondary connection is required for L2TP connection. The router will get some necessary information after the secondary connection succeeded. The information will be used in the L2TP connection process.                                                                                                    |
|                            | <b>Dynamic IP:</b> If you select the secondary connection type as Dynamic IP, the router set up the secondary connection dynamically.                                                                                                    |
|                            | <b>Static IP:</b> If you select the secondary connection type as Static IP, you need to configure IP Address, Subnet Mask, Default Gateway, Primary/Second DNS for the secondary connection.                                                                                                    |
| VPN Server/<br>Domain Name | Enter the VPN Server/Domain Name provided by your ISP.                                                                                                    |
| IP Address                 | Enter the IP address provided by your ISP for the secondary connection.                                                                                                    |
| Subnet Mask                | Enter the subnet mask provided by your ISP for the secondary connection.                                                                                                    |
| Default Gateway            | Enter the default gateway provided by your ISP for the secondary connection.                                                                                                    |
| Primary/<br>Secondary DNS  | Enter the primary/secondary DNS provided by your ISP for the secondary connection.                                                                                                    |
|                            |                                                                                                    |

#### Configuring the PPTP

Choose the menu **Network > WAN > SFP WAN/LAN1** to load the following page.

Figure 2-6 Configuring the PPTP

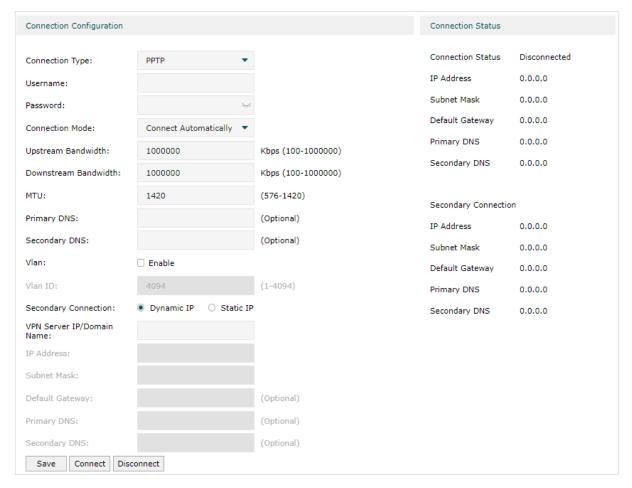

In **Connection Configuration** section, select the connection type as PPTP. Enter the corresponding parameters and click **Save**.

| Connection Type    | Choose the connection type as PPTP if your ISP provides you with a PPTP account.                                                       |
|--------------------|----------------------------------------------------------------------------------------------------|
| Username           | Enter the PPTP username provided by your ISP.                                                                                          |
| Password           | Enter the PPTP password provided by your ISP.                                                                                          |
| Connection<br>Mode | Choose the connection mode, including <b>Connect Automatically</b> , <b>Connect Manually</b> and <b>Time-Based</b> .                   |
|                    | <b>Connect Automatically:</b> The router will activate the connection automatically when the router reboots or the connection is down. |
|                    | Connect Manually: You can manually activate or terminate the connection.                                                               |
|                    | <b>Time-Based:</b> During the specified period, the router will automatically activate the connection.                                 |
| Time               | Choose the time range for automatic connection. To create the time range, go to <b>Preferences &gt; Time Range &gt; Time Range</b> .   |

| Upstream<br>Bandwidth      | Specify the upstream bandwidth of the WAN port. This value is the upper limit of the Maximum Upstream Bandwidth on <b>Transmission &gt; Bandwidth Control</b> page. Also, this value determines the bandwidth ratio of each WAN port after Bandwidth Based Balance Routing is enabled on <b>Transmission &gt; Load Balancing &gt; Basic Settings</b> page.                                                              |
|----------------------------|----------------------------------------------------------------------------------------------------|
| Downstream<br>Bandwidth    | Specify the downstream bandwidth of the WAN port. This value is the upper limit of the Maximum Downstream Bandwidth on <b>Transmission &gt; Bandwidth Control</b> page. Also, this value determines the bandwidth ratio of each WAN port after Bandwidth Based Balance Routing is enabled on <b>Transmission &gt; Load Balancing &gt; Basic Settings</b> page.                                                          |
| MTU                        | Specify the MTU (Maximum Transmission Unit) of the WAN port.                                                                                                    |
|                            | MTU is the maximum data unit transmitted in the physical network. When PPTP is selected, MTU can be set in the range of 576-1420 bytes. The default value is 1420.                                                                                                    |
| Primary/<br>Secondary DNS  | (Optional) Enter the IP address of the DNS server provided by your ISP.                                                                                                    |
| VLAN                       | Add the WAN port to a VLAN. Generally, you don't need to enable VLAN for the WAN port unless required by your ISP.                                                                                                    |
| VLAN ID                    | If VLAN for the WAN port is enabled, you need to enter a VLAN ID. Then the WAN port is automatically assigned to the VLAN. By default, the egress rule of the VLAN is UNTAG, so the packets are transmitted by the WAN port without VLAN tags. If you want the WAN port to transmit packets with VLAN tag, you need to configure its egress rule as TAG. To configure VLANs, go to <b>Network &gt; VLAN &gt; VLAN</b> . |
| Secondary<br>Connection    | Select the secondary connection type according to the requirements of your ISP. The secondary connection is required for PPTP connection. The router will get some necessary information after the secondary connection succeeded. The information will be used in the PPTP connection process.                                                                                                    |
|                            | <b>Dynamic IP:</b> If you select the secondary connection type as Dynamic IP, the router set up the secondary connection dynamically.                                                                                                    |
|                            | <b>Static IP:</b> If you select the secondary connection type as Static IP, you need to configure IP Address, Subnet Mask, Default Gateway, Primary/Second DNS for the secondary connection.                                                                                                    |
| VPN Server/<br>Domain Name | Enter the VPN Server/Domain Name provided by your ISP.                                                                                                    |
| IP Address                 | Enter the IP address provided by your ISP for the secondary connection.                                                                                                    |
| Subnet Mask                | Enter the subnet mask provided by your ISP for the secondary connection.                                                                                                    |
| Default Gateway            | Enter the default gateway provided by your ISP for the secondary connection.                                                                                                    |
| Primary/                   | Enter the primary/secondary DNS provided by your ISP for the secondary connection.                                                                                                    |
| Secondary DNS              |                                                                                                    |

# 3 LAN Configuration

The LAN port is used to connect to the LAN clients, and works as the default gateway for these clients. You can configure the DHCP server for the LAN clients, and clients will automatically be assigned to IP addresses if the method of obtaining IP addresses is set as "Obtain IP address automatically".

For LAN configuration, you can:

- Configure the IP address of the LAN port.
- Configure the DHCP server.
- Reserve IP addresses for certain LAN clients

### 3.1 Configuring the IGMP Proxy

Choose the menu **Network** > **LAN** > **LAN** to load the following page.

Figure 3-1 Configuring the LAN IP Address

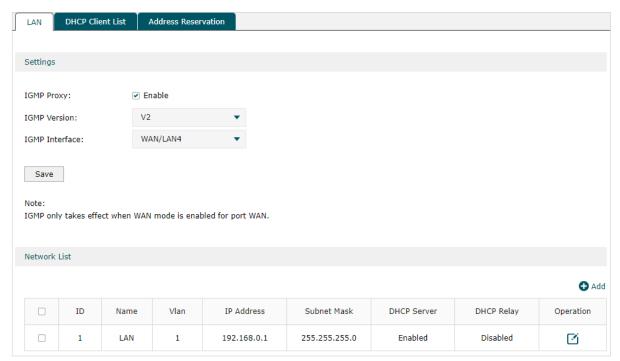

In the **Settings** section, enable IGMP Proxy, select the corresponding parameters and click **Save**.

**IGMP Proxy** 

If you want the local network devices to receive multicast data from the Internet, check the box to enable IGMP Proxy. This feature is used to detect whether there is any multicast member connected to the LAN ports.

| IGMP Version   | Configure the IGMP version as V2 or V3 according to your ISP. |
|----------------|---------------------------------------------------------------|
| IGMP Interface | Select the interface on which the IGMP Proxy takes effect.    |
| Note:          | whiteless offs at the an WAN and do in smalled for most WAN   |
| • IGMP o       | nly takes effect when WAN mode is enabled for port WAN.       |

Figure 3-2 Configuring the LAN network

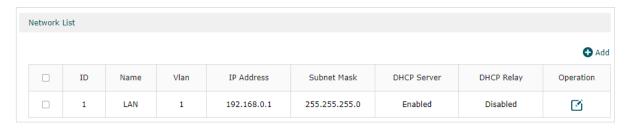

In the **Network List** section, set up the LAN network or click **Add** to add new networks, and configure the related parameters.

| Name        | set up the LAN network or click Add to add new networks, and configure the related parameters.                                                                                                   |
|-------------|----------------------------------------------------------------------------------------------------|
| IP Address  | Enter the IP address of the LAN port. To make your local network devices connect to the internet, you need to set the IP address of the LAN port as the default gateway of those devices.        |
| Subnet Mask | Enter the subnet mask of the LAN port (255.255.255.0 by default). The IP addresses of all devices which connect to the LAN ports should be in the same subnet as the IP address of the LAN port. |
| VLAN        | Specify the VLAN of the LAN port, only the devices in the specified VLAN can access and manage the gateway.                                                                                      |

## DHCP Mode --DHCP Server

If you select DPCP Server as DHCP Mode, the DHCP server of the gateway will assign IP addresses to the LAN clients. Configure the following parameters.

Status: Check the box to enable DHCP Server.

**Starting IP Address / Ending IP Address:** Enter the starting IP address and ending IP address of the DHCP server's IP pool. The IP pool defines the range of IP addresses that can be assigned to the LAN clients. Note that the starting IP address and ending IP address should be in the same subnet as the IP address of the LAN port.

**Lease Time:** Specify the lease time for DHCP clients. Lease time defines how long the clients can use the IP address assigned by the DHCP server. Generally, the client will automatically request the DHCP server for extending the lease time before the lease expired. If the request fails, the client will have to stop using that IP address when the lease finally expired, and try to get a new IP address from another DHCP server.

**Default Gateway:** (Optional) Enter the default gateway which is assigned by the DHCP server. It is recommended to enter the IP address of the LAN port.

**Default Domain:** (Optional) Enter the domain name of your network.

**Primary DNS / Secondary DNS:** (Optional) Enter the DNS server address provided by your ISP. If you are not clear, please consult your ISP.

**Option60:** (Optional) Enter the value for DHCP Option 60. DHCP clients use this field to optionally identify the vendor type and configuration of a DHCP client. Mostly, it is used in the scenario where the APs apply for different IP addresses from different servers according to the needs. For detailed information, please consult the vendor. For TP-Link, this entry should be TP-Link.

**Option66:** (Optional) Enter the value for DHCP Option 66. It specifies the TFTP server information and supports a single TFTP server IP address.

**Option67:** (Optional) Enter the value for DHCP Option 67. It specifies the boot file name.

**Option138:** (Optional) Enter the value for DHCP Option 138. It is used in discovering the devices by the Omada controller.

**Option150:** (Optional) Enter the value for DHCP Option 150. It specifies the TFTP server information and supports multiple TFTP server IP addresses.

**Option159:** (Optional) Enter the value for DHCP Option 159. This option is used to configure a set of ports bound to a shared IPv4 address.

**Option160:** (Optional) Enter the value for DHCP Option 160. This option is used to configure DHCP captive portal.

**Option176:** (Optional) Enter the value for DHCP Option 176. This option is used to configure parameters for IP phones.

**Option242:** (Optional) Enter the value for DHCP Option 242. This option is used to provide the TMS address automatically.

DHCP Mode --DHCP Relay If you select DHCP Relay as DHCP Mode, the gateway will relay DHCP requests from LAN clients to the DHCP server in another network. Then the DHCP server will assign IP addresses to the LAN clients. Configure the following parameters.

Status: Check the box to enable DHCP Relay.

Server Address: Enter the IP address of the DHCP server.

### 3.2 Viewing the DHCP Client List

Choose the menu **Network > LAN > DHCP Client List** to load the following page.

Figure 3-3 Viewing the DHCP Client List

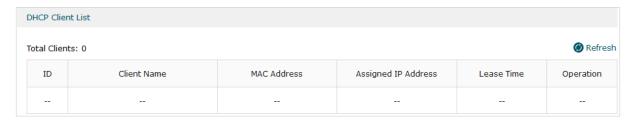

Here you can view the DHCP client list.

| Client Name            | Displays the host name of the DHCP client. It should be composed of digits, English letters, dashes and underscores only.  |
|------------------------|----------------------------------------------------------------------------------------------------|
| MAC Address            | Displays the MAC address of the client.                                                                                    |
| Assigned IP<br>Address | Displays the IP address assigned to the client.                                                                            |
| Lease Time             | Displays the remaining lease time of the assigned IP address. After the lease expires, the IP address will be re-assigned. |

## 3.3 Configuring the Address Reservation

#### Configuring the Address Reservation

Choose the menu **Network > LAN > Address Reservation** and click **Add** to load the following page.

Figure 3-4 Configuring the Address Reservation

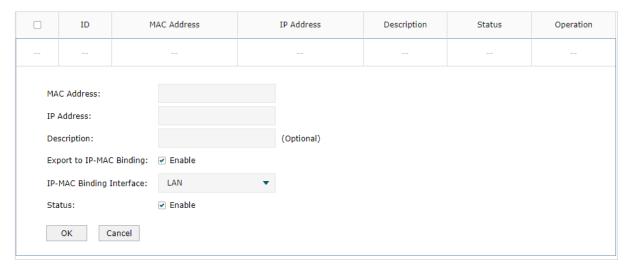

Configure the parameters for the address reservation entry, including MAC address, IP Address, and so on, then click  $\mathbf{OK}$ .

| MAC Address                  | Enter the MAC address of the client.                                                                                                    |
|------------------------------|----------------------------------------------------------------------------------------------------|
| IP Address                   | Enter the IP address to be reserved.                                                                                                    |
| Description                  | (Optional) Enter a brief description for the entry. Up to 32 characters can be entered.                                                          |
| Export to IP-<br>MAC Binding | (Optional) Check the box to export this binding entry to IP-MAC Binding List on <b>Firewall &gt; Anti ARP Spoofing &gt; IP-MAC Binding</b> page. |
| Status                       | Check the box to enable this entry.                                                                                                    |

# 4 IPTV Configuration

Configure IPTV settings to enable Internet/IPTV/Phone service provided by your ISP (internet service provider).

To complete IPTV configuration, follow these steps.

- 1) Enable IPTV globally.
- 2) Chose the Wan Port according to your ISP.
- 3) Select the appropriate Mode according to your ISP.
- 4) Select the Port Mode to determine which port is used to support IPTV service, IP-Phone service, or internet service.
- 5) Click Save.

## 4.1 Configuring the IPTV

Choose the menu **Network** > **IPTV** > **IPTV** to load the following page.

Figure 4-1 Configuring the IPTV

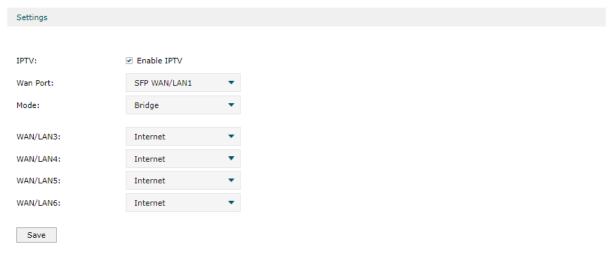

Note:

To configure Internet VLAN ID, please go to Network -> WAN and configure on the corresponding WAN port.

In the **Settings** section, enable IPTV and configure corresponding parameters, then click **Save**.

| IPTV     | Enable IPTV globally.                      |
|----------|--------------------------------------------|
| Wan Port | Select the Wan Port according to your ISP. |

| Mode      | Select the appropriate Mode according to your ISP.                                                                                                  |
|-----------|----------------------------------------------------------------------------------------------------|
|           | <b>Bridge</b> : Select this mode if your ISP requires no other parameters.                                                                          |
|           | <b>Custom</b> : Select this mode if your ISP provides necessary parameters, and configure the parameters according to the requirements of your ISP. |
| Port Mode | Select the appropriate Port Mode of the LAN ports to determine which port is used to support Internet service, IPTV service, or IP-Phone service.   |

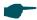

#### Note:

To configure Internet VLAN ID, please go to WAN Configuration and configure on the corresponding WAN port.

# **5** MAC Configuration

Generally, the MAC address does not need to be changed. However, in the following situations, you may need to change the MAC address of the WAN port.

In the condition that your ISP has bound your account to the MAC address of the dial-up device, if you want to replace the dial-up device with this router, you can just set the MAC address of this router's WAN port the same as that of the previous dial-up device for a normal internet connection.

### 5.1 Configuring MAC Address

Choose the menu **Network > MAC > MAC** to load the following page.

Figure 5-1 Configuring MAC Address

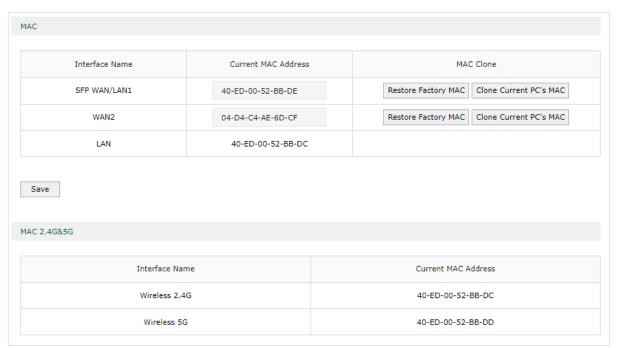

Configure the MAC address of the WAN port according to your need, then click Save.

| Interface Name         | Displays the WAN port and LAN port.                                                                                                    |
|------------------------|----------------------------------------------------------------------------------------------------|
| Current MAC<br>Address | Configure the MAC address of the WAN port.                                                                                                    |
| MAC Clone              | MAC Clone provides a shortcut to changing the MAC Address.                                                                                                    |
|                        | <b>Restore Factory MAC</b> : Click this button to restore the MAC address to the factory default value.                                                                      |
|                        | <b>Clone Current PC's MAC</b> : Click this button to clone the MAC address of the PC you are currently using to configure the router. It's only available for the WAN ports. |

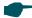

#### Note:

When cloning curent management host's MAC on the WAN port, the management PC should be connected to the LAN port.

If the connection type on the WAN port is PPPoE, L2TP or PPTP, changing the MAC address of the WAN port may cause the connection to be terminated or re-established.

# 6 Switch Configuration

The router provides some basic switch port management function, including **Statistics**, **Port Mirror**, **Rate Control**, **Port Config**, **Port Status** and **DDM Status**.

# **6.1 Viewing the Statistics**

Choose the menu Network > Switch > Statistics to load the following page.

Figure 6-1 Viewing the Statistics

| Packe       | et Type   | Port1  | Port3  | Port4 | Port5 | Port6 |
|-------------|-----------|--------|--------|-------|-------|-------|
|             | Unicast   | 0      | 13020  | 0     | 0     | 0     |
|             | Broadcast | 0      | 77     | 0     | 0     | 0     |
|             | Pause     | 0      | 0      | 0     | 0     | 0     |
|             | Mulitcast | 0      | 3850   | 0     | 0     | 0     |
| Received    | Total     | 0 B    | 3.0 MB | 0 B   | 0 B   | 0 B   |
|             | Undersize | 0      | 0      | 0     | 0     | 0     |
|             | Normal    | 0      | 16947  | 0     | 0     | 0     |
|             | Oversize  | 0      | 0      | 0     | 0     | 0     |
|             | Unicast   | 0      | 15920  | 0     | 0     | 0     |
| Transmitted | Broadcast | 3      | 5276   | 0     | 0     | 0     |
|             | Pause     | 0      | 0      | 0     | 0     | 0     |
|             | Mulitcast | 0      | 0      | 0     | 0     | 0     |
|             | Total     | 1038 B | 9.8 MB | 0 B   | 0 B   | 0 B   |

You can view the detailed traffic information of each port, which facilitates you to monitor the traffic and manage the network effectively.

| Unicast   | Displays the number of normal unicast packets received or transmitted on the port.        |
|-----------|-------------------------------------------------------------------------------------------|
| Broadcast | Displays the number of normal broadcast packets received or transmitted on the port.      |
| Pause     | Displays the number of flow control frames received or transmitted on the port.           |
| Multicast | Displays the number of normal multicast packets received or transmitted on the port.      |
| Total     | Displays the total bytes of the received or transmitted packets (including error frames). |

| Undersize | Displays the number of received packets which have a length less than 64 bytes (including error frames).                          |
|-----------|----------------------------------------------------------------------------------------------------|
| Normal    | Displays the number of received packets which have length between 64 bytes and the maximum frame length (including error frames). |
| Oversize  | Displays the number of received packets that have a length greater than the maximum frame length (including error frames).        |
| Refresh   | Click Refresh to view the latest traffic statistics of each port.                                                                 |
| Clear     | Click Clear to clear all the traffic statistcs.                                                                                   |
|           |                                                                                                    |

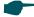

#### Note:

**Error Frame**: The frames that have a false checksum.

**Maximum frame length**: The maximum frame length supported by the router. For untagged frames, it's 1518 bytes long; for tagged packets, it's 1522 bytes long.

# **6.2 Configuring Port Mirror**

Port Mirror function allows the router to forward packet copies of the monitored ports to a specific monitoring port. Then you can analyze the copied packets to monitor network traffic and troubleshoot network problems.

Choose the menu Network > Switch > Mirror to load the following page.

Figure 6-2 Configuring Port Mirror

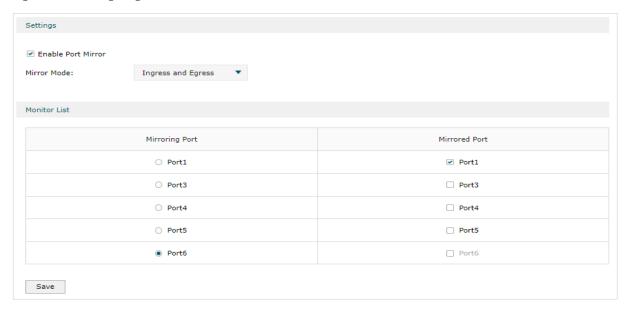

Follow these steps to configure Port Mirror:

1) In **Settings** section, enable Port Mirror function, and choose the mirror mode.

Switch Configuration Configuring Network

| Enable Port<br>Mirror           | Check the box to enable Port Mirror function.                                                                                     |
|---------------------------------|----------------------------------------------------------------------------------------------------|
| Mirror Mode                     | Choose the mirror mode which includes Ingress, Egress and Ingress and Egress.                                                     |
|                                 | <b>Ingress:</b> The packets received by the mirrored port will be copied to the mirroring port.                                   |
|                                 | <b>Egress:</b> The packets sent by the mirrored port will be copied to the mirroring port.                                        |
|                                 | <b>Ingress and Egress:</b> Both the incoming and outgoing packets through the mirrored port will be copied to the mirroring port. |
| In the <b>Monitor Li Save</b> . | st section, set the mirroring port and the mirrored port(s), then click                                                           |

2)

| Mirroring Port | The packets through the mirrored port will be copied to this port. Usually, the mirroring port is connected to a data diagnose device, which is used to analyze the mirrored packets for monitoring and troubleshooting the network. |
|----------------|----------------------------------------------------------------------------------------------------|
| Mirrored Port  | The packets through this port will be copied to the mirroring port. Usually, the mirrored ports are the ports to be monitored.                                                                                                    |

#### **Configuring Rate Control** 6.3

Rate Control enables you to set limit to the traffic rate for the specific packets on each port to manage the traffic flow of your network.

Choose the menu **Network > Switch > Rate Control** to load the following page.

Figure 6-3 Configuring Rate Control

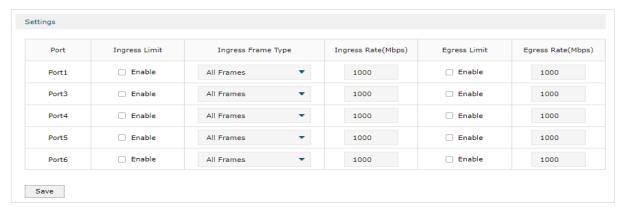

Choose the port and configure the ingress frames or egress frames limitation, then click Save.

| Ingress Limit Check the box to enable the Ingress Lin | mit feature. |
|-------------------------------------------------------|--------------|
|-------------------------------------------------------|--------------|

| Ingress Frame<br>Type  | Specify the ingress frame type to be limited. It is All Frames by default.                      |
|------------------------|-------------------------------------------------------------------------------------------------|
| туре                   | All Frames: The ingress rate of all frames is limited.                                          |
|                        | <b>Broadcast</b> : The ingress rate of broadcast frames is limited.                             |
|                        | <b>Broadcast and Multicast</b> : The ingress rate of broadcast and multicast frames is limited. |
| Ingress Rate<br>(Mbps) | Specify the limit rate for the ingress packets.                                                 |
| Egress Limit           | Check the box to enable Egress Limit feature.                                                   |
| Egress Rate<br>(Mbps)  | Specify the limit rate for the egress packets.                                                  |

# **6.4 Configuring Port Config**

You can configure the flow control and negotiation mode for the port.

Choose the menu Network > Switch > Port Config to load the following page.

Figure 6-4 Configuring Flow Control and Negotiation

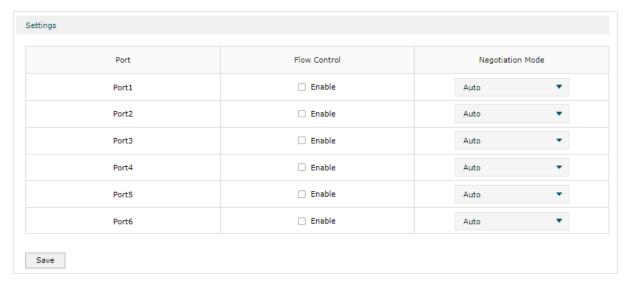

Configure the flow control and negotiation mode for a port.

| Flow Control        | Check the box to enable the flow control function.                                                                            |
|---------------------|----------------------------------------------------------------------------------------------------|
|                     | Flow Control is the process of managing the data transmission of the sender to avoid the receiver getting overloaded.         |
| Negotiation<br>Mode | Select the Negotiation Mode for the port. You can select Auto (Auto-negoation), or manually select the speed and duplex mode. |

# 6.5 Viewing Port Status

Choose the menu Network > Switch > Port Status to load the following page.

Figure 6-5 Viewing Port Status

| Port  | Status    | Speed(Mbps) | Duplex Mode | Flow Control |
|-------|-----------|-------------|-------------|--------------|
| Port1 | Link Down |             |             |              |
| Port2 | Link Down |             |             |              |
| Port3 | Link Up   | 1000M       | Full-duplex | Disabled     |
| Port4 | Link Down |             |             |              |
| Port5 | Link Down |             |             |              |
| Port6 | Link Down |             |             |              |

| Status       | Displays the port status.                |
|--------------|------------------------------------------|
|              | Link Down: The port is not connected.    |
|              | Link Up: The port is working normally.   |
| Speed (Mbps) | Displays the port speed.                 |
| Duplex Mode  | Displays the duplex mode of the port.    |
| Flow Control | Displays if the Flow Control is enabled. |

# 6.6 Viewing DDM Status

The DDM (Digital Diagnostic Monitoring) function is used to monitor the status of the SFP modules inserted into the SFP ports on the switch. The user can choose to shut down the monitored SFP port automatically when the specified parameter exceeds the alarm threshold or warning threshold. The monitored parameters include: Temperature, Voltage, Bias Current, Tx Power and Rx Power.

Choose the menu **Network > Switch > DDM Status** to load the following page.

Figure 6-6 Viewing Port Status

| DDM Status |                     |             |                      |               |               |                |                |            |
|------------|---------------------|-------------|----------------------|---------------|---------------|----------------|----------------|------------|
| Total: 0   |                     |             |                      |               |               |                |                |            |
| Port       | Temperature<br>(°C) | Voltage (V) | Bias Current<br>(mA) | TX Power (mW) | RX Power (mW) | Transmit Fault | Loss of Signal | Data Ready |
|            |                     |             |                      |               |               |                |                |            |

Configuring Network VLAN Configuration

# **7** VLAN Configuration

VLAN enables you to divide the LAN into multiple logical networks and control the traffic among them in a convenient and flexible way. The LAN can be logically segmented by departments, application, or types of users, without regard to geographic locations.

For VLAN configuration, you can:

- Create VLANs and add the desired ports to the VLANs.
- Configure the PVID of the ports.

# 7.1 Creating a VLAN

Choose the menu Network > VLAN > VLAN and click Add to load the following page.

Figure 7-1 Creating a VLAN

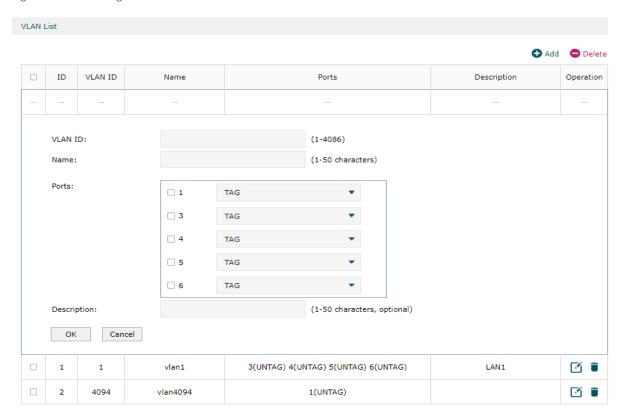

Create a VLAN and add the port(s) to the VLAN, then click **OK**.

| VLAN ID | Enter a VLAN ID. The value ranges from 1 to 4094.     |
|---------|-------------------------------------------------------|
| Name    | Specify the name of the VLAN for easy identification. |

Configuring Network VLAN Configuration

Ports

Check the box to add the desired port to the VLAN and specify the port type in the specified VLAN. The port can be divided into two types: TAG or UNTAG.

TAG: The egress rule of the packets transmitted by the port is tagged.

UNTAG: The egress rule of the packets transmitted by the port is untagged. If the device connected to the port is an end device, like a PC or a server, the port type should be UNTAG, because end devices don't recognize tagged packets.

Description

(Optional) Enter a brief description for easy management and searching.

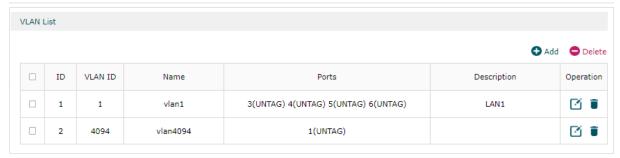

In the VLAN list you can view all the VLANs existing in the router.

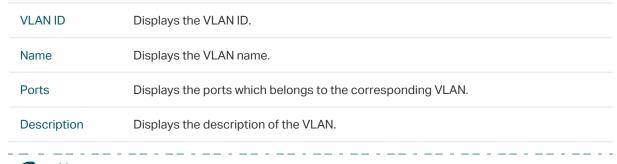

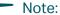

The VLAN list contains all the VLANs existing in the router. Some of them are manually created by the user, and can be edited or deleted. Some are automatically created and referenced by the router for some special scenarios like management VLAN, and you cannot edit or delete these VLANs.

### 7.2 Configuring the PVID of a Port

PVID indicates the default VLAN for the corresponding port. Untagged packets which are received by the port are tagged with the PVID and then transmitted within the corresponding VLAN.

For example, if Port 2 is in both VLAN 10 and VLAN 20, and the PVID of the port is 10, when Port 2 receives an untagged packet from a PC, the packet is transmitted within VLAN 10, but cannot reach VLAN 20 directly.

To Configure the PVID of the port, choose the menu **Network > VLAN > Ports** to load the following page.

Configuring Network VLAN Configuration

Figure 7-2 Configuring the PVID

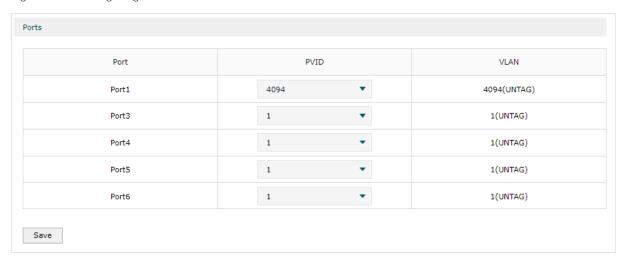

### Configure the PVID of the port, then click **Save**.

| Port | Displays the port.                                                                         |
|------|--------------------------------------------------------------------------------------------|
| PVID | Specify the PVID for the port. PVID indicates the default VLAN for the corresponding port. |
| VLAN | Displays the VLAN(s) the port belongs to.                                                  |

# 8 IPv6 Configuration

IPv6 is the next-generation network protocol following IPv4. You can configure IPv6 network for the router if your ISP supports IPv6. IPv6 network won't cause conflict with your current IPv4 network.

To configure the IPv6 network, follow the guidelines:

- Configure IPv6 for the LANs.
- Configure IPv6 for the WAN/SFP WAN port(s). You can configure IPv6 for multiple WANs, and each WAN port has its own Internet Connection Type and parameters.

# 8.1 Configure IPv6 for WAN / SFP WAN port(s)

Choose the menu Network > IPv6 > SFP WAN/LAN1 to load the following page.

Figure 8-1 Enable IPv6

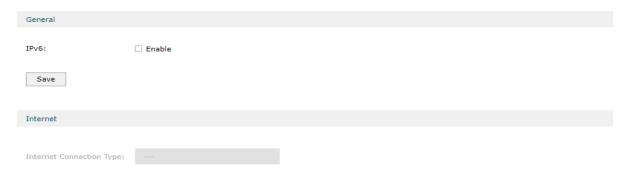

In the **General** section, enable IPv6 and click **Save**.

Figure 8-2 Select Internet Connection Type

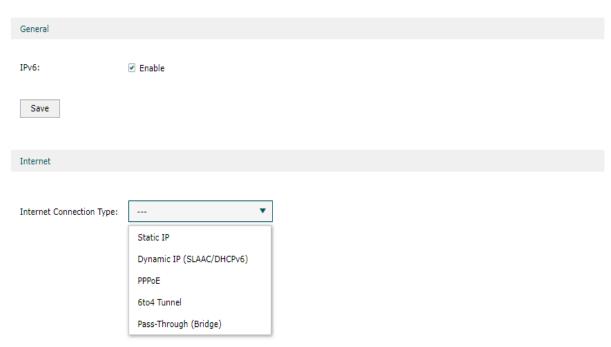

In the **Internet** section, select the proper Internet Connection Type and configure the parameters according to the requirements of your ISP. Then click **Save**.

Internet Choose the proper Internet Connection Type according to the requirements of your Connection Type ISP.

## 8.2 Configuring the WAN Connection

The router supports five connection types: **Static IP, Dynamic IP (SLAAC/DHCPv6)**, **PPPoE, 6to4 Tunnel, PPTP,** you can choose one according to the service provided by your ISP.

**Static IP**: If your ISP provides you with a fixed IP address and the corresponding parameters, choose Static IP.

**Dynamic IP (SLAAC/DHCPv6)**: If your ISP automatically assigns the IP address and the corresponding parameters, choose Dynamic IP.

**PPPoE**: If your ISP provides you with a PPPoE account, choose PPPoE.

6to4 Tunnel: Select this type if your ISP uses 6to4 deployment for assigning address.

**Pass-Through (Bridge)**: Select this type if your ISP uses Pass-Through (Bridge) network deployment.

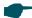

#### Note:

If Internet Connection Type of WAN / SFP WAN is selected as Pass-Through (Bridge), the IPv6 parameters of the LAN port and the other WAN ports cannot be configured.

#### Configuring the Static IP

Choose the menu Network > IPv6 > SFP WAN/LAN1 to load the following page.

Figure 8-3 Configuring the Static IP

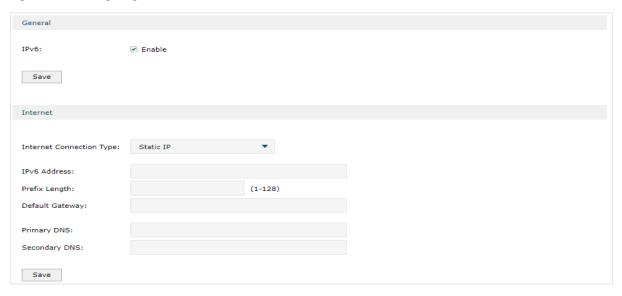

In **Internet** section, select the connection type as Static IP. Enter the corresponding parameters and click **Save**.

IPv6 Address/ Prefix Length/ Default Gateway/ Primary DNS/ Secondary DNS Enter these parameters as provided by the ISP.

#### ■ Configuring the Dynamic IP (SLAAC/DHCPv6)

Choose the menu **Network** > **IPv6** > **SFP WAN/LAN1** to load the following page.

Figure 8-4 Configuring the Dymanic IP (SLAAC/DHCPv6)

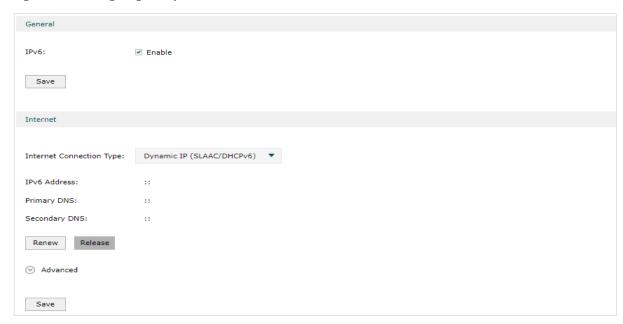

In **Internet** section, select the connection type as Dynamic IP (SLAAC/DHCPv6). Enter the corresponding parameters and click **Save**.

| IPv6 Address/<br>Primary DNS/<br>Secondary DNS | These parameters are automatically assigned by your ISP.                                                                                                    |
|------------------------------------------------|----------------------------------------------------------------------------------------------------|
| Renew                                          | Click this button to get new IPv6 parameters assigned by your ISP.                                                                                                    |
| Release                                        | Click this button to release all IPv6 addresses assigned by your ISP.                                                                                                    |
| Get IPv6 Address                               | Select the proper method whereby your ISP assigns IPv6 address to your gateway.                                                                                                    |
| Auto                                           | Select Auto to get an IPv6 address automatically.                                                                                                    |
| DHCPv6                                         | Your ISP assigns an IPv6 address and other parameters including the DNS server address to your gateway using DHCPv6.                                                                                                    |
| SLAAC+Stateless<br>DHCP                        | Your ISP assigns the IPv6 address prefix to your gateway and your gateway automatically generates its own IPv6 address. Also, your ISP assigns other parameters including the DNS server address to your gateway using DHCPv6. |
| Prefix Delegation                              | Select Enable to get an address prefix for your LAN port from your ISP, or Disable to designate an address prefix for your LAN port manually. Clients in LAN will get an IPv6 address with this prefix.                        |
| Prefix Delegation<br>Size                      | With Prefix Delegation enabled, enter the Prefix Delegation Size to determine the length of the address prefix. You can get this value from your ISP.                                                                          |
| DNS Address                                    | Select whether to get the DNS address dynamically from your ISP or designate the DNS address manually.                                                                                                    |

| Get dynamically from ISP        | Your ISP assigns an DNS address to your gateway dynamically.                             |
|---------------------------------|------------------------------------------------------------------------------------------|
| Use the following DNS Addresses | You should manually enter the DNS address provided by your ISP.                          |
| Primary DNS/<br>Secondary DNS   | Enter the DNS address manually or display the DNS address which is assigned by your ISP. |

#### Configuring the PPPoE

Choose the menu **Network** > **IPv6** > **SFP WAN/LAN1** to load the following page.

Figure 8-5 Configuring the PPPoE

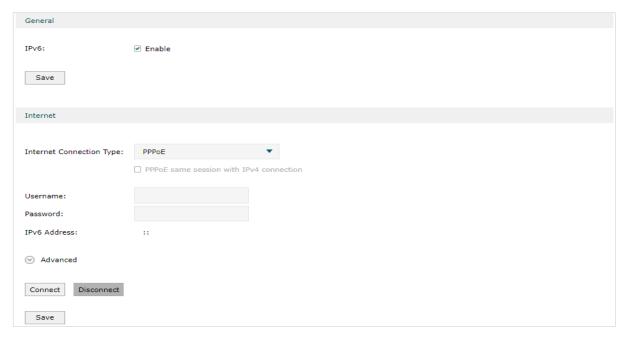

In **Internet** section, select the connection type as PPPoE. Enter the corresponding parameters and click **Save**.

| PPPoE same<br>session with IPv4<br>connection | If this option is enabled, IPv6 uses the same PPPoE session as IPv4.                                                         |
|-----------------------------------------------|----------------------------------------------------------------------------------------------------|
| Username/<br>Password:                        | Enter these parameters as provided by your ISP.                                                                              |
| IPv6 Address                                  | This address will be automatically assigned by your ISP after you enter the username and password and click <b>Connect</b> . |
| Connect                                       | Click this button to connect to the internet.                                                                                |
| Disconnect                                    | Click this button to disconnect from the internet.                                                                           |
| Get IPv6 Address                              | Select the proper method whereby your ISP assigns IPv6 address to your gateway.                                              |
| Auto                                          | Select Auto to get an IPv6 address automatically.                                                                            |
|                                               |                                                                                                    |

| DHCPv6                          | Your ISP assigns an IPv6 address and other parameters including the DNS server address to your gateway using DHCPv6.                                                                                                    |
|---------------------------------|----------------------------------------------------------------------------------------------------|
| SLAAC+Stateless<br>DHCP         | Your ISP assigns the IPv6 address prefix to your gateway and your gateway automatically generates its own IPv6 address. Also, your ISP assigns other parameters including the DNS server address to your gateway using DHCPv6. |
| Specified by ISP                | You should manually enter the IPv6 address provided by your ISP.                                                                                                    |
| Prefix Delegation               | Select Enable to get an address prefix for your LAN port from your ISP, or Disable to designate an address prefix for your LAN port manually. Clients in LAN will get an IPv6 address with this prefix.                        |
| Prefix Delegation<br>Size       | With Prefix Delegation enabled, enter the Prefix Delegation Size to determine the length of the address prefix. You can get this value from your ISP.                                                                          |
| DNS Address                     | Select whether to get the DNS address dynamically from your ISP or designate the DNS address manually.                                                                                                    |
| Get dynamically from ISP        | Your ISP assigns an DNS address and to your gateway dynamically.                                                                                                    |
| Use the following DNS Addresses | You should manually enter the DNS address provided by your ISP.                                                                                                    |
| Primary DNS/<br>Secondary DNS   | Enter the DNS address manually or display the DNS address which is assigned by your ISP.                                                                                                    |
| Connect                         | Click this button to connect to the internet.                                                                                                    |
| Disconnect                      | Click this button to disconnect from the internet.                                                                                                    |

### ■ Configuring the 6to4 Tunnel

Choose the menu **Network > IPv6 > SFP WAN/LAN1** to load the following page.

Figure 8-6 Configuring the 6to4 Tunnel

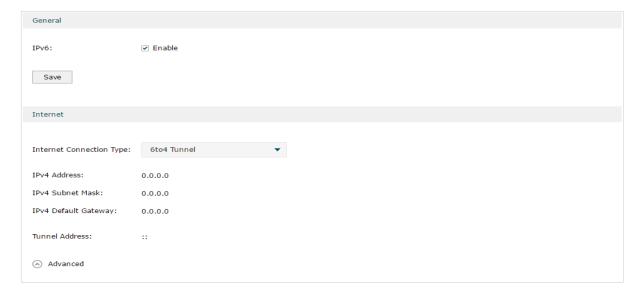

In **Internet** section, select the connection type as 6to4 Tunnel. Enter the corresponding parameters and click **Save**.

| IPv4 Address/<br>IPv4 Subnet<br>Mask/IPv4<br>Default Gateway/<br>Tunnel Address | IPv4 Address/IPv4 Subnet Mask/IPv4 Default Gateway/Tunnel Address: These parameters will be dynamically generated by the IPv4 information of WAN port after you click Connect. |
|---------------------------------------------------------------------------------|----------------------------------------------------------------------------------------------------|
| Use the following DNS Server                                                    | Click the box to manually enter the primary DNS and/or secondary DNS as provided by your ISP.                                                                                  |
| Connect                                                                         | Click this button to connect to the internet.                                                                                                    |
| Disconnect                                                                      | Click this button to disconnect from the internet.                                                                                                    |

#### Configuring the Pass-Through (Bridge)

Choose the menu **Network** > **IPv6** > **SFP WAN/LAN1** to load the following page.

Figure 8-7 Configuring the Pass-Through (Bridge)

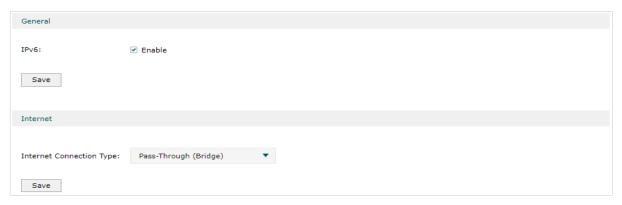

In **Internet** section, select the connection type as Pass-Through (Bridge). No configuration is required for this type of connection.

## 8.3 Configuring IPv6 for the LAN Port

Choose the menu **Network > IPv6 > LAN > Operation** to load the following page.

Figure 8-8 Select Assigned Type

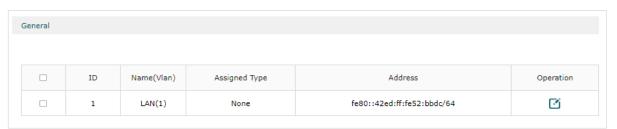

In the **General** section, select the proper Assigned Type, which is determined by the compatibility of clients in your local network, and configure the parameters according to the requirements of your ISP. Then click **OK**.

**Assigned Type** 

Determines the method whereby the gateway assigns IPv6 addresses to the clients in your local network. Some clients may support only a few of these assigned types, so you should choose it according to the compatibility of clients in your local network.

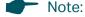

- If Internet Connection Type of WAN / SFP WAN is selected as Pass-Through (Bridge), the IPv6
  parameters of the LAN port and the other WAN ports cannot be configured.
- If Prefix Delegation of WAN / SFP WAN is enabled, the Address Prefix of LAN is automatically assigned by your ISP and you cannot designate an address prefix manually.

#### Configuring the DHCPv6

Choose the menu **Network** > **IPv6** > **LAN** to load the following page.

Figure 8-9 Configuring the DHCPv6

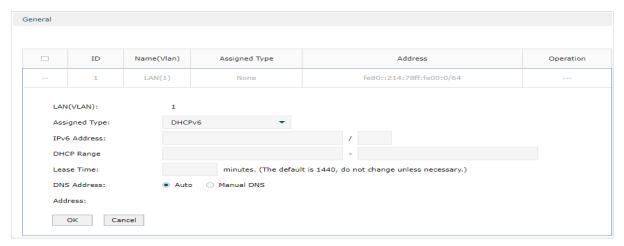

In **Assigned Type** section, select the connection type as DHCPv6. Enter the corresponding parameters and click **OK**.

| IPv6 Address | Enter the IPv6 address and prefix length (subnet mask).                                                                                                    |
|--------------|----------------------------------------------------------------------------------------------------|
| File Suffix  | Enter file suffixes to specify the file types. Use Enter key, Space key, "," or ";" to divide different file suffixes. The hosts of the selected IP group cannot download these types of files from the internet.                               |
| DHCP Range   | Enter the starting and ending IPv6 address to define a range for the DHCPv6 server to assign dynamic IPv6 addresses.                                                                                                    |
| Lease Time   | The duration time in minutes when the assigned IPv6 address remains valid. Either keep the defualt 1440 minutes or change it if required.                                                                                                    |
| DNS Address  | Select a method to configure the DNS server for the LAN, with Auto selected, the DNS server addresses are automatically obtained. With Manual DNS selected, manually enter the primary and secondary DNS server addresses provided by your ISP. |
| Address      | Displays the IPv6 address of the LAN port.                                                                                                    |

#### Configuring the SLAAC+Stateless DHCP

Choose the menu **Network** > **IPv6** > **LAN** to load the following page.

Figure 8-10 Configuring the SLAAC+Stateless DHCP

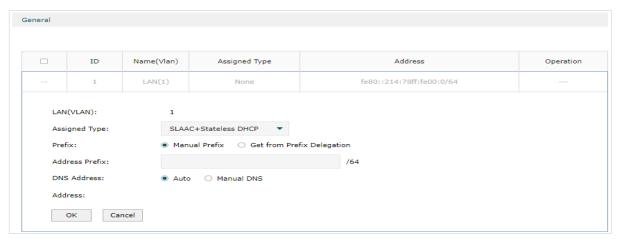

In **Assigned Type** section, select the connection type as SLAAC+Stateless DHCP. Enter the corresponding parameters and click **OK**.

| Prefix                        | Configure the IPv6 address prefix for each client in the local network. With Manual Prifix selected, enter the prefix in the Address Prefix field. With Get from Prefix Delegation selected, select hte IPv6 Prefix Delegation WAN port, and enter the IPv6 Prefix ID to get a prefix delegation from the ISP. |
|-------------------------------|----------------------------------------------------------------------------------------------------|
| IPv6 Prefix<br>Delegation WAN | Enter the IPv6 Prefix Delegation WAN port and the IPv6 Prefix ID to get a prefix delegation from the ISP.                                                                                                    |
| IPv6 Prefix ID                | With Get from Prefix Delegation selected, enter the Prefix ID, which will be addred to the prefix to obtain a /64 subnet. The range of IPv6 Prefix ID is determined by Prefix Delegation Size and Prefix Length.                                                                                               |
| DNS Address                   | Select a method to configure the DNS server for the LAN. With Auto selected, the DNS server addresses are automatically obtained. With Manual DNS selected, manually enter the primary and secondary DNS server addresses provided by your ISP.                                                                |
| Address                       | Displays the IPv6 address automatically generated by Prefix.                                                                                                    |

#### ■ Configuring the SLAAC+RDNSS

Choose the menu **Network** > **IPv6** > **LAN** to load the following page.

Figure 8-11 Configuring the SLAAC+RDNSS

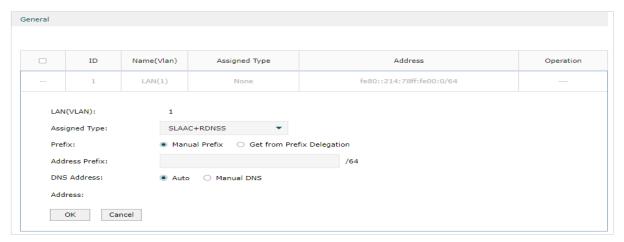

In **Assigned Type** section, select the connection type as SLAAC+RDNSS. Enter the corresponding parameters and click **OK**.

| Prefix                        | Configure the IPv6 address prefix for each client in the local network. With Manual Prifix selected, enter the prefix in the Address Prefix field. With Get from Prefix Delegation selected, select hte IPv6 Prefix Delegation WAN port, and enter the IPv6 Prefix ID to get a prefix delegation from the ISP. |
|-------------------------------|----------------------------------------------------------------------------------------------------|
| IPv6 Prefix<br>Delegation WAN | Enter the IPv6 Prefix Delegation WAN port and the IPv6 Prefix ID to get a prefix delegation from the ISP.                                                                                                    |
| IPv6 Prefix ID                | With Get from Prefix Delegation selected, enter the Prefix ID, which will be addred to the prefix to obtain a /64 subnet. The range of IPv6 Prefix ID is determined by Prefix Delegation Size and Prefix Length.                                                                                               |
| DNS Address                   | Select a method to configure the DNS server for the LAN. With Auto selected, the DNS server addresses are automatically obtained. With Manual DNS selected, manually enter the primary and secondary DNS server addresses provided by your ISP.                                                                |
| Address                       | Displays the IPv6 address automatically generated by Prefix.                                                                                                    |

#### Configuring the pass-through

Choose the menu **Network** > **IPv6** > **LAN** to load the following page.

Figure 8-12 Configuring the pass-through

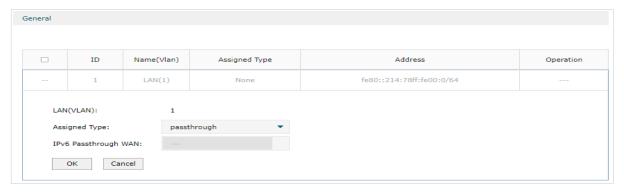

In **Assigned Type** section, select the connection type as pass-through. Enter the corresponding parameters and click **OK**.

IPv6 Passthrough Select the WAN port using Pass-Through (Bridge) for the IPv6 connection.
WAN

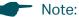

- If Internet Connection Type of WAN / SFP WAN is selected as Pass-Through (Bridge), the IPv6 parameters of the LAN port and the other WAN ports cannot be configured.
- If Prefix Delegation of WAN / SFP WAN is enabled, the Address Prefix of LAN is automatically assigned by your ISP and you cannot designate an address prefix manually.
- 3) In the **Prefix Delegation Server** section, check the box to enable **Prefix Delegation**, click **Add** to add a Prefix Delegation Server. Then click **OK**.

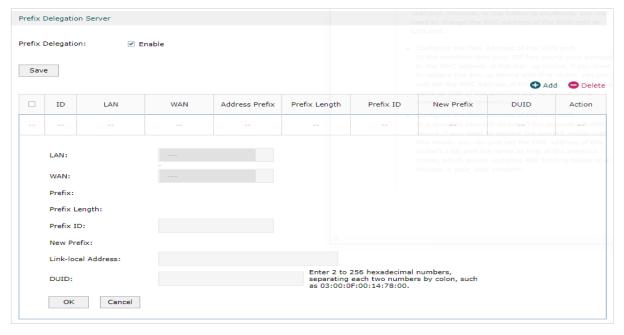

LAN

Specify the LAN port to which the requesting router will connect.

| WAN                   | Select the WAN port to obtain the delegated prefix.                                                                                                    |
|-----------------------|----------------------------------------------------------------------------------------------------|
| Prefix                | Displays the prefix delegated by the selected WAN port. (Note: You need to enable Prefix Delegation for the corresponding WAN port. Follow the steps: Go to Network > IPV6 > WAN, set Internet Connection Type to Dynamic IP, and enable Prefix Delegation in Advanced.) |
| Prefix Length         | Displays the length of the prefix to be applied. (Note: To set the prefix length, go to Network > IPV6 > WAN, set Internet Connection Type to Dynamic IP, and set the Prefix Delegation Size in Advanced.)                                                               |
| Prefix ID             | Specify the value of the remaining bits if the configured Prefix Length is greater than the Prefix Length allocated by the original WAN port.                                                                                                    |
| New Prefix            | Displays the prefix to be applied.                                                                                                    |
| Link-local<br>Address | Specify the link-local IPv6 address of the device to apply the prefix.                                                                                                    |
| DUID                  | The ID of the device to be apply the prefix.                                                                                                    |

# Part 4 USB

# **CHAPTERS**

- 1. Overview
- 2. USB Modem Configuration
- 3. USB Storage

USB Overview

# **Overview**

The USB Modem function is used to connect to the 3G/4G network of the ISP (Internet Service Provider) as the WAN connection, after you connect the 3G/4G USB modem to the USB port.

#### Note:

- For LTE USB, the US versions of this device are compatible with USB dongle, mobile hotspot and mifi devices produced in the US after 2020 and devices compatible with AT&T, Verizon, and T-Mobile products. This device also supports Android Tethering and Plug-and-Play features. To use your Android phone as a Modem, just connect it to the LTE USB port with a USB cable.
- You can click Connect/Disconnect to enable/disable the USB LTE function, or configure the Upload/Download Bandwidth according to your need.

# 2 USB Modem Configuration

The USB Modem function is used to connect to the 3G/4G network of the ISP (Internet Service Provider) as the WAN connection, after you connect the 3G/4G USB modem to the USB port.

To configure the USB Modem, follow these steps:

- 1) Confirm that the USB modem is connected to the USB port properly.
- 2) Specify the ISP information. You can specify the location and ISP, or you can set the Dial Number, APN, Username and Password manually.
- 3) Select the connection mode and configure the parameters according to the requirements of your ISP.
- 4) Click Save.

### 2.1 Configuring USB Modem automatically

Choose the menu **USB > USB Modem** to load the following page.

Figure 2-1 Configuring the USB Modem automatically

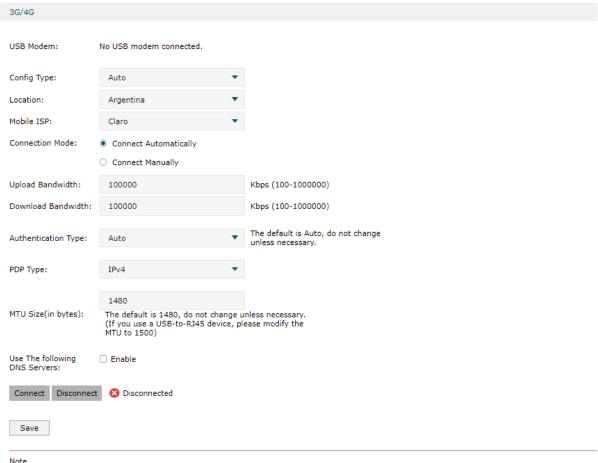

Note

The USB Modem cannot be on the same network segment as the LAN IP. Otherwise the USB Modem may not be able to dial.

In the **3G/4G** section, select the Config Type as Auto. Enter the corresponding parameters and click **Save**.

| USB Modem                                                 | Displays the status of the 3G/4G USB modem.                                                                                                    |
|-----------------------------------------------------------|----------------------------------------------------------------------------------------------------|
| Location                                                  | Automatically selects and displays the region when the USB modem and SIM card are successfully identified. If not, select the region from the drop-down menu.                                                                                                    |
| Mobile ISP                                                | Displays the ISP of the 3G/4G network. If not automatically detected, select the ISP from the drop-down menu.                                                                                                    |
| Dial Number,<br>APN, Username<br>and Password<br>manually | If the ISP is not listed in the Mobile ISP list, select this checkbox and enter the Dial Number, APN (Access Point Name), Username and Password that are provided by the ISP.                                                                                                    |
| Connection<br>Mode                                        | Select the connection mode and configure the parameters according to the requirements of your ISP.                                                                                                    |
|                                                           | <b>Connect Automatically:</b> In this mode, the Internet connection reconnects automatically anytime it gets disconnected.                                                                                                    |
|                                                           | <b>Connect Manually:</b> In this mode, you can click the Connect or Disconnect button to control the Internet connection manually.                                                                                                    |
| Upload<br>Bandwidth                                       | Specify the upstream bandwidth of the USB Modem. This value is the upper limit of the Maximum Upstream Bandwidth on <b>Transmission &gt; Bandwidth Control</b> page. Also, this value determines the bandwidth ratio of USB Modem and WAN ports after Bandwidth Based Balance Routing is enabled on <b>Transmission &gt; Load Balancing &gt; Basic Settings</b> page.     |
| Download<br>Bandwidth                                     | Specify the downstream bandwidth of the USB Modem. This value is the upper limit of the Maximum Downstream Bandwidth on <b>Transmission &gt; Bandwidth Control</b> page. Also, this value determines the bandwidth ratio of USB Modem and WAN ports after Bandwidth Based Balance Routing is enabled on <b>Transmission &gt; Load Balancing &gt; Basic Settings</b> page. |
| Authentication<br>Type                                    | Select an authentication type. The default is Auto. Some ISPs require a specific authentication type, please confirm it with the ISP or keep the default settings.                                                                                                    |
|                                                           | <b>Auto:</b> If Auto (default), the router automatically determines the authentication type used by the ISP.                                                                                                    |
|                                                           | <b>PAP:</b> If PAP (Password Authentication Protocol), the router authenticates with the peer using two handshakes. Select this option if the ISP requires this authentication type.                                                                                                    |
|                                                           | <b>CHAP:</b> If CHAP (Challenge Handshake Authentication Protocol), the router authenticates with the peer using three handshakes and validates the peer's identify periodically. Select this option if the ISP requires this authentication type.                                                                                                    |
| MTU Size                                                  | The default MTU (Maximum Transmission Unit) size is 1480 bytes. Do not change it unless required by the ISP.                                                                                                    |
|                                                           |                                                                                                    |

# Use the Following DNS Servers

If the ISP provides DNS server IP addresses, select this checkbox and enter the Primary DNS and Secondary DNS (optional) IP addresses below. Otherwise, the DNS servers will be assigned dynamically by the ISP.

**Primary DNS:** Enter the DNS IP address in dotted-decimal notation provided by the ISP.

**Secondary DNS:** (Optional) Enter another DNS IP address in dotted-decimal notation provided by the ISP.

### 2.2 Configuring the USB Modem manually

Choose the menu **USB > USB Modem** to load the following page...

Figure 2-2 Configuring the USB Modem manually

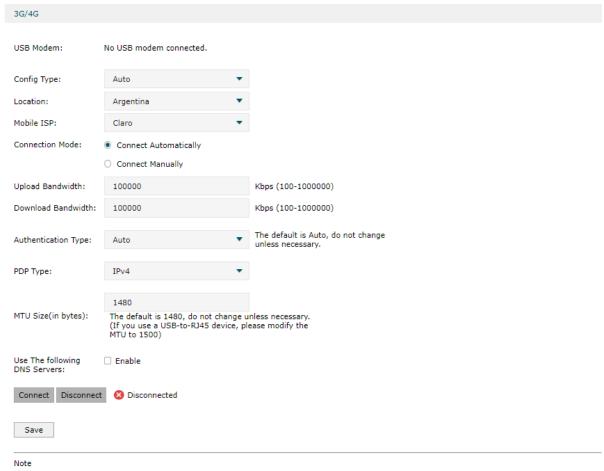

The USB Modem cannot be on the same network segment as the LAN IP. Otherwise the USB Modem may not be able to dial.

In the **3G/4G** section, select the Config Type as Manual. Enter the corresponding parameters and click **Save**.

**USB Modem** 

Displays the status of the 3G/4G USB modem.

| Dial Number,<br>APN, Username<br>and Password<br>manually | If the ISP is not listed in the Mobile ISP list, select this checkbox and enter the Dial Number, APN (Access Point Name), Username and Password that are provided by the ISP.                                                                                                    |
|-----------------------------------------------------------|----------------------------------------------------------------------------------------------------|
| Connection<br>Mode                                        | Select the connection mode and configure the parameters according to the requirements of your ISP.                                                                                                    |
|                                                           | <b>Connect Automatically:</b> In this mode, the Internet connection reconnects automatically anytime it gets disconnected.                                                                                                    |
|                                                           | <b>Connect Manually:</b> In this mode, you can click the Connect or Disconnect button to control the Internet connection manually.                                                                                                    |
| Upload<br>Bandwidth                                       | Specify the upstream bandwidth of the USB Modem. This value is the upper limit of the Maximum Upstream Bandwidth on <b>Transmission &gt; Bandwidth Control</b> page. Also, this value determines the bandwidth ratio of USB Modem and WAN ports after Bandwidth Based Balance Routing is enabled on <b>Transmission &gt; Load Balancing &gt; Basic Settings</b> page.     |
| Download<br>Bandwidth                                     | Specify the downstream bandwidth of the USB Modem. This value is the upper limit of the Maximum Downstream Bandwidth on <b>Transmission &gt; Bandwidth Control</b> page. Also, this value determines the bandwidth ratio of USB Modem and WAN ports after Bandwidth Based Balance Routing is enabled on <b>Transmission &gt; Load Balancing &gt; Basic Settings</b> page. |
| Authentication<br>Type                                    | Select an authentication type. The default is Auto. Some ISPs require a specific authentication type, please confirm it with the ISP or keep the default settings.                                                                                                    |
|                                                           | <b>Auto:</b> If Auto (default), the router automatically determines the authentication type used by the ISP.                                                                                                    |
|                                                           | <b>PAP:</b> If PAP (Password Authentication Protocol), the router authenticates with the peer using two handshakes. Select this option if the ISP requires this authentication type.                                                                                                    |
|                                                           | <b>CHAP:</b> If CHAP (Challenge Handshake Authentication Protocol), the router authenticates with the peer using three handshakes and validates the peer's identify periodically. Select this option if the ISP requires this authentication type.                                                                                                    |
| MTU Size                                                  | The default MTU (Maximum Transmission Unit) size is 1480 bytes. Do not change it unless required by the ISP.                                                                                                    |
| Use the Following<br>DNS Servers                          | If the ISP provides DNS server IP addresses, select this checkbox and enter the Primary DNS and Secondary DNS (optional) IP addresses below. Otherwise, the DNS servers will be assigned dynamically by the ISP.                                                                                                    |
|                                                           | <b>Primary DNS:</b> Enter the DNS IP address in dotted-decimal notation provided by the ISP.                                                                                                    |
|                                                           | <b>Secondary DNS:</b> (Optional) Enter another DNS IP address in dotted-decimal notation provided by the ISP.                                                                                                    |

USB Storage

# 3 USB Storage

### 3.1 Managing the USB Storage

Choose the menu **USB > USB Storage > USB Storage** to load the following page.

Figure 3-1 Managing the USB Storage

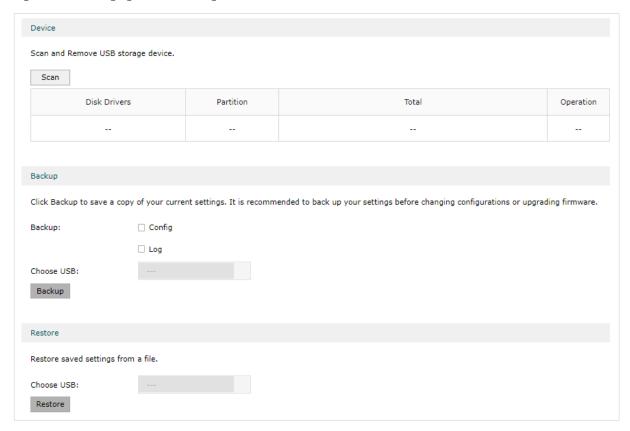

Plug your USB device into the USB port, then you can:

- 1) In the **Device** section, click scan to view USB storage information.
- In the **Backup** section, click Backup to save a copy of your current settings. It is recommended to back up your settings before changing configurations or upgarding firmware.
- 3) In the **Restore** section, click **Restore** to restore saved settings form a file.

# 3.2 Auto Backup

Choose the menu **USB > USB Storage > Auto Backup** to load the following page.

USB Storage

Figure 3-2 Managing Auto Backup

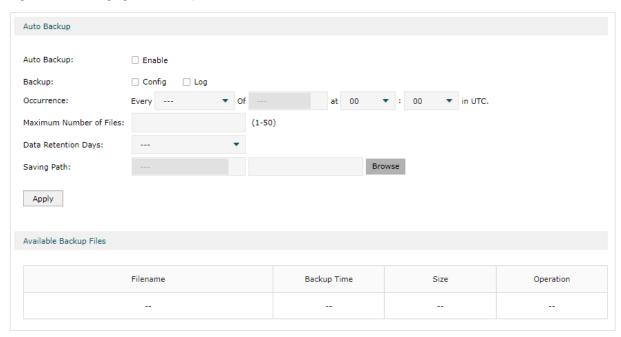

- 1) Enable Auto Backup.
- 2) Select the content to be saved to the USB storage device. We recommend that you back up your current settings before upgrading or modifying them.
- 3) Set the backup frequency.
- 4) Specify the maximum number of files can be auto backed up.
- 5) Set how long will the backup will be kept.
- 6) Choose the backup saving path.
- 7) Click **Apply** to save the settings.

## 3.3 Firmware Upgrade via USB

Choose the menu **USB > USB Storage > Firmware Upgrade via USB** to load the following page.

Figure 3-3 Managing Firmware Upgrade via USB

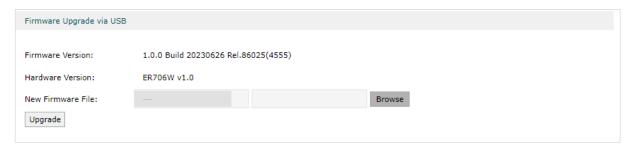

- 1) Click Browse to choose the file from the USB
- 2) Click Upgrade to upgrade the firmware.

# Part 5

# **Configuring Preferences**

# **CHAPTERS**

- 1. Overview
- 2. IP Group Configuration
- 3. IPv6 Group Configuration
- 4. Time Range Configuration
- 5. VPN IP Pool Configuration
- 6. Service Type Configuration

# 1 Overview

You can preset certain preferences, such as IP groups, time ranges, IP Pools and service types. These preferences will appear as options for you to choose when you are configuring the corresponding parameters for some functions. For example, the IP groups configured here will appear as options when you are configuring the effective IP addresses for functions like Bandwidth Control, Session Limit, Policy Routing and so on.

Once you configure a preference here, it can be applied to multiple functions, saving time during the configuration. For example, after configuring a time range in the **Preferences** > **Time Range** > **Time Range** page, you can use this time range as the effective time of Bandwidth Control rules, Link Backup rules, Policy Routing rules, and so on.

Configuring Preferences IP Group Configuration

# 2 IP Group Configuration

In IP Group, you can preset IP groups that will appear as options for you to choose when configuring related parameters for some features, such as Bandwidth Control, Session Limit, and Policy Routing. After creating the entries, you can apply them to multiple configurations, which saves you from repeatedly setting up the same information.

To complete IP Group configuration, follow these steps:

- 1) Click Add to add a new IP group.
- 2) Enter a name, select the preset IP address entries, and then configure the corresponding parameters for the new entry.
- 3) Select the created IP group entry in related configurations, such as Bandwidth Control, Session Limit, and Policy Routing.

### 2.1 Adding IP Address Entries

Choose the menu **Preferences > IP Group > IP Address** and click **Add** to load the following page.

Figure 2-1 Add an IP Address Entry

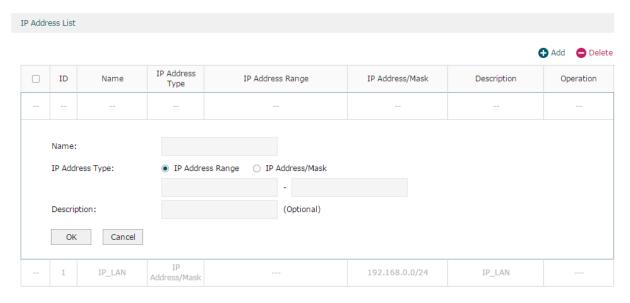

Follow these steps to add an IP address entry:

1) Enter a name and specify the IP address range.

Name Enter a name for the IP address entry. Only letters, digits or underscores are allowed.

Configuring Preferences IP Group Configuration

| IP Address Type | Specify the type of the IP address entry. Two types are provided:                                                                                                    |
|-----------------|----------------------------------------------------------------------------------------------------|
|                 | <b>IP Address Range</b> : Specify a starting IP address and an ending IP address. A rule that references the IP address entry will be applied to the IP addresses within the range in the entry. |
|                 | <b>IP Address/Mask</b> : Specify a network address and a subnet mask. A rule that references the IP address entry will be applied to the IP addresses within the range in the entry.             |
| Description     | Enter a brief description for the IP address entry to facilitate your management. It can be 50 characters at most.                                                                               |

2) Click OK.

## 2.2 Grouping IP Address Entries

Choose the menu **Preferences > IP Group > IP Group** and click **Add** to load the following page.

Figure 2-2 Create an IP Group

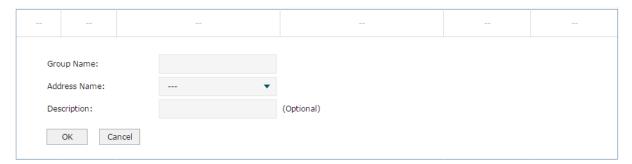

Follow these steps to create an IP group and add IP address entries to the group:

1) Specify a name and configure the range to add an IP address range.

| Group Name   | Enter a name for the IP group. Only letters, digits or underscores are allowed.                                                                                                 |
|--------------|----------------------------------------------------------------------------------------------------|
| Address Name | Select the IP address entry, and you can select more than one entry for one IP group. A rule that references the IP group will be applied to all the IP addresses in the group. |
| Description  | Enter a brief description for the address group to facilitate your management. It can be 50 characters at most.                                                                 |

#### 2) Click OK.

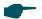

Note:

The IP group that has been referenced by a rule cannot be deleted unless the rule no longer references the IP group.

The IP group can be null, which means the IP group contains no IP address. A rule that references the address group will not take effect on any IP address.

## 3 IPv6 Group Configuration

In IPv6 Group, you can preset IPv6 groups that will appear as options for you to choose when configuring related parameters for some features, such as Bandwidth Control, Session Limit, and Policy Routing. After creating the entries, you can apply them to multiple configurations, which saves you from repeatedly setting up the same information.

To complete IPv6 Group configuration, follow these steps:

- 3) Click Add to add a new IPv6 group.
- 4) Enter a name, select the preset IPv6 address entries, and then configure the corresponding parameters for the new entry.
- 5) Select the created IPv6 group entry in related configurations, such as Bandwidth Control, Session Limit, and Policy Routing.

### 3.1 Adding IP Address Entries

Choose the menu **Preferences > IPv6 Group > IPv6 Address** and click **Add** to load the following page.

Figure 3-1 Add an IPv6 Address Entry

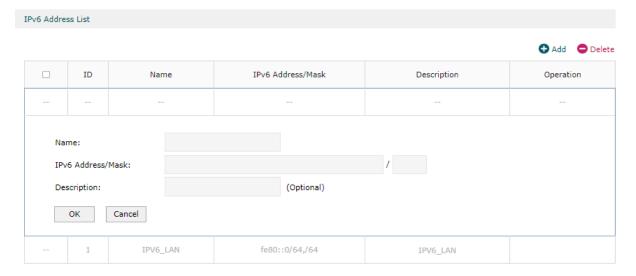

Follow these steps to add an IPv6 address entry:

1) Enter a name and specify the IPv6 address range.

| Name                   | Enter a name for the IPv6 address entry. Only letters, digits or underscores are allowed.                                                                       |
|------------------------|----------------------------------------------------------------------------------------------------|
| IPv6 Address/<br>Mask: | Specify a network address and a subnet mask. A rule that references the IP v6address entry will be applied to the IPv6 addresses within the range in the entry. |
| Description            | Enter a brief description for the IP address entry to facilitate your management. It can be 50 characters at most.                                              |

#### 2) Click OK.

## 3.2 Grouping IP Address Entries

Choose the menu **Preferences > IPv6 Group > IPv6 Group** and click **Add** to load the following page.

Figure 3-2 Create an IPv6 Group

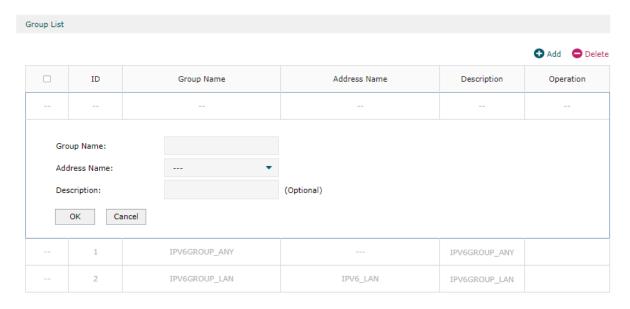

Follow these steps to create an IPv6 group and add IPv6 address entries to the group:

1) Specify a name and configure the range to add an IPv6 address range.

| Group Name   | Enter a name for the IPv6 group. Only letters, digits or underscores are allowed.                                                                                                    |
|--------------|----------------------------------------------------------------------------------------------------|
| Address Name | Select the IPv6 address entry, and you can select more than one entry for one IPv6 group. A rule that references the IPv6 group will be applied to all the IPv6 addresses in the group. |
| Description  | Enter a brief description for the address group to facilitate your management. It can be 50 characters at most.                                                                         |

#### 2) Click OK.

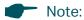

The IPv6 group that has been referenced by a rule cannot be deleted unless the rule no longer references the IPv6 group.

The IPv6 group can be null, which means the IPv6 group contains no IPv6 address. A rule that references the address group will not take effect on any IPv6 address.

## 4 Time Range Configuration

Time range configuration allows you to define time ranges by specifying the period in a day and days in a week. The time range configured here can be used as the effective time for multiple functions like Bandwidth Control, Link Backup, Policy Routing and so on.

Choose the menu **Preferences > Time Range > Time Range** and click **Add** to load the following page.

Figure 4-1 Add a Time Range Entry

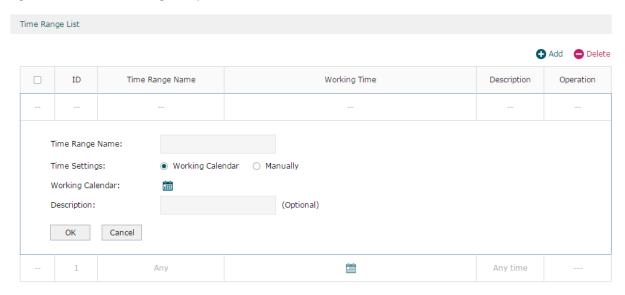

Follow these steps to add a time range entry:

1) Enter a name for the time range entry.

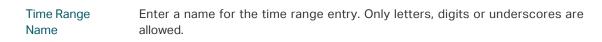

- 2) Choose a mode to set the time range. Two modes are provided: Working Calendar and Manually.
  - Working Calendar

Working Calendar mode allows you to set the time range on a calendar. In this mode, the effective time can be accurate to the hour.

Choose Working Calendar mode and click in to load the following page.

Figure 4-2 Working Calendar Mode

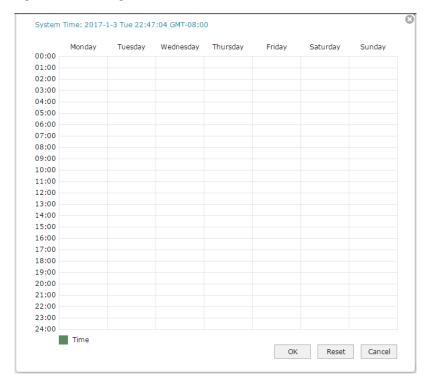

Select the time slices and click **OK** to set the time range. You can click the time slices, or alternatively drag the areas to select or deselect the time slices.

#### Manually

Manually mode allows you to enter the time range and select the effective days in a week manually. In this mode, effective time can be accurate to the minute.

Choose Manually mode to load the following page.

Figure 4-3 Manually Mode

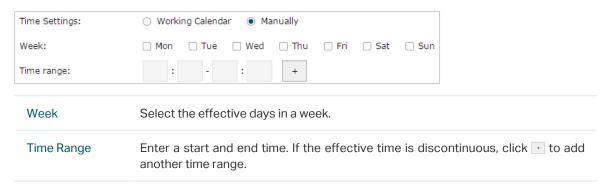

- 3) (Optional) Enter an brief description of this time range to make identifying it easier.
- 4) Click OK.

Note:

A time range entry that is being referenced by a rule cannot be deleted.

## 5 VPN IP Pool Configuration

In VPN IP Pool, you can preset VPN IP pools that will appear as options for you to choose when configuring L2TP VPN and PPTP VPN. After creating the entries, you can apply them to different rules, which saves you from repeatedly setting up the same information.

Choose the menu **Preferences > VPN IP Pool > VPN IP Pool** and click **Add** to load the following page.

Figure 5-1 Add an IP Pool Entry

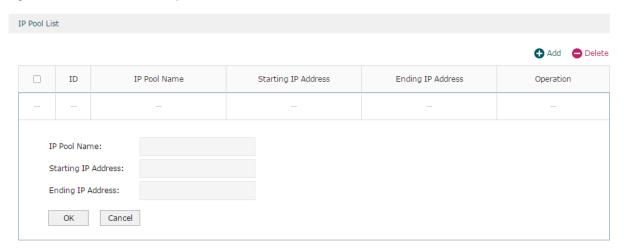

Follow these steps to add an IP Pool:

1) Enter a name and specify the starting and ending IP address of the IP Pool.

| IP Pool Name                              | Enter a name for the IP Pool. Only letters, digits or underscores are allowed.                                  |
|-------------------------------------------|----------------------------------------------------------------------------------------------------|
| Starting IP Address/<br>Ending IP Address | Specify the starting and ending IP address. The range of the IP pool cannot overlap with the existing IP pools. |

#### 2) Click OK.

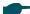

#### Note:

The range of the newly created IP pool cannot overlap with the IP range of the DHCP pool and other existing VPN IP pools.

The VPN IP pool entry that has been referenced by a rule cannot be deleted unless the rule no longer references the entry.

## 6 Service Type Configuration

In Service Type, you can define service type entries that will appear as matching conditions for you to choose when configuring the rules of Access Control in Firewall. The entries in gray are system predefined service types, and they cannot be edited or deleted. You can add other entries if your service type is not in the list.

Choose the menu **Preferences > Service Type > Service Type** to load the following page.

Figure 6-1 Service Type List

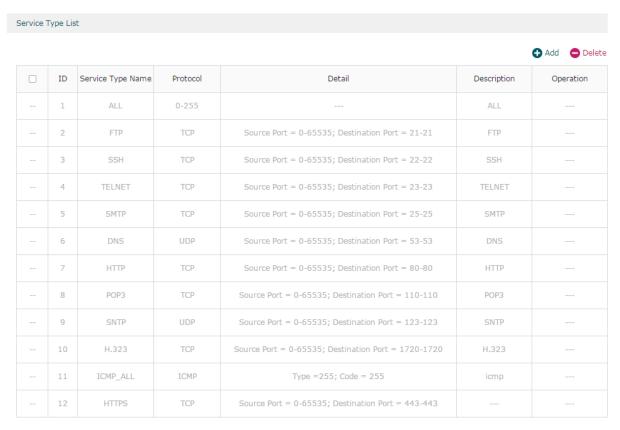

The entries in gray are system predefined service types. You can add other entries if your service type is not in the list.

#### Click **Add** to load the following page.

Figure 6-2 Add a Service Type Entry

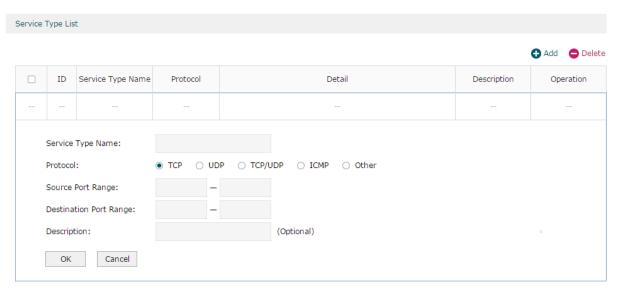

Follow these steps to add a service type entry:

1) Enter a name for the service type.

Service Type Name Enter a name for the service type. Only letters, digits or underscores are allowed.

2) Select the protocol for the service type. The predefined protocols include **TCP**, **UDP**, **TCP/UDP** and **ICMP**. For other protocols, select the option **Other**.

When **TCP**, **UDP**, or **TCP/UDP** is selected, the following page will appear.

Figure 6-3 TCP/UDP Protocol

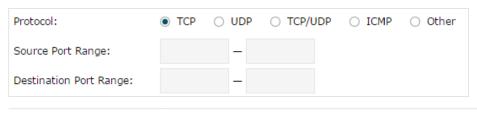

Source Port Range/ Destination Port Range Specify range of the source port and destination port of the TCP or UDP packets. Packets whose source port and destination port are both in the range are considered as the target packets.

When **ICMP** is selected, the following page will appear.

Figure 6-4 ICMP Protocol

| Protocol: | ○ TCP | O UDP | O TCP/UDP | <ul><li>ICMP</li></ul> | Other |
|-----------|-------|-------|-----------|------------------------|-------|
| Type:     |       |       |           |                        |       |
| Code:     |       |       |           |                        |       |

Type/Code

Specify the type and code of the ICMP packets. ICMP packets with both the type and code fields matched are considered as the target packets.

### When **Other** is selected, the following page will appear.

Figure 6-5 Other Protocols

| Protocol:        | ○ TCP | O UDP | O TCP/UDP                    | ○ ICMP | <ul><li>Other</li></ul> |                             |
|------------------|-------|-------|------------------------------|--------|-------------------------|-----------------------------|
| Protocol Number: |       |       |                              |        |                         |                             |
| Protocol Number  |       | -     | tocol numbe<br>tched are con |        |                         | ts with the protocol ckets. |

- 3) (Optional) Enter a brief description of this service type to make identifying it easier.
- 4) Click OK.

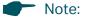

A service type entry that is being referenced by a rule cannot be deleted unless the rule no longer references the entry.

## Part 6

## **Configuring Transmission**

### **CHAPTERS**

- 1. Transmission
- 2. NAT Configurations
- 3. Bandwidth Control Configuration
- 4. Quality of Services Configurations
- 5. Session Limit Configurations
- 6. Load Balancing Configurations
- 7. Routing Configurations
- 8. Configuration Examples

## **1** Transmission

### 1.1 Overview

Transmission function provides multiple traffic control measures for the network. You can configure the transmission function according to your actual needs.

## 1.2 Supported Features

The transmission module includes NAT, Bandwidth Control, Session Limit, Load Balancing and Routing.

#### **NAT**

NAT (Network Address Translation) is the translation between private IP and public IP. NAT provides a way to allow multiple private hosts to access the public network using one public IP at the same time, which alleviates the shortage of IP addresses. Furthermore, NAT strengthens the LAN (Local Area Network) security since the address of LAN host never appears on the internet. The router supports following NAT features:

#### One-to-One NAT

One-to-One NAT creates a relationship between a private IP address and a public IP address. A device with a private IP address can be accessed through the corresponding valid public IP address.

#### Virtual Servers

When you build up a server in the local network and want to share it on the internet, Virtual Servers can realize the service and provide it to the internet users. At the same time Virtual Servers can keep the local network safe as other services are still invisible from the internet.

#### Port Triggering

Port Triggering is a feature used to dynamically forward traffic on a certain port to a specific server on the local network. When a host in the local network initiates a connection to the triggering port, all the external ports will be opened for subsequent connections. The router can record the IP address of the host, when the data from the internet returns to the external ports, the router can forward them to the corresponding host. Port Triggering is mainly applied to online games, VoIPs, video players and so on.

#### ■ NAT-DMZ

When a PC is set to be a DMZ (Demilitarized Zone) host in the local network, it is totally exposed to the internet, which can realize the unlimited bidirectional communication between internal hosts and external hosts. The DMZ host becomes a virtual server with all ports opened. When you are not clear about which ports to open in some special applications, such as IP camera and database software, you can set the PC to be a DMZ host.

#### ALG

Some special protocols such as FTP, H.323, SIP, IPSec and PPTP will work properly only when ALG (Application Layer Gateway) service is enabled.

#### **Bandwidth Control**

Bandwidth Control function allows you to configure rules to limit various data flows. In this way, you can optimize the network performance by reasonably utilizing the bandwidth.

#### **Quality of Services**

Quality of Services allows you to configure rules to limit various data flows.

#### **Session Limit**

Session limit feature limits the number of sessions that specific sources can use. This feature can prevent the network resources and bandwidth from being exhausted by some hosts which use too many sessions at one time, and therefore optimizes network performance.

#### **Load Balancing**

You can configure the traffic sharing mode of the WAN ports to optimize the resource utilization and processing capability of servers. The router will switch all the new sessions from dropped lines automatically to the others to keep an always on-line network.

#### Routing

You can configure policy routing rules and static routing.

Policy routing provides a more accurate way to control the routing based on the policy defined by the network administrator.

Static routing is a form of routing that is configured manually by adding non-aging entries into a routing table. The manually-configured routing information guides the router in forwarding data packets to the specific destination.

Configuring Transmission NAT Configurations

## 2 NAT Configurations

With NAT configurations, you can:

- Configure the One-to-One NAT.
- Configure the Virtual Servers.
- Configure the Port Triggering.
- Configure the NAT-DMZ.
- Configure the ALG.

## 2.1 Configuring the One-to-One NAT

Choose the menu **Transmission > NAT > One-to-One NAT** and click **Add** to load the following page.

Figure 2-1 Configuring the One-to-One NAT

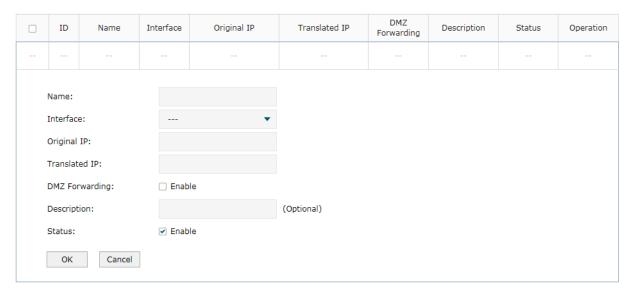

Follow these steps to configure the One-to-One NAT:

1) Specify the name of the One-to-One NAT rule and configure other related parameters.

| Interface   | Specify the effective interface for the rule only when the connection type is Static IP. If you choose multiple ports, the entry will be applied to all selected ports simultaneously. |
|-------------|----------------------------------------------------------------------------------------------------|
| Original IP | Specify the private IP address for the rule. The original IP address cannot be the broadcast address and the IP address of the LAN interface.                                          |

| Translated IP   | Specify the public IP address for the rule. The translated IP address cannot be the broadcast address and the IP address of the WAN interface.                                  |
|-----------------|----------------------------------------------------------------------------------------------------|
| DMZ Forwarding  | Check the box to enable DMZ Forwarding. The packets transmitted to the translated IP address will be forwarded to the host of original IP address if DMZ Forwarding is enabled. |
| Description     | (Optional) Enter a brief description for the rule to facilitate your management.                                                                                                |
| Status          | Check the box to enable the rule.                                                                                                    |
| Click <b>OK</b> |                                                                                                    |

#### 2) Click OK.

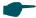

#### Note:

One-to-One NAT takes effect only when the connection type of WAN is Static IP.

When setting open ports for NAT, do not select the reserved ports (1723/1701 is reserved for PPTP/L2TP, 1194 is reserved for OpenVPN, and the specific ports you reserved).

## 2.2 Configuring the Virtual Servers

Choose the menu **Transmission > NAT > Virtual Servers** and click **Add** to load the following page.

Figure 2-2 Configuring the Virtual Servers

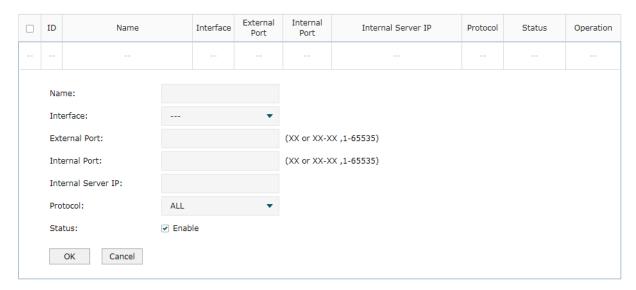

Follow these steps to configure the Virtual Servers:

1) Specify the name of the Virtual Server rule and configure other related parameters.

| Interface     | Specify the effective interface for the rule. If you choose multiple ports, the entry will be applied to all selected ports simultaneously.                       |
|---------------|----------------------------------------------------------------------------------------------------|
| External Port | Enter the service port or port range of the router for external network access. The ports or port ranges cannot overlap with those of other virtual server rules. |

| Internal Port         | Enter the service port or port range of the router for external network access. The ports or port ranges cannot overlap with those of other virtual server rules.  |
|-----------------------|----------------------------------------------------------------------------------------------------|
| Internal Server<br>IP | Enter the IP address of the specified internal server for the entry. All the requests from the internet to the specified LAN port will be redirected to this host. |
| Protocol              | Specify the protocol used for the rule.                                                                                                    |
|                       | <b>ALL:</b> Data packets are transmitted based on TCP or UDP protocols.                                                                                            |
|                       | TCP: Data packets are transmitted based on TCP protocol.                                                                                                    |
|                       | <b>UDP:</b> Data packets are transmitted based on UDP protocol.                                                                                                    |
| Status                | Check the box to enable the rule.                                                                                                    |

2) Click OK.

## 2.3 Configuring the Port Triggering

Choose the menu **Transmission > NAT > Port Triggering** and click **Add** to load the following page.

Figure 2-3 Configuring the Port Triggering

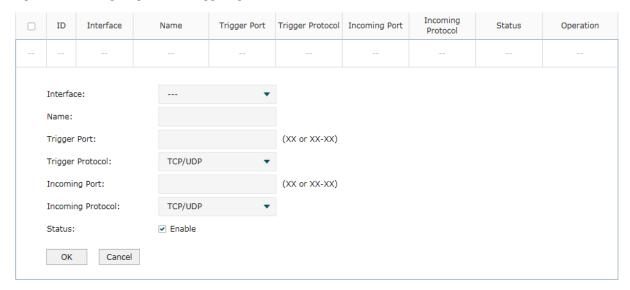

Follow these steps to configure the Port Triggering:

1) Specify the name of the Port Triggering rule and configure other related parameters.

| Interface    | Specify the effective interface for the rule. If you choose multiple ports, the entry will be applied to all selected ports simultaneously.                                                                                                    |
|--------------|----------------------------------------------------------------------------------------------------|
| Trigger Port | Enter the trigger port or port range from which the data flows out. Each entry supports at most 5 groups of trigger ports. For example, you can enter 1 or 1-2. Note that the ports or port ranges cannot overlap with those of other port triggering rules. |

Configuring Transmission NAT Configurations

| Trigger Protocol     | Specify the protocol for the trigger port.                                                                                                    |
|----------------------|----------------------------------------------------------------------------------------------------|
|                      | <b>ALL:</b> Data packets are transmitted based on TCP or UDP protocols.                                                                                                    |
|                      | TCP: Data packets are transmitted based on TCP protocol.                                                                                                    |
|                      | <b>UDP:</b> Data packets are transmitted based on UDP protocol.                                                                                                    |
| Incoming Port        | Enter the incoming port or port range from which the data is received. Each entry supports at most 5 groups of incoming ports. For example, you can enter 1-2 or 11-12. Note that the ports or port ranges cannot overlap with those of other port triggering rules. |
| Incoming<br>Protocol | Specify the protocol for the incoming port.                                                                                                    |
|                      | <b>ALL:</b> Data packets are transmitted based on TCP or UDP protocols.                                                                                                    |
|                      | TCP: Data packets are transmitted based on TCP protocol.                                                                                                    |
|                      | <b>UDP:</b> Data packets are transmitted based on UDP protocol.                                                                                                    |
| Status               | Check the box to enable the rule.                                                                                                    |
|                      |                                                                                                    |

2) Click OK.

## 2.4 Configuring the NAT-DMZ

Choose the menu **Transmission > NAT > NAT-DMZ** and click **Add** to load the following page.

Figure 2-4 Configuring the NAT-DMZ

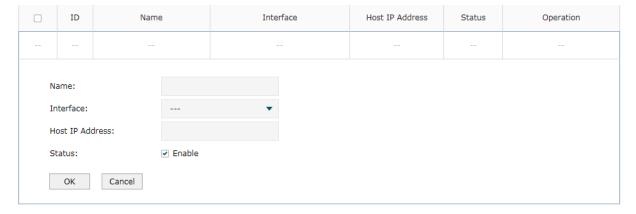

Follow these steps to configure the NAT-DMZ:

1) Specify the name of the NAT-DMZ rule and configure other related parameters.

| Interface       | Specify the effective interface for the rule. |
|-----------------|-----------------------------------------------|
| Host IP Address | Specify the host IP address for NAT-DMZ.      |
| Status          | Check the box to enable the rule.             |

Configuring Transmission NAT Configurations

2) Click OK.

## 2.5 Configuring the ALG

Choose the menu **Transmission > NAT > ALG** to load the following page.

Figure 2-5 Configuring the ALG

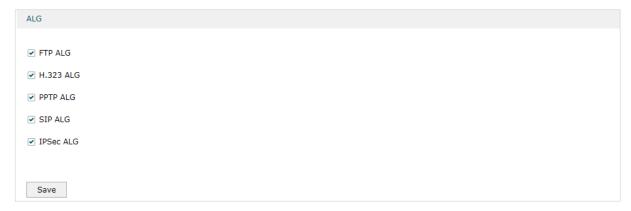

Enable related ALG according to your needs and click Save.

## 3 Bandwidth Control Configuration

Bandwidth Control functions to control the bandwidth by configuring rules for limiting various data flows. In this way, the network bandwidth can be reasonably distributed and utilized.

Choose the menu **Transmission> Bandwidth Control** to load the following page.

Figure 3-1 Configuring the Bandwidth Control

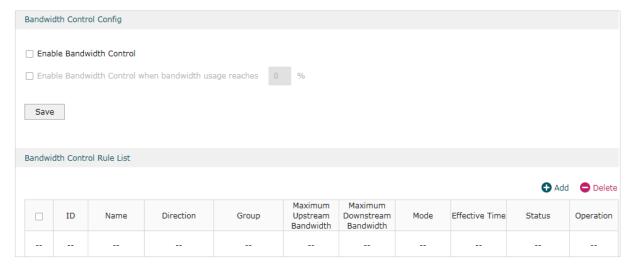

Follow these steps to configure the Bandwidth Control rule:

1) In the Bandwidth Control Config Section, enable Bandwidth Control function globally.

| Enable<br>Bandwidth<br>Control    | Check the box to enable Bandwidth Control globally.                                                                                                    |
|-----------------------------------|----------------------------------------------------------------------------------------------------|
| Bandwidth<br>Control<br>Threshold | With "Enable Bandwidth Control" selected, you can specify a percentage, and the Bandwidth Control will take effect only when the bandwidth usage reaches the percentage you specified. |

2) In the **Bandwidth Control Rule List** section, click **Add** to load the following page.

Figure 3-2 Add Bandwidth Control rules

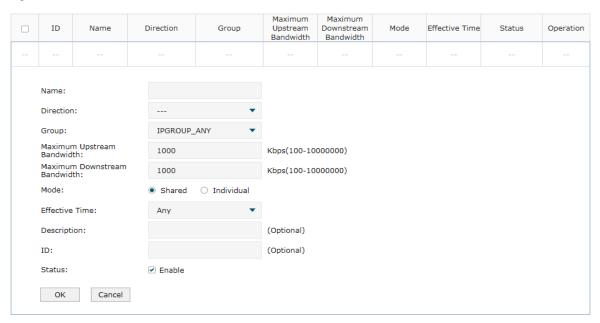

Specify the name of the Bandwidth Control rule and configure other related parameters.

#### Then click **OK**.

| Direction                          | Specify the data stream direction for the rule.                                                                                                    |
|------------------------------------|----------------------------------------------------------------------------------------------------|
| Group                              | Select the IP groups you have created from the drop-down list. With IPGROUP_ANY selected, the rule will apply to all clients. If no desired IP groups have been created, go to <b>Preferences &gt; IP Group</b> page to create one. |
| Maximum<br>Upstream<br>Bandwidth   | Specify the limit of upstream bandwidth for the specific user to transmit traffic to the internet through the router.                                                                                                    |
| Maximum<br>Downstream<br>Bandwidth | Specify the limit of downstream bandwidth for the specific user to receive traffic from the internet through the router.                                                                                                    |
| Mode                               | Select the bandwidth control mode for the controller users.                                                                                                    |
|                                    | <b>Shared:</b> The total bandwidth for all users is equal to the specified values in upstream and downstream bandwidth.                                                                                                    |
|                                    | <b>Individual:</b> The bandwidth for each user is equal to the specified value in upstream and downstream bandwidth.                                                                                                    |
| Effective Time                     | Specify the time for the rule to take effect. Any means it always takes effect. If no desired time ranges have been configured, go to <b>Preferences &gt; Time Range</b> page to create one.                                        |
| Description                        | Enter a brief description for the rule.                                                                                                    |
| ID                                 | Assign a number to the rule to reorder the list.                                                                                                    |
| Status                             | Check the box to enable the rule.                                                                                                    |

# 4 Quality of Services Configurations

## 4.1 Configuring Bandwidth Control

Bandwidth Control allows you to configure rules to limit various data flows. In this way, you can optimize the network performance by reasonably utilizing the bandwidth.

Choose the menu **Transmission > Quality of Services > Bandwidth Control** to load the following page.

Figure 4-1 Configuring the Bandwidth Control

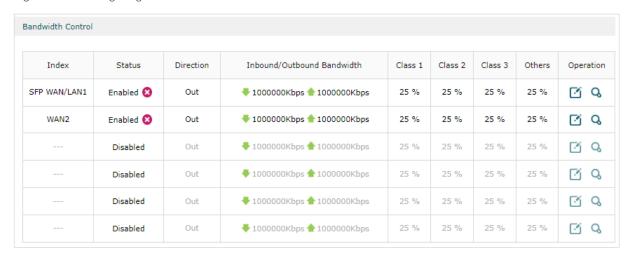

Follow these steps to configure the Bandwidth Control rule:

- 1) Select a WAN interface, enable **Bandwidth Control** function.
- 2) In the **Operation** column, click **Edit** to load the following page.

Figure 4-2 Edit Bandwidth Control rules

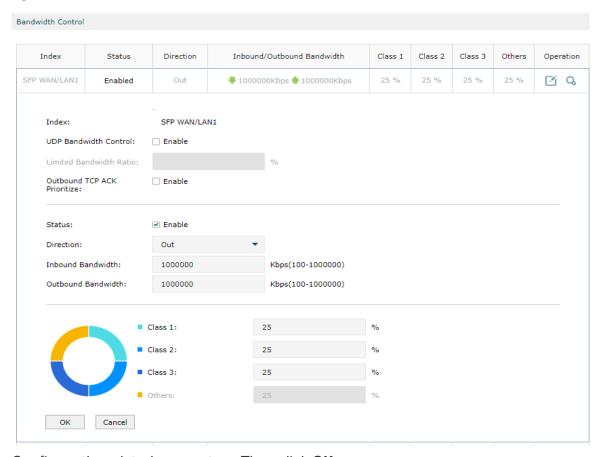

### Configure the related parameters. Then click $\mathbf{OK}$ .

| Index                          | Displays the WAN port. You can configure the QoS rule for a WAN port only when the port is enabled.                                                                                                 |
|--------------------------------|----------------------------------------------------------------------------------------------------|
| UDP Bandwidth<br>Control       | Check the box to enable UDP bandwidth control.                                                                                                    |
| Limited<br>Bandwidth Ratio     | When UDP Bandwidth Control is enabled, specify the maximum bandwidth ratio allowed for UDP traffic in each class.                                                                                   |
| Outbound TCP<br>ACK Prioritize | Check the box to prioritize outbound TCP ACK packets.                                                                                                    |
|                                |                                                                                                    |
| Status                         | Enable or disable QoS for the current entry.                                                                                                    |
| Status  Direction              | Enable or disable QoS for the current entry.  Specify the direction of the controlled traffic. "Out" means control sending packets. "In" means receiving packets. "Both" means both are controlled. |
|                                | Specify the direction of the controlled traffic. "Out" means control sending                                                                                                    |

### 4.2 Configuring Class Rule

Class Rule allows you to add or delete class rules. Rules will be matched from top to bottom according to the rule sequence number. When the traffic matches a rule, it will be assigned to the corresponding class and will not continue to match down.

Choose the menu **Transmission > Quality of Services > Class Rule**, click **Add** to load the following page.

Figure 4-3 Configuring the Class Rule

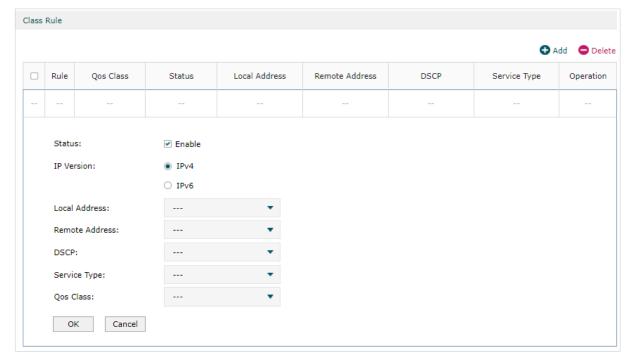

Configure the related parameters. Then click **OK**.

| Status            | Check the box to enable the rule.                                                                                                    |
|-------------------|----------------------------------------------------------------------------------------------------|
| IP Version        | Specify the protocol version: IPv4 or IPv6.                                                                                                    |
| Local Address     | Match the source IP address of the traffic. For IPv4 protocol, you can use the IP Group object configured in the Preferences > IP Group module. For the IPv6 protocol, you can use the IPv6 Group object configured in the Preferences > IPv6 Group module. QoS does not take effect on the traffic of LAN > LAN. When configuring the class rule, Local Address and Remote Address cannot select IPGROUP on the LAN side at the same time.      |
| Remote<br>Address | Match the destination IP address of the traffic. For IPv4 protocol, you can use the IP Group object configured in the Preferences > IP Group module. For the IPv6 protocol, you can use the IPv6 Group object configured in the Preferences > IPv6 Group module. QoS does not take effect on the traffic of LAN > LAN. When configuring the class rule, Local Address and Remote Address cannot select IPGROUP on the LAN side at the same time. |
| DSCP              | Match the DSCP value of the traffic.                                                                                                    |

| Service Type | Match the port number of the traffic. Select the service type object defined in the Preference > Service Type module. |
|--------------|----------------------------------------------------------------------------------------------------|
| QoS Class    | Select the category of traffic that meets the rule.                                                                   |

### 4.3 Configuring VoIP Prioritization

You can enable the first priority for VoIP SIP/RTP traffic.

Choose the menu **Transmission > Quality of Services > VolP Prioritization** to load the following page.

Figure 4-4 Configuring the VoIP Prioritization

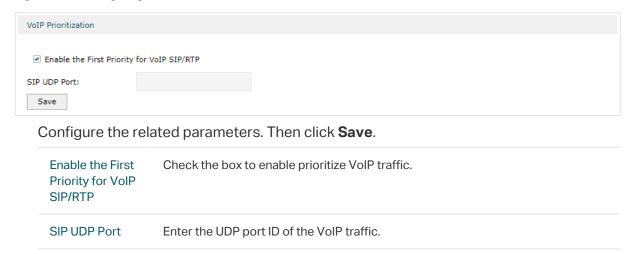

### 4.4 Configuring Tag Prioritization

You can add a DSCP or Precedence value for traffic in different classes.

Choose the menu **Transmission > Quality of Services > Tag Outbound Traffic** to load the following page.

Figure 4-5 Configuring the Tag Prioritization

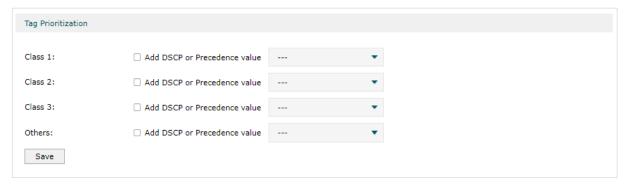

Check the box for your desired class and select the DSCP or Precedence value. Then click **Save**.

# **5** Session Limit Configurations

To complete Session Limit configuration, follow these steps:

- 1) Configure session limit.
- 2) View the session limit information.

## **5.1 Configuring Session Limit**

Choose the menu **Transmission> Session Limit > Session Limit** to load the following page.

Figure 5-1 Configuring the Session Limit

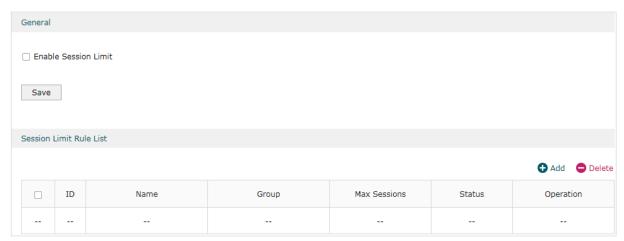

Follow these steps to configure the Session Limit rule:

- 1) In the General Section, enable Session Limit function globally.
- 2) In the **Session Limit Rule List** section, click **Add** to load the following page.

Figure 5-2 Add Session Limit rules

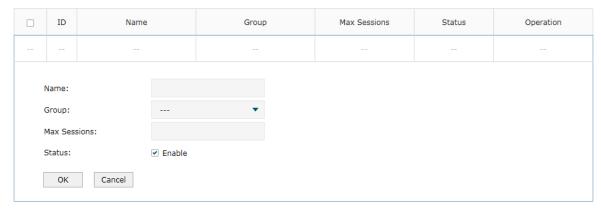

Specify the name of the Session Limit rule and configure other related parameters. Then click **OK**.

| Group        | Specify the address group to which the rule will be applied. The IP Group referenced here can be created on the <b>Preferences &gt; IP Group</b> page.    |
|--------------|----------------------------------------------------------------------------------------------------|
| Max Sessions | Enter the maximum number of sessions that a LAN host can use. The router will limit the sessions of the source when its number exceeds the maximum value. |
| Status       | Check the box to enable the rule.                                                                                                    |

## **5.2 Viewing the Session Limit Information**

Choose the menu **Transmission> Session Limit > Session Monitor** to load the following page.

Figure 5-3 Viewing the Session Limit Information

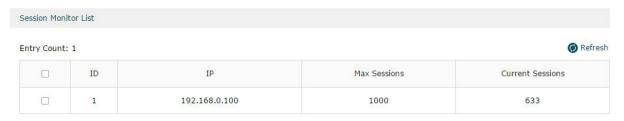

View the Session Limit information of hosts configured with Session Limit. Click the **Refresh** button to get the latest information.

# 6 Load Balancing Configurations

With load balancing configurations, you can:

- Configure the load balancing
- Configure the link backup
- Configure the online detection

### 6.1 Configuring the Load Balancing

Choose the menu **Transmission > Load Balancing > Basic Settings** to load the following page.

Figure 6-1 Configuring the Load Balancing

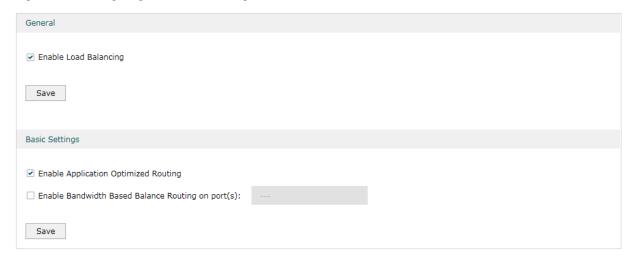

Follow these steps to configure the load balancing:

- 1) In the **General** Section, enable load balancing function globally and click **Save**.
- 2) In the **Basic Settings** section, select the appropriate method for load balancing and click **Save**.

| Enable Application Optimized Routing                 | With Application Optimized Routing enabled, the router will consider the source IP address and destination IP address (or destination port) of the packets as a whole and record the WAN port they pass through. Then packets with the same source IP address and destination IP address (or destination port) will be forwarded to the recorded WAN port. This feature ensures that multi-connected applications work properly. |
|------------------------------------------------------|----------------------------------------------------------------------------------------------------|
| Enable Bandwidth Based<br>Balance Routing on port(s) | Select the WAN port from the drop-down list on which bandwidth-based balance routing is enabled.                                                                                                    |

## 6.2 Configuring the Link Backup

With Link Backup function, the router will switch all the new sessions from dropped lines automatically to another to keep an always on-line network.

Choose the menu **Transmission > Load Balancing > Link Backup** and click **Add** to load the following page.

Figure 6-2 Configuring the Link Backup Rule

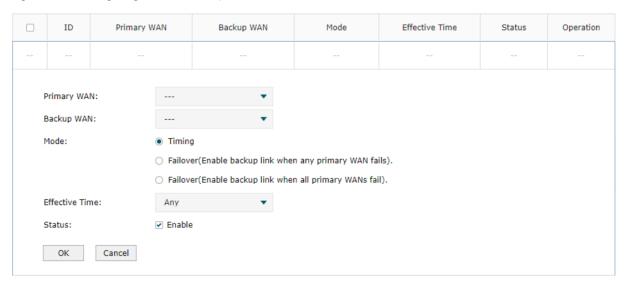

Configure the following parameters on this page and click **OK**.

| Primary WAN    | Specify the primary WAN port. You can choose one primary WAN port, or choose multiple primary WAN ports to perform load balance.                                                                                                    |
|----------------|----------------------------------------------------------------------------------------------------|
| Backup WAN     | Specify the backup WAN port to back up the traffic for the primary WAN port under the specified condition.                                                                                                    |
| Mode           | Specify the mode as Timing or Failover.  Timing: Link Backup will be enabled if the specified effective time is reached. All the traffic on the primary WAN will switch to the backup WAN at the beginning of the effective time; the traffic on the backup WAN will switch to the primary WAN at the ending of the effective time.  Failover(Enable backup link when any primary WANs fails): Link Backup will be enabled when any primary WANs fails. Load balancing will be enabled on the backup WAN. The traffic on the backup WAN will switch to the primary WAN when the failed |
|                | Failover(Enable backup link when all primary WANs fail): Link Backup will be enabled only when all primary WANs fail. All the traffic on the primary WAN will switch to the backup WAN. The traffic on the backup WAN will switch to the primary WANs works properly.                                                                                                    |
| Effective Time | Specify the time for the rule to take effect. Any means it takes effect at any time. If no desired time ranges have been configured, go to <b>Preferences &gt; Time Range</b> page to create one.                                                                                                    |

Status Check the box to enable the rule.

## 6.3 Configuring the Online Detection

With Online Detection function, you can detect the online status of the WAN port.

Choose the menu **Transmission > Load Balancing > Online Detection** and click **1** to load the following page.

Figure 6-3 Configuring the Online Detection

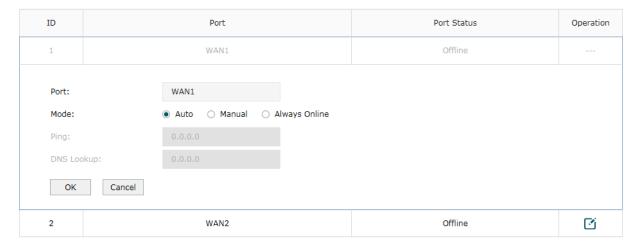

Configure the following parameters on this page and click **OK**.

| Port | Displays the name of WAN Port.                                                                                                    |
|------|----------------------------------------------------------------------------------------------------|
| Mode | Select the online detection mode.                                                                                                    |
|      | <b>Auto:</b> In Auto Mode, the DNS server of the WAN port will be selected as the destination for DNS Lookup to detect whether the WAN is online.                                                                                                    |
|      | <b>Manual:</b> In Manual Mode, you can configure the destination IP address for PING and DNS Lookup manually to detect whether the WAN is online.                                                                                                    |
|      |                                                                                                    |
|      | Always Online: In Always Online Mode, the status of the port will always be online.                                                                                                    |
| Ping | Always Online: In Always Online Mode, the status of the port will always be online.  With "Manual Mode" selected, specify the destination IP for Ping. The corresponding port will ping the IP address to detect whether the WAN port is online. 0.0.0.0 means Ping detection is disabled. |

Configuring Transmission Routing Configurations

## **7** Routing Configurations

With routing configurations, you can:

- Configure the static routing
- Configure the policy routing rule
- View the routing table
- Configure RIP
- Configure OSPF

## 7.1 Configuring the Static Routing

Choose the menu **Transmission> Routing > Static Route** and click **Add** to load the following page.

Figure 7-1 Configuring the Static Routing

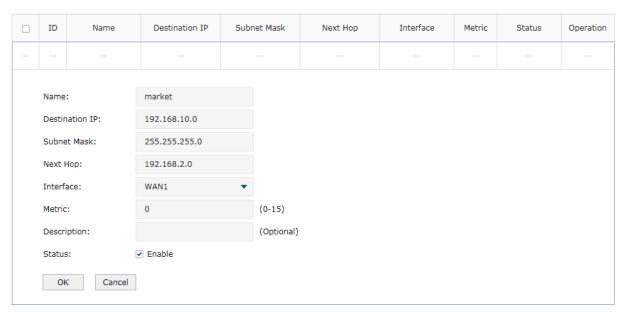

Specify the name of the static route entry and configure other related parameters. Then click **OK**.

| Destination IP | Specify the destination IP address the route leads to.          |
|----------------|-----------------------------------------------------------------|
| Subnet Mask    | Specify the subnet mask of the destination network.             |
| Next Hop       | Specify the IP address to which the packet should be sent next. |

| Interface   | Specify the physical network interface through which this route is accessible.                                                                  |
|-------------|----------------------------------------------------------------------------------------------------|
| Metric      | Define the priority of the route. A smaller value means a higher priority. The default value is 0. It is recommended to keep the default value. |
| Description | Enter a brief description for the rule.                                                                                                    |
| Status      | Check the box to enable the rule.                                                                                                    |

## 7.2 Configuring the Policy Routing

Choose the menu **Transmission > Routing > Policy Routing** and click **Add** to load the following page.

Figure 7-2 Configuring the Policy Routing

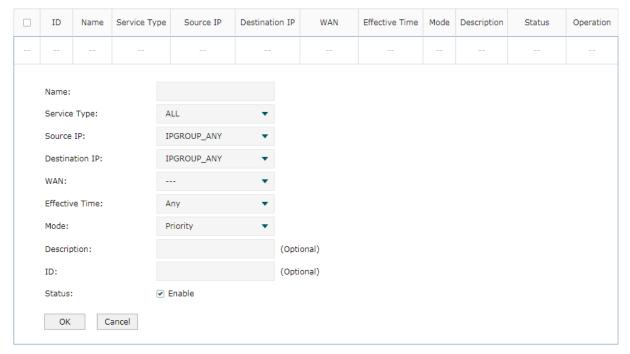

Specify the name of the policy routing entry and configure other related parameters. Then click **OK**.

| Service Type   | Specify the service type for the rule.                                                                                                 |
|----------------|----------------------------------------------------------------------------------------------------|
| Source IP      | Enter the source IP range for the rule. 0.0.0.0 - 0.0.0.0 means any IP is acceptable.                                                  |
| Destination IP | Enter the destination IP range for the rule. 0.0.0.0 - 0.0.0.0 means any IP is acceptable.                                             |
| WAN            | Specify the outcoming port for the rule. If you choose multiple ports, the entry will be applied to all selected ports simultaneously. |
| Effective Time | Specify the effective time for the rule.                                                                                               |

| Mode        | Specify the policy routing mode for the rule.                                                                                                    |
|-------------|----------------------------------------------------------------------------------------------------|
|             | Priority: In Priority Mode, the rule depends on the online detection result. If any WAN port that you specify is online, the rule will take effect. If all the WAN ports that you specify are offline, the rule will not take effect. |
|             | Only: In Only Mode, the rule always takes effect regardless of the WAN port status or online detection result.                                                                                                    |
| Description | Enter a brief description for the rule.                                                                                                    |
| Status      | Check the box to enable the rule.                                                                                                    |

## 7.3 Viewing the Routing Table

Choose the menu **Transmission> Routing > Routing Table** to load the following page.

Figure 7-3 Routing Table

| Routing Table  |                |               |          |           |        |
|----------------|----------------|---------------|----------|-----------|--------|
| Entry Count: 2 |                |               | Refresh  |           |        |
| ID             | Destination IP | Subnet Mask   | Next Hop | Interface | Metric |
| 1              | 127.0.0.0      | 255.0.0.0     | 0.0.0.0  | lo        | 0      |
| 2              | 192.168.0.0    | 255.255.255.0 | 0.0.0.0  | LAN       | 0      |

The **Routing Table** shows the information of the current route entries.

| Destination IP | Displays the destination IP address the route leads to.                         |
|----------------|---------------------------------------------------------------------------------|
| Subnet Mask    | Displays the subnet mask of the destination network.                            |
| Next Hop       | Displays the gateway IP address to which the packet should be sent next.        |
| Interface      | Displays the physical network interface through which this route is accessible. |
| Metric         | Displays the metric to reach the destination IP address.                        |

## 7.4 Configuring RIP

RIP(Routing Information Protocol) is a dynamic router protocol with Distance Vector Algorithms. You could config the protocol below to active as you like.

Choose the menu **Transmission> Routing > RIP**.

- 1) Check the box to enable the RIP function.
- 2) In the **Global Config** section to configure the following parameters, then click **Save**.

Figure 7-4 Configuring the Global Settings

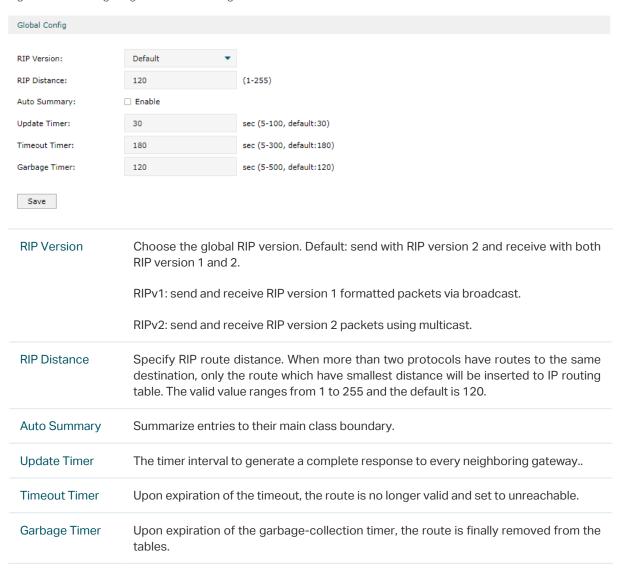

3) In the **RIP Network List** section, click **Add** to add the network to enable RIP protocol, so the interface in the network would enable RIP protocol.

Figure 7-5 Configuring the RIP Network List

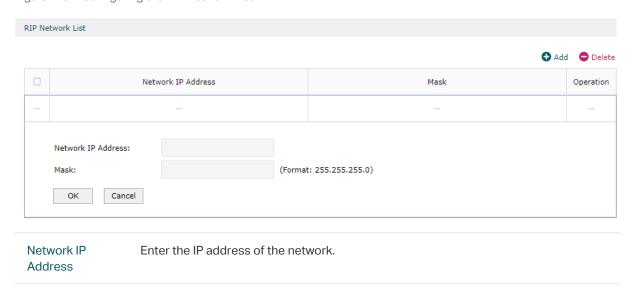

#### Mask Enter the subnet mask of the network.

4) In the **Interface Config** section, click the edit button to configure the RIP parameters of the interface.

Figure 7-6 Configuring the Interface

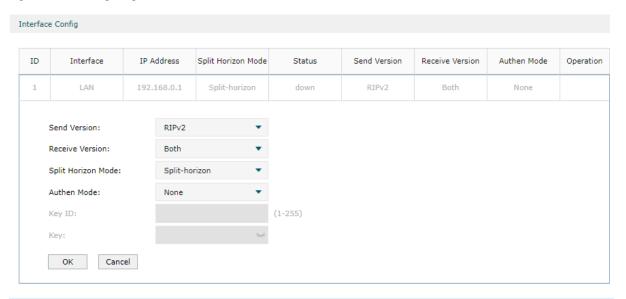

| IP Address      | The interface IP address. You can't change it here.                                                                                       |
|-----------------|----------------------------------------------------------------------------------------------------|
| Status          | The interface RIP status(up or down) is decided by the network status. You can't change it here.                                          |
| Send Version    | Select the version of RIP control packets the interface should send from the pulldown menu.                                               |
|                 | RIPv1: Send RIP version 1 formatted packets via broadcast.                                                                                |
|                 | RIPv2: Send RIP version 2 packets using multicast.                                                                                        |
| Receive Version | Select what RIP control packets the interface will accept from the pulldown menu.                                                         |
|                 | RIPv1: Accept only RIP version 1 formatted packets.                                                                                       |
|                 | RIPv2: Accept only RIP version 2 formatted packets.                                                                                       |
|                 | Both: Accept both RIP version 1 and RIP version 2 formatted packets.                                                                      |
| Split Horizon   | Choose the Split Horizon Mode.                                                                                                    |
| Mode            | None: No special processing for this case.                                                                                                |
|                 | Split-horizon: A route will not be included in updates sent to the router from which it was learned.                                      |
|                 | Poison Reverse: A route will be included in updates sent to the router from which it was learned, but the metric will be set to infinity. |
|                 |                                                                                                    |

| Authen Mode | Select an authentication type.                                                                                                    |
|-------------|----------------------------------------------------------------------------------------------------|
|             | None: This is the initial interface state. If you select this option from the pulldown menu no authentication protocols will be run.                                                                                                    |
|             | Simple: If you select 'Simple' you will be prompted to enter an authentication key. This key will be included, in the clear, in the RIP header of all packets sent on the network. All routers on the network must be configured with the same key. |
|             | MD5: If you select 'MD5' you will be prompted to enter both an authentication key and an authentication ID. All routers on the network must be configured with the same key and ID.                                                                 |
| Key ID      | Enter the RIP Authentication Key ID for the specified interface. If you choose not to use authentication or to use 'simple' you will not be prompted to enter the key ID.                                                                           |
| Key         | Enter the RIP Authentication Key for the specified interface. If you do not choose to use authentication you will not be prompted to enter a key. If you choose 'simple' or 'MD5' the key may be up to 16 octets long.                              |
|             |                                                                                                    |

### 7.5 Configuring OSPF

OSPF (Open Shortest Path First) is an Interior Gateway Protocol (IGP) used to make routing decisions in a single autonomous system (AS).

Choose the menu **Transmission> Routing > OSPF**.

- 1) Check the box to enable the **OSPF** function, and set the **Router ID**.
- 2) In the OSPF Config section to configure the following parameters, then click Save.

Figure 7-7 Configuring the OSPF

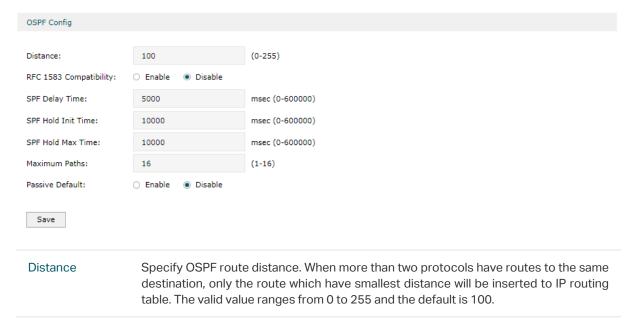

| RFC 1583<br>Compatibility | Select the preference rules that will be used when choosing among multiple AS-external LSAs advertising the same destination. If you select Enable, the preference rules will be those defined by RFC 1583. Else the preference rules will be those defined in RFC 2328, which will prevent routing loops when AS-external LSAs for the same destination have been originated from different areas. All routers in the OSPF domain must be configured the same. The default value is 'Disable'. |
|---------------------------|----------------------------------------------------------------------------------------------------|
| SPF Delay Time            | The number of seconds from when OSPF receives a topology change to the start of the next SPF calculation. The valid value ranges from 0 to 600 000 msec and the default is 5000.                                                                                                    |
| SPF Hold Init<br>Time     | Initial hold time (msec) between consecutive SPF calculations. The valid value ranges from 0 to 600000 msec and the default is 10000.                                                                                                    |
| SPF Hold max<br>Time      | Maximum hold time (msec). The valid value ranges from 0 to 600000 msec and the default is 10000.                                                                                                    |
| Maximum Paths             | Set the number of paths that OSPF can report for a given destination. The valid value ranges from 1 to 16 and the default is 16.                                                                                                    |
| Passive Default           | Configure the default passive mode setting for the OSPF interfaces which do not specify the interface passive mode setting. OSPF does not form adjacencies on passive interfaces, due to that the routing updates on passive interfaces would be suppressed. The default value is 'Disable'.                                                                                                    |
|                           |                                                                                                    |

3) In the **Network Table** section, click **Add** to add the network to enable OSPF protocol, so the interface in the network would enable OSPF protocol.

Figure 7-8 Configuring the Network Table

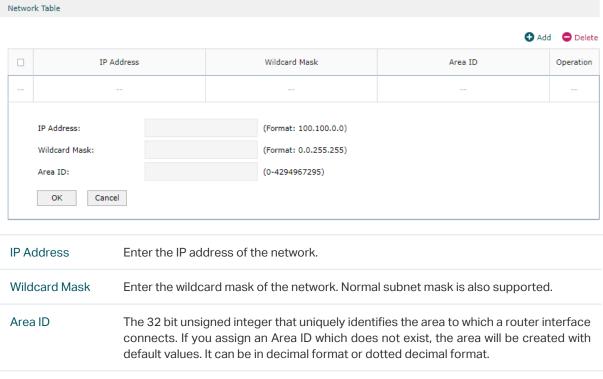

4) In the **Interface Config** section, click the edit button to configure the OSPF parameters of the interface.

Figure 7-9 Configuring the Interface

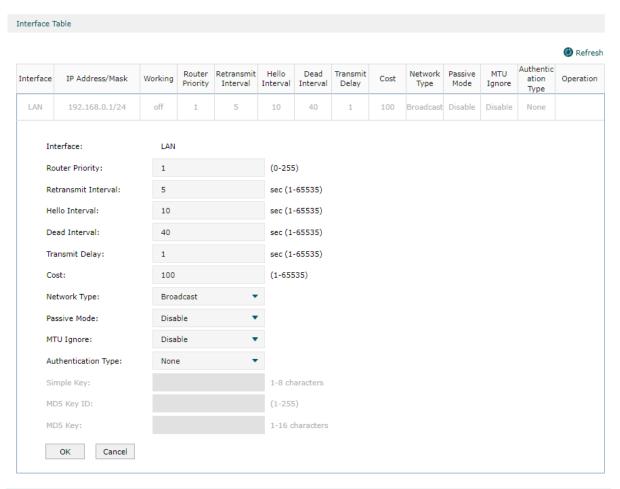

| Interface           | The interface for which data is to be displayed or configured.                                                                                                    |
|---------------------|----------------------------------------------------------------------------------------------------|
| IP Address/<br>Mask | The IP address and subnet mask of the interface.                                                                                                    |
| Router Priority     | The router priority for the selected interface. The priority of an interface is specified as an integer from 0 to 255. A value of '0' indicates that the router is not eligible to become the designated router on this network. The default is 1.                                                                                   |
| Hello Interval      | The hello interval for the specified interface in seconds. This parameter must be the same for all routers attached to a network. The valid value ranges from 1 to 65535 seconds and the default is 10 seconds.                                                                                                    |
| Dead Interval       | The dead interval for the specified interface in seconds. This specifies how long a router will wait to see a neighbor router's Hello packets before declaring that the router is down. This parameter must be the same for all routers attached to a network. The valid value ranges from 1 to 65535 seconds and the default is 40. |
| Transmit Delay      | The Transit Delay for the specified interface. This specifies the estimated number of seconds it takes to transmit a link state update packet over the selected interface. The valid value ranges from 1 to 65535 seconds and the default is 1 second.                                                                               |
| Cost                | The link cost. OSPF uses this value in computing shortest paths. The valid value ranges from 1 to 65535.                                                                                                    |
|                     |                                                                                                    |

| Network Type           | The OSPF network type on the interface. The default network type for Ethernet interfaces is broadcast.                                                                                    |
|------------------------|----------------------------------------------------------------------------------------------------|
| Passive Mode           | Make an interface passive to prevent OSPF from forming an adjacency on an interface. The routing updates on passive interface would be suppressed. Interfaces are not passive by default. |
| MTU Ignore             | Disables OSPF MTU mismatch detection on received database description packets. Default value is Disable(MTU mismatch detection is enabled).                                               |
| Authentication<br>Type | Displays the authentication type of the interface. One of the following:                                                                                                    |
|                        | none: No authentication.                                                                                                    |
|                        | simple: Use simple password.                                                                                                    |
|                        | md5: Use md5 message-digest algorithm.                                                                                                    |
| Simple Key             | Displays the key used for simple authentication.                                                                                                    |
| MD5 Key ID             | Displays the key ID used for md5 authentication.                                                                                                    |

#### 5) View the **Neighbor Table.**

**Router Priority** 

**Options** 

Figure 7-10 Viewing the Neighbor Table

| Neighbor Table                                                               |                                                                                                    |                                                                      |         |         |                 |       |        |                                |           |
|------------------------------------------------------------------------------|----------------------------------------------------------------------------------------------------|----------------------------------------------------------------------|---------|---------|-----------------|-------|--------|--------------------------------|-----------|
|                                                                              |                                                                                                    |                                                                      |         |         |                 |       |        |                                | Refrest   |
| Interface                                                                    | Neighbor IP<br>Address                                                                             | Router ID                                                            | Area ID | Options | Router Priority | State | Events | Retransmission<br>Queue length | Dead Time |
|                                                                              |                                                                                                    |                                                                      |         |         |                 |       |        |                                |           |
| Interface Displays the interface for which neighbor list is to be displayed. |                                                                                                    |                                                                      |         |         |                 |       |        |                                |           |
| Neighbor<br>Address                                                          | Neighbor IP The IP address of the neighboring router's interface to the attached network.  Address |                                                                      |         |         |                 |       |        |                                |           |
| Router ID                                                                    |                                                                                                    | A 32 bit integer in dotted decimal format representing the neighbor. |         |         |                 |       |        |                                |           |
| Area ID                                                                      |                                                                                                    | The area ID of the OSPF area associated with the interface.          |         |         |                 |       |        |                                |           |

The router priority of the neighbor.

An integer value that indicates the optional OSPF capabilities supported by the neighbor. The neighbor's optional OSPF capabilities are also listed in its Hello packets.

#### State

he state of the neighbor.

Down: This is the initial state of a neighbor conversation. It indicates that there has been no recent information received from the neighbor. On NBMA networks, Hello packets may still be sent to 'Down' neighbors, although at a reduced frequency.

Attempt: This state is only valid for neighbors attached to NBMA networks. It indicates that no recent information has been received from the neighbor, but that a more concerted effort should be made to contact the neighbor. This is done by sending the neighbor Hello packets at intervals of Hello Interval.

Init: In this state, a Hello packet has recently been seen from the neighbor. However, bidirectional communication has not yet been established with the neighbor (i.e., the router itself did not appear in the neighbor's Hello packet). All neighbors in this state (or greater) are listed in the Hello packets sent from the associated interface.

2-Way: In this state, communication between the two routers is bidirectional. This has been assured by the operation of the Hello Protocol. This is the most advanced state short of beginning adjacency establishment. The (Backup) Designated Router is selected from the set of neighbors in state 2-Way or greater.

ExStart: This is the first step in creating an adjacency between the two neighboring routers. The goal of this step is to decide which router is the master, and to decide upon the initial DD sequence number. Neighbor conversations in this state or greater are called adjacencies.

Exchange: In this state the router is describing its entire link state database by sending Database Description packets to the neighbor. In this state, Link State Request Packets may also be sent asking for the neighbor's more recent LSAs. All adjacencies in Exchange state or greater are used by the flooding procedure. These adjacencies are fully capable of transmitting and receiving all types of OSPF routing protocol packets.

Loading: In this state, Link State Request packets are sent to the neighbor asking for the more recent LSAs that have been discovered (but not yet received) in the Exchange state.

Full: In this state, the neighboring routers are fully adjacent. These adjacencies will now appear in Router LSAs and Network LSAs.

#### **Events**

The number of times this neighbor relationship has changed state, or an error has occurred.

#### Retransmission Queue length

An integer representing the current length of the retransmission queue of the specified neighbor router ID of the specified interface.

#### **Dead Time**

The amount of time, in seconds, to wait before the router assumes the neighbor is unreachable.

#### 6) View the Link State Database

Figure 7-11 Viewing the Link State Database

| Link State Databas    | se                                                            |                                                                                                    |               |                                 |          |               |              |
|-----------------------|---------------------------------------------------------------|----------------------------------------------------------------------------------------------------|---------------|---------------------------------|----------|---------------|--------------|
|                       |                                                               |                                                                                                    |               |                                 |          |               | Refresh      |
| Area ID               | Advertising Router                                            | LSA Type                                                                                                    | Link State ID | Age                             | Sequence | Checksum      | Options      |
|                       |                                                               |                                                                                                    |               |                                 |          |               |              |
| Area ID               | Area ID Displays the ID of the area to which the LSA belongs. |                                                                                                    |               |                                 |          |               |              |
| Advertising<br>Router | Displa                                                        | Displays the ID of the router that advertising the LSA.                                                                                                    |               |                                 |          |               |              |
| LSA Type              |                                                               | The format and function of the link state advertisement. One of the following: Router, Network, Network-Summary, ASBR-Summary, External (Type 5), NSSA-External (Type 7).                                                                                                    |               |                                 |          |               |              |
| Link State ID         |                                                               | The Link State ID identifies the piece of the routing domain that is being described by the advertisement. The value of the LS ID depends on the advertisement's LS type.                                                                                                    |               |                                 |          |               |              |
| Age                   | The tir                                                       | The time since the link state advertisement was first originated, in seconds.                                                                                                    |               |                                 |          |               |              |
| Sequence              | duplic                                                        | The sequence number field is a signed 32-bit integer. It is used to detect old and duplicate link state advertisements. The larger the sequence number, the more recent the advertisement.                                                                                                |               |                                 |          |               |              |
| Checksum              | can oc<br>memo                                                | The checksum is used to detect data corruption of an advertisement. This corruption can occur while an advertisement is being flooded, or while it is being held in a router's memory. This field is the checksum of the complete contents of the advertisement, except the LS age field. |               |                                 |          |               |              |
| Options               |                                                               |                                                                                                    |               | ate advertiser<br>he advertisem |          | indicates whi | ich optional |

# 8 Configuration Examples

## 8.1 Example for Configuring NAT

## 8.1.1 Network Requirements

A company has two departments: Market Department and RD department. Each department is assigned to an individual subnet. The company has the following requirements:

- 1) The two departments need to access the internet via the same router.
- 2) The company has a web server which needs to be accessed by the users on the internet.

## 8.1.2 Network Topology

Figure 8-1 Network Topology

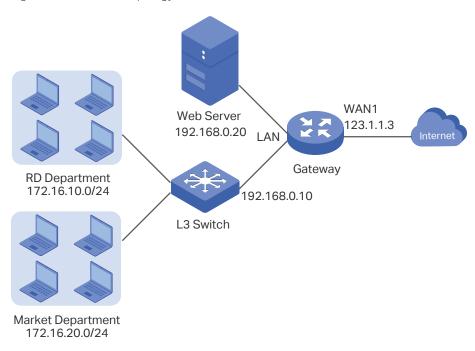

## 8.1.3 Configuration Scheme

To meet the first requirement, configure static routing on the gateway to make sure the router know where to deliver the packets to IP addresses in different subnets (172.16.10.0/24, 172.16.20.0/24).

To meet the second requirement, add One-to-One NAT entry for the Web Server on the router, thus the web server with a private IP address can be accessed at a corresponding valid public IP address. Note that One-to-One NAT take effects only when the connection type of WAN port is Static IP.

## 8.1.4 Configuration Procedure

Follow the steps below to configure NAT on the router:

- Configuring the static routing
- Choose the menu Transmission > Routing > Static Route to load the configuration page, and click Add.
- 2) Add static routes for the two departments respectively: Specify the entry name as RD/ Market, enter 172.16.10.0/172.16.20.0 as the destination IP, and specify the VLAN 1 interface IP of L3 switch as next hop, then choose the interface as WAN1. Keep Status of this entry as **Enable**. Click **OK**.

Figure 8-2 Configuring the Static Routing for RD Department

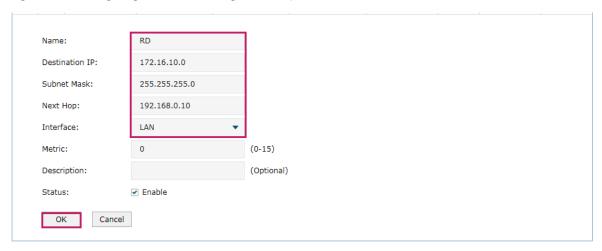

Figure 8-3 Configuring the Static Routing for Market Department

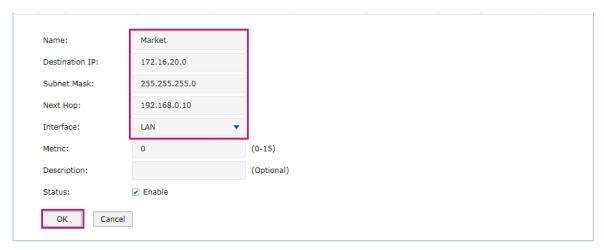

#### Configuring the One-to-One NAT

- Choose the menu Transmission > NAT > One-to-One NAT to load the configuration page, and click Add.
- 2) Add a One-to-One NAT entry for the web server: Specify the entry name as web, choose the interface as WAN1, and enter the original IP as 192.168.0.20, the translated IP as 123.1.1.3. Enable DMZ Forwarding, then keep Status of this entry as **Enable**. Click **OK**.

Figure 8-4 Adding a Multi-Nets Entry for RD Department

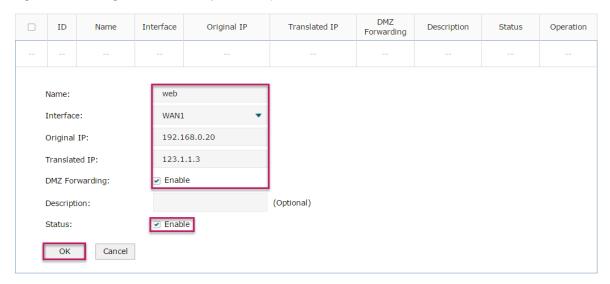

## 8.2 Example for Configuring Load Balancing

## 8.2.1 Network Requirements

To make good use of bandwidth, the network administrator decides to bind two WAN links using load balancing.

## 8.2.2 Network Topology

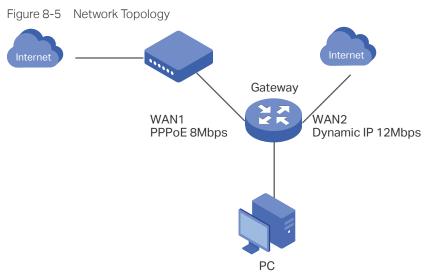

## 8.2.3 Configuration Scheme

To meet the requirement, configure WAN parameters on the router in order that the two WAN links can work properly and have access to the internet, then configure load balancing on the router to aggregate two WAN links.

## 8.2.4 Configuration Procedure

Follow the steps below to configure load balancing on the router:

#### Configuring the WAN parameters

For WAN1 port, configure the connection type as PPPoE, and specify Upstream and Downstream bandwidth for this link based on your ADSL bandwidth (You could consult your internet Service Provider for the bandwidth information).

For WAN2 port, configure the connection type as Dynamic IP, and specify Upstream and Downstream bandwidth for this link according to data that ISP provides.

Make sure two WAN links can work properly and have access to the internet.

#### Configuring the Load Balancing

Choose the menu **Transmission> Load Balancing > Basic Settings** to load the configuration page. Enable Load Balancing globally, and click **Save**. Enable Application Optimized Routing, and enable Bandwidth Based Balancing Routing on WAN1 port and WAN2 port. Click **Save**.

Figure 8-6 Configuring the Load Balancing

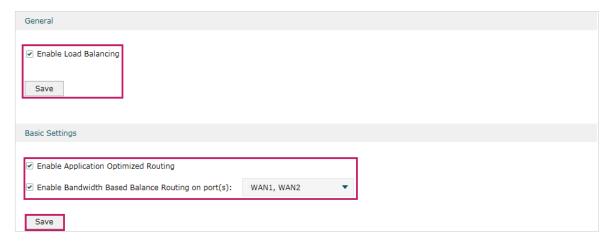

## 8.3 Example for Configuring Virtual Server

## 8.3.1 Network Requirements

The network administrator builds up a FTP server on the local network and wants to share it on the internet.

## 8.3.2 Network Topology

Figure 8-7 Network Topology

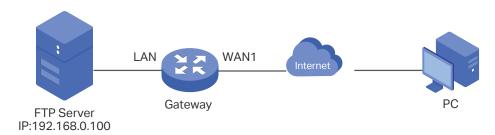

## 8.3.3 Configuration Scheme

In this scenario, both virtual server and DMZ host can be configured to meet the requirement. Here we take configuring Virtual Server as an example, owing to that for a DMZ host all ports are open which may result in unsafety. Configure the FTP server as a virtual server on the router so that the FTP server can be accessed by the internet user.

## 8.3.4 Configuration Procedure

Follow the steps below to configure virtual server on the router:

- 1) Choose the menu **Transmission > NAT > Virtual Servers** to load the configuration page, and click **Add**.
- 2) Specify the entry name as ftp, choose the interface as WAN1, and specify the internal/ external port as 21, enter the IP address of FTP server (192.168.0.100) as the internal server IP. Select the protocol as All, then keep Status of this entry as **Enable**. Click **OK**.

Figure 8-8 Configuring the Virtual Server

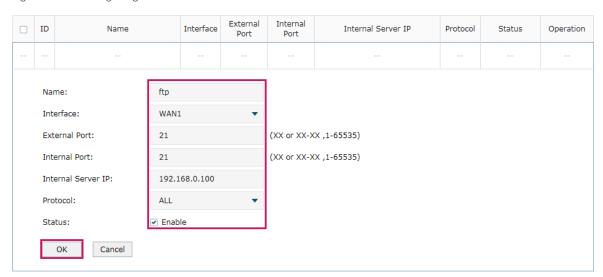

## 8.4 Example for Configuring Policy Routing

## 8.4.1 Network Requirements

The network administrator has a router with 3 computers (192.168.0.2-192.168.0.4) connected to the LAN side, all computers are routed to internet by WAN1 port and WAN2 port, the requirements are as follows:

- WAN2 link is used to backup WAN1 link to keep an always on-line network.
- The two computers with IP addresses 192.168.0.2 and 192.168.0.3 are required to use WAN1 for web surfing, WAN2 for other internet activities.

#### 8.4.1 Network Topology

Figure 8-9 Network Topology

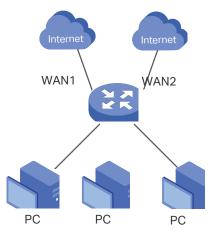

## 8.4.2 Configuration Scheme

To meet the first requirement, configure link backup on the router. To meet the second requirement, configure policy routing rules for two computers which use 192.168.0.2 and 192.168.0.3. Note that link backup rule has a higher priority than policy routing rule.

## 8.4.3 Configuration Procedure

Follow the steps below to configure link backup and policy routing on the router:

- Configuring the Link Backup
- Choose the menu Transmission > Load Balancing > Link Backup to load the configuration page, and click Add.
- 2) Specify the primary WAN as WAN1, the backup WAN as WAN2 and the mode as Failover (Enable backup link when any primary WAN fails), so that the backup WAN

will be enabled when the primary WAN failed. Keep Status of this entry as Enable. Click **OK**.

Figure 8-10 Configuring the Link Backup

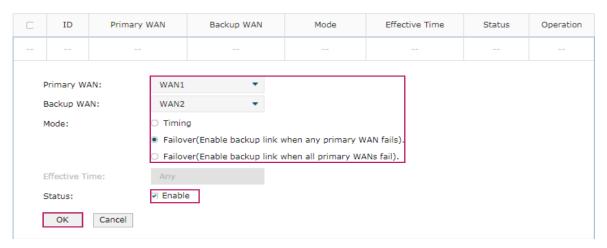

- Configuring the Policy Routing Rules
- 1) Choose the menu **Preferences > IP Group > IP Address** to load the configuration page, and click **Add**. Specify the IP address name as tp, the IP address type as IP Address Range (192.168.0.2-192.168.0.3). Click **OK**.

Figure 8-11 Configuring the IP Address

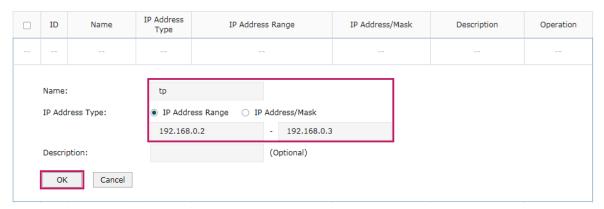

2) Choose the menu **Preferences > IP Group > IP Address** to load the configuration page and click **Add**. Specify the IP group name as group1, the IP address name as tp to reference the IP address you have created. Click **OK**.

Figure 8-12 Configuring the IP Group

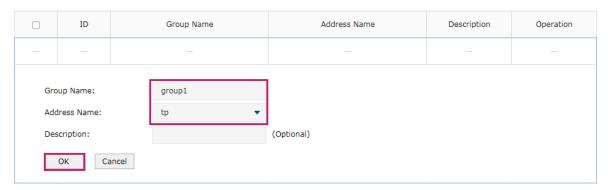

3) Choose the menu **Transmission > Routing > Policy routing** to load the configuration page, and click **Add**.

Specify the policy routing rule name as policy1, the service type as HTTP, the source IP as group1, the destination IP as IPGROUP\_ANY which means no limit. Choose WAN1, and keep Status of this entry as **Enable**. Click **OK**.

Figure 8-13 Configuring the Policy Routing Rule 1

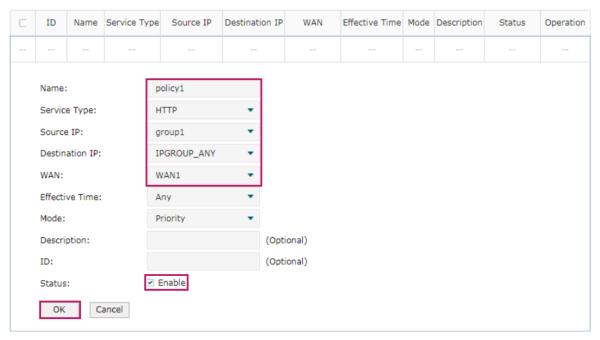

Specify the policy routing rule name as policy2, the service type as ALL, the source IP as group1, the destination IP as IPGROUP\_ANY which means no limit. Choose WAN2, and keep Status of this entry as **Enable**. Click **OK**.

Figure 8-14 Configuring the Policy Routing Rule 2

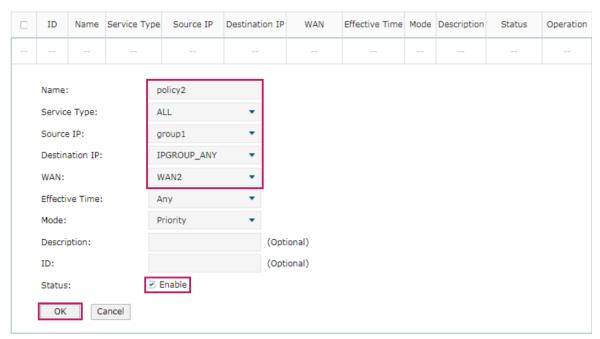

# Part 7

## **Configuring Firewall**

## **CHAPTERS**

- 1. Firewall
- 2. Firewall Configuration
- 3. Configuration Examples

Configuring Firewall Firewall

# 1 Firewall

#### 1.1 Overview

Firewall is used to enhance the network security. It can prevent external network threats from spreading to the internal network, protect the internal hosts from ARP attacks, and control the internal users' access to the external network.

## 1.2 Supported Features

The Firewall module supports four functions: Anti ARP Spoofing, Attack Defense, and Access Control.

#### **Anti ARP Spoofing**

ARP (Address Resolution Protocol) is used to map IP addresses to the corresponding MAC addresses so that packets can be delivered to their destinations. However, since ARP is implemented with the premise that all the hosts and routers are trusted, there are high security risks on real, complex networks. If attackers send ARP spoofing packets with false IP address-to-MAC address mapping entries, the device will update the ARP table based on the false ARP packets and record wrong mapping entries, which results in a breakdown of normal communication.

Anti ARP Spoofing can protect the network from ARP spoofing attacks. It works based on the IP-MAC Binding entries. These entries record the correct one-to-one relationships between IP addresses and MAC addresses. When receiving an ARP packet, the router checks whether it matches any of the IP-MAC Binding entries. If not, the router will ignore the ARP packets. In this way, the router maintains the correct ARP table.

In addition, the router provides the following two sub functions:

- Permitting the packets matching the IP-MAC Binding entries only and discarding other packets.
- Sending GARP packets to the hosts when it detects ARP attacks. The GARP packets can inform hosts of the correct ARP table, preventing their ARP tables from being falsified by ARP spoofing packets.

#### **Attack Defense**

Attacks on a network device can cause device or network paralysis. With the Attack Defense feature, the router can identify and discard various attack packets which are sent to the CPU, and limit the packet receiving rate. In this way, the router can protect itself and the connected network against malicious attacks.

Configuring Firewall Firewall

The router provides two types of Attack Defense: Flood Defense and Packet Anomaly Defense. Flood Defense limits the receiving rate of the specific types of packets, and Packet Anomaly Defense discards the illegal packets directly.

#### **Access Control**

Access Control can filter the packets passing through the router based on the Access Control rules. An Access Control rule includes a filter policy and some conditions, such as service type, receiving interface and effective time. The router will apply the filter policy to the packets matching these conditions, and thus to limit network traffic, manage network access behaviors and more.

Access Control can prevent various network attacks, such as attacks on TCP (Transmission Control Protocol) and ICMP (Internet Control Message Protocol) packets, and can also manage network access behaviors, such as controlling access to the internet.

# **2** Firewall Configuration

In Firewall module, you can configure the following features:

- Anti ARP Spoofing
- Attack Defense
- MAC Filtering
- Access Control

#### **Anti ARP Spoofing** 2.1

To complete Anti ARP Spoofing configuration, there are two steps. First, add IP-MAC Binding entries to the IP-MAC Binding List. Then enable Anti ARP Spoofing for these entries.

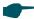

#### Note:

In case Anti ARP Spoofing causes access problems to the currently connected devices, we recommend that you add and verify the IP-MAC Binding entries first before enabling Anti ARP

## 2.1.1 Adding IP-MAC Binding Entries

You can add IP-MAC Binding entries in two ways: manually and via ARP scanning.

Adding IP-MAC Binding Entries Manually

You can manually bind the IP address, MAC address and interface together on the condition that you have got the related information of the hosts on the network.

Adding IP-MAC Binding Entries via ARP Scanning

With ARP Scanning, the router sends the ARP request packets with the specific IP field to the hosts. Upon receiving the ARP reply packet, the router can get the IP address, MAC address and connected interface of the host.

The following sections introduce these two methods in detail.

#### Adding IP-MAC Binding Entries Manually

Before adding entries manually, get the IP addresses and MAC addresses of the hosts on the network and make sure of their accuracy.

Choose the menu **Firewall > Anti ARP Spoofing > IP-MAC Binding** to load the following page.

Figure 2-1 IP-MAC Binding Page

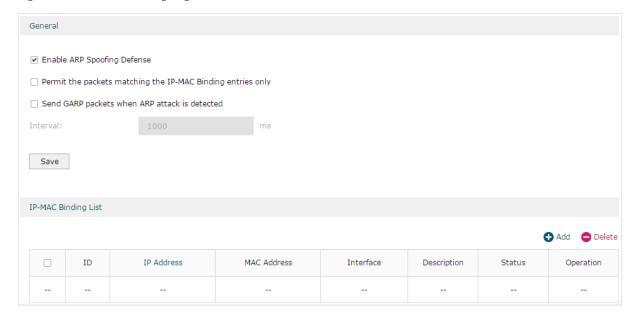

Follow the steps below to add IP-MAC Binding entries manually. The entries will take effect on the LAN interface.

1) In the **IP-MAC Binding List** section, click **Add** to load the following page.

Figure 2-2 Add IP-MAC Binding Entries Manually

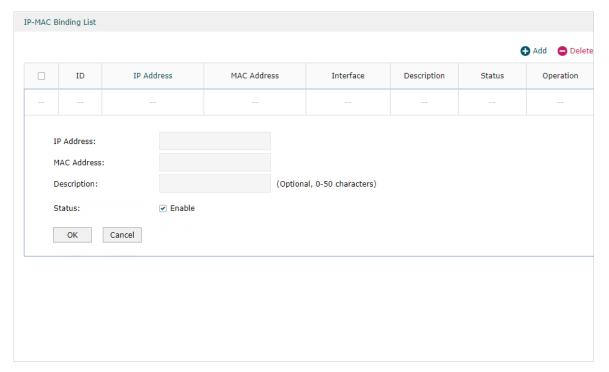

2) Configure the following parameters on this page.

| IP Address                            | Enter an IP address to be bound.                                                |
|---------------------------------------|---------------------------------------------------------------------------------|
| MAC Address                           | Enter a MAC address to be bound.                                                |
| Interface                             | Select the interface on which the entries will take effect.                     |
| Description                           | Enter a description for identification.                                         |
| Export to DHCP<br>Address Reservation | Whether to export the IP-MAC binding list to address reservation list.          |
| Status                                | Enable this entry. Only when the status is Enable will this entry be effective. |

3) Click **OK** and the added entry will be displayed in the list.

#### Adding IP-MAC Binding Entries via ARP Scanning

If you want to get the IP addresses and MAC addresses of the hosts quickly, you can use ARP Scanning to facilitate your operation.

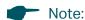

Before using this feature, make sure that your network is safe and the hosts are not suffering from ARP attacks at present; otherwise, you may obtain incorrect IP-MAC Binding entries. If your network is being attacked, it's recommended to bind the entries manually.

Choose the menu **Firewall > Anti ARP Spoofing > ARP Scanning** to load the following page.

Figure 2-3 Add IP-MAC Binding Etries via ARP Scanning

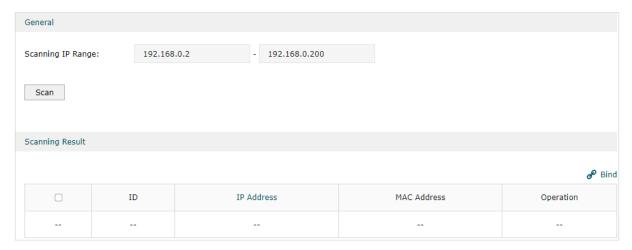

Follow the steps below to add IP-MAC Binding entries via ARP Scanning.

1) Click **Scan** and the following window will pop up.

Figure 2-4 ARP Scanning Process

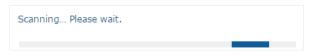

2) Wait for a moment without any operation. The scanning result will be displayed in the following table. Click to export the corresponding entry to the IP-MAC Binding table, or select multiple entries and click Bind to export the entries to the IP-MAC Binding table in batch.

Figure 2-5 ARP Scanning Result

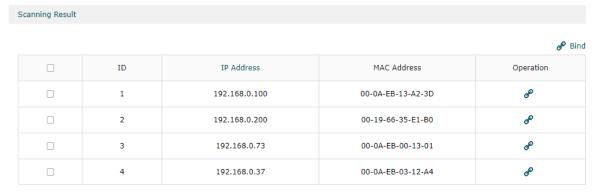

Also, you can go to **Firewall > Anti ARP Spoofing > ARP List** to view and bind the ARP Scanning entries. The ARP Scanning list displays all the historical scanned entries. Click of to export the corresponding entry to the IP-MAC Binding table, or select multiple entries and click of Bind to export the entries to the IP-MAC Binding table in batch.

Figure 2-6 ARP List

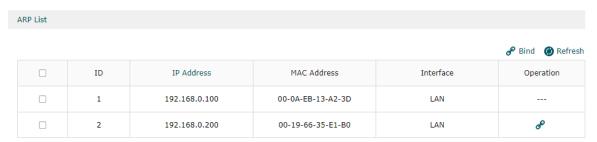

## 2.1.2 Enable Anti ARP Spoofing

Choose the menu **Firewall > Anti ARP Spoofing > IP-MAC Binding** to load the following page.

Figure 2-7 IP-MAC Binding-General Config

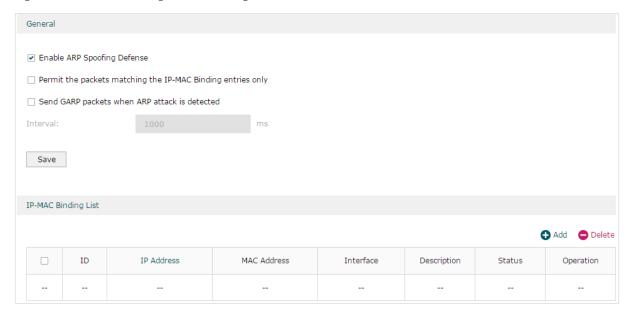

Follow the steps below to configure Anti ARP Spoofing rule:

- 1) In the **General** section, enable ARP Spoofing Defense globally. With this option enabled, the router can protect its ARP table from being falsified by ARP spoofing packets.
- 2) Choose whether to enable the two sub functions.

Permit the packets matching the IP-MAC Binding entries only

With this option enabled, when receiving a packet, the router will check whether the IP address, MAC address and receiving interface match any of the IP-MAC Binding entries. Only the matched packets will be forwarded.

| Send GARP packets when ARP attack is detected | With this option enabled, the router will send GARP packets to the hosts if it detects ARP spoofing packets on the network. The GARP packets will inform the hosts of the correct ARP information, which is used to replace the wrong ARP information in the hosts. |
|-----------------------------------------------|----------------------------------------------------------------------------------------------------|
| Interval                                      | If the <b>Send GARP packets when ARP attack is detected</b> is enabled, configure the time interval for sending GARP packets. The valid values are from 1 to 10000 milliseconds.                                                                                    |

#### 3) Click Save.

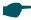

#### Note:

Before enabling "Permit the packets matching the IP-MAC Binding entries only", you should make sure that your management host is in the IP-MAC Binding list. Otherwise, you cannot log in to the Web management page of the router. If this happens, restore your router to factory defaults and then log in using the default login credentials.

## 2.2 Configuring Attack Defense

Choose the menu **Firewall > Attack Defense > Attack Defense** to load the following page.

Figure 2-8 Attack Defense

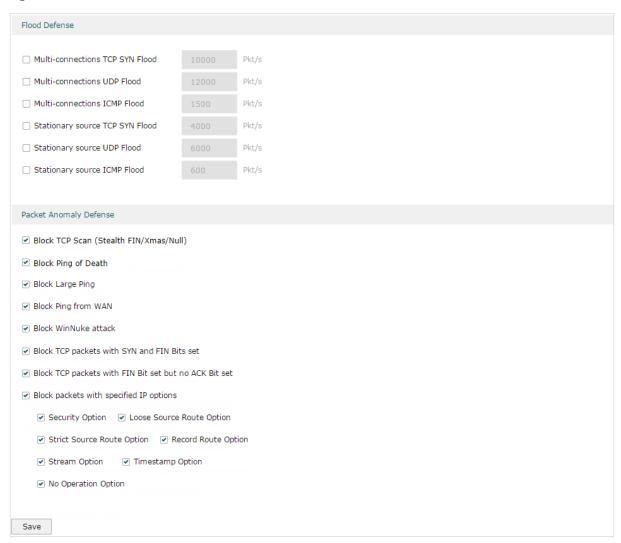

Follow the steps below to configure Attack Defense.

 In the Flood Defense section, check the box and configure the corresponding parameters to enable your desired feature. By default, all the options are disabled. For details, refer to the following table:

| Multi-connections TCP<br>SYN Flood | With this feature enabled, the router will filter the subsequent TCP SYN packets if the number of this kind of packets reaches the specified threshold. The valid threshold ranges from 100 to 99999. |
|------------------------------------|----------------------------------------------------------------------------------------------------|
| Multi-connections UDP<br>Flood     | With this feature enabled, the router will filter the subsequent UDP packets if the number of this kind of packets reaches the specified threshold. The valid threshold ranges from 100 to 99999.     |
| Multi-connections<br>ICMP Flood    | With this feature enabled, the router will filter the subsequent ICMP packets if the number of this kind of packets reaches the specified threshold. The valid threshold ranges from 100 to 99999.    |

| Stationary source TCP<br>SYN Flood | With this feature enabled, the router will filter the subsequent stationary source TCP SYN packets if the number of this kind of packets reaches the specified threshold. The valid threshold ranges from 100 to 99999.  |
|------------------------------------|----------------------------------------------------------------------------------------------------|
| Stationary source UDP Flood        | With this feature enabled, the router will filter the subsequent stationary source UDP SYN packets if the number of this kind of packets reaches the specified threshold. The valid threshold ranges from 100 to 99999.  |
| Stationary source ICMP<br>Flood    | With this feature enabled, the router will filter the subsequent stationary source ICMP SYN packets if the number of this kind of packets reaches the specified threshold. The valid threshold ranges from 100 to 99999. |

2) In the **Packet Anomaly Defense** section, directly check the box to enable your desired feature. By default, all the options are enabled. For details, refer to the following table:

| Block TCP Scan (Stealth FIN/Xmas/Null)                      | With this option enabled, the router will filter the TCP scan packets of Stealth FIN, Xmas and Null.                                                                                                    |
|-------------------------------------------------------------|----------------------------------------------------------------------------------------------------|
| Block Ping of Death                                         | With this option enabled, the router will block Ping of Death attack. Ping of Death attack means that the attacker sends abnormal ping packets larger than 65535 bytes to cause system crash on the target computer.                                                                                                    |
| Block Large Ping                                            | With this option enabled, the router will block Large Ping attacks. Large Ping attack means that the attacker sends multiple ping packets larger than 1500 bytes to cause the system crash on the target computer.                                                                                                    |
| Block Ping from WAN                                         | With this option enabled, the router will block the ICMP request from WAN.                                                                                                    |
| Block WinNuke attack                                        | With this option enabled, the router will block WinNuke attacks. WinNuke attack refers to a remote denial-of-service attack (DoS) that affects some Windows operating systems, such as the Windows 95 and Windows N. The attacker sends a string of OOB (Out of Band) data to the target computer on TCP port 137, 138 or 139, causing system crash or Blue Screen of Death. |
| Block TCP packets with<br>SYN and FIN Bits set              | With this option enabled, the router will filter the TCP packets with both SYN Bit and FIN Bit set.                                                                                                    |
| Block TCP packets with<br>FIN Bit set but no ACK<br>Bit set | With this option enabled, the router will filter the TCP packets with FIN Bit set but without ACK Bit set.                                                                                                    |
| Block packets with specified IP options                     | With this option enabled, the router will filter the packets with specified IP options. You can choose the options according to your needs.                                                                                                    |

3) Click **Save** to save the settings.

## 2.3 Configuring MAC Filtering

MAC Filtering can drop or allow packets from certain devices passing through the router based on the MAC address of the devices. After the MAC filtering policy and MAC filtering

list are configured, the router will apply the filter policy to the packets matching the MAC address, and thus limit network traffic and manage network access behaviors.

Choose the menu Firewall > MAC Filtering > MAC Filtering to load the following page.

Figure 2-9 MAC Filtering

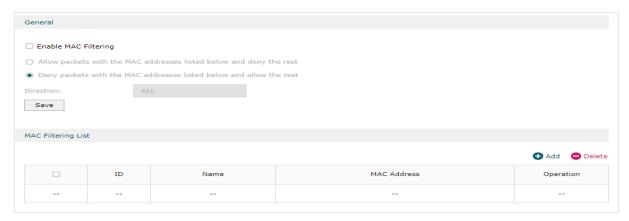

Follow the steps below to configure MAC Filtering.

1) In the **General** section, check the box to enable the MAC Filtering feature, configure the conresponding parameters and click **Save**.

| Allow packets with the MAC addresses listed below and deny the rest | Select to allow packets with the listed MAC address to pass through the router, and packets with other MAC addresses will be dropped.                                                  |
|---------------------------------------------------------------------|----------------------------------------------------------------------------------------------------|
| Deny packets with the MAC addresses listed below and allow the rest | Select to drop packets with the listed MAC address, and the packets with other MAC addresses will be allowed to pass through the router.                                               |
| Direction                                                           | Select All when you want to apply the policy to traffic both from LAN to LAN and from LAN to WAN. Select LAN -> WAN when you want to apply the policy only to traffic from LAN to WAN. |

2) In the MAC Filtering List section, click Add to load the following page.

Figure 2-10 MAC Filtering

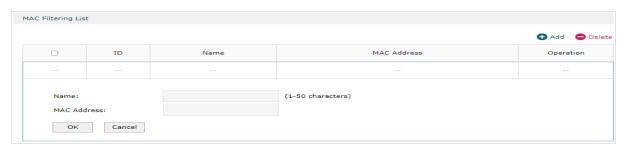

3) Specify the MAC name and address and click **OK**.

MAC Address

Specify the MAC address of the device, and the MAC filtering policy will be applied to traffic with the MAC address.

Configuring Firewall Firewall Firewall

## 2.4 Configuring Access Control

Choose the menu **Firewall > Access Control > Access Control** and click **Add** to load the following page.

Figure 2-11 Access Control

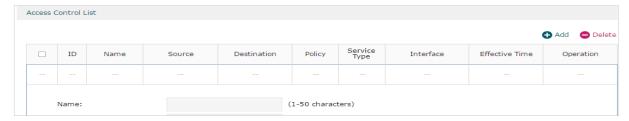

This table displays the Access Control entries. Follow the steps below to add a new Access Control entry.

1) Click **Add** and the following page will appear.

Figure 2-12 Access Control

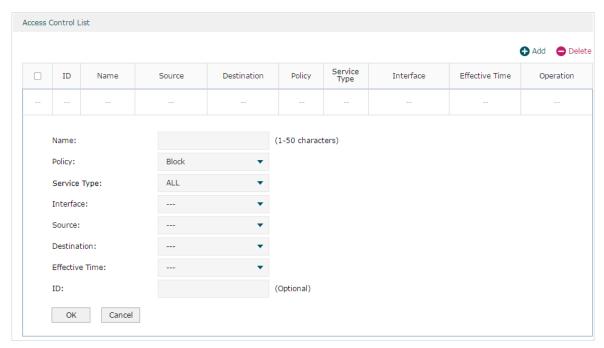

2) Configure the required parameters and click **OK**:

| Name         | Specify a name for the rule. It can be 50 characters at most. The name of each entry cannot be repeated.                                |
|--------------|----------------------------------------------------------------------------------------------------|
| Policy       | Select whether to block or allow the packets matching the rule to access the network.                                                   |
| Service Type | Select the effective service for the rule. The service referenced here can be created on the <b>Preferences &gt; Service Type</b> page. |
| Direction    | Select the effective traffic direction for the rule.                                                                                    |

| Source         | Select an IP group to specify the source address range for the rule. The IP group referenced here can be created on the <b>Preferences &gt; IP Group</b> page.                                                                             |
|----------------|----------------------------------------------------------------------------------------------------|
| Destination    | Select an IP group to specify the destination address range for the rule. The IP group referenced here can be created on the <b>Preferences &gt; IP Group</b> page.                                                                        |
| Effective Time | Select the effective time for the rule. The effective time referenced here can be created on the <b>Preferences &gt; Time Range</b> page.                                                                                                  |
| ID             | Specify a rule ID. A smaller ID means a higher priority. This value is optional, and the newly added rule without this value configured will get the largest ID among all rules, which means the newly added rule has the lowest priority. |

# 3 Configuration Examples

## 3.1 Example for Anti ARP Spoofing

#### 3.1.1 Network Requirements

In the diagram below, several hosts are connected to the network via a layer 2 switch, and the router is the gateway of this network. Since there exists the possibility that the attacker will launch a series of ARP attacks, it is required to configure the router to protect itself and the terminal hosts from the ARP attacks.

Figure 3-1 Network Topology

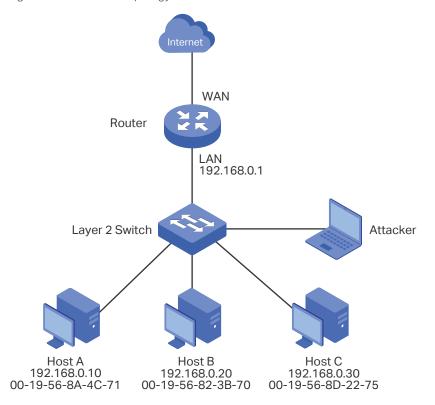

## 3.1.2 Configuration Scheme

The attacker can launch three types of ARP attacks: cheating router, imitating gateway and cheating terminal hosts. The following section introduces the three ARP attacks and the corresponding solutions.

#### Cheating Gateway

Cheating gateway attack is aimed at the router.

The attacker pretends to be legal terminal hosts and sends fake ARP packets to the router, cheating the router into recording wrong ARP maps of the hosts. As a result, packets from the gateway cannot be correctly sent to the hosts. To protect the router from this kind of attack, you can configure Anti ARP Spoofing on the router.

Imitating Gateway and Cheating Hosts

These two attacks are aimed at the terminal hosts.

Imitating Gateway means that the attacker imitates the gateway and sends fake ARP packets to the hosts. As a result, the hosts record wrong ARP map of the gateway and cannot send packets to the router correctly.

Cheating Hosts means that the attacker pretends to be a legal host and sends fake ARP packets to other hosts. As a result, the cheated hosts record an incorrect ARP map of the legal host and cannot send packets to legal host correctly.

To protect the hosts from the attacks above, it is recommend to take both of the precautions below.

- » Configure the firewall feature on the hosts.
- » Configure the router to send GARP packets to the hosts when the router detects ARP attacks. The GARP packets will inform the hosts of the correct ARP maps, and the wrong ARP maps in the hosts will be replaced by the correct ones.

In conclusion, to protect the network from ARP attacks, we should make sure both the router and the hosts are configured with the relevant ARP defense features. Here we introduce how to configure Anti ARP Spoofing on the router. There are mainly three steps:

- Get the IP and MAC addresses of the legal hosts and bind them to the IP-MAC Binding list.
- 2) Enable Anti ARP Spoofing.
- 3) Configure the router to send GARP packets when ARP attacks are detected.

## 3.1.3 Configuration Procedure

Follow the steps below to configure Anti ARP Spoofing on the router:

 Choose the menu Firewall > Anti ARP Spoofing > IP-MAC Binding to load the following page. In the IP-MAC Binding List section, click Add.

Figure 3-2 Anti ARP Spoofing Page

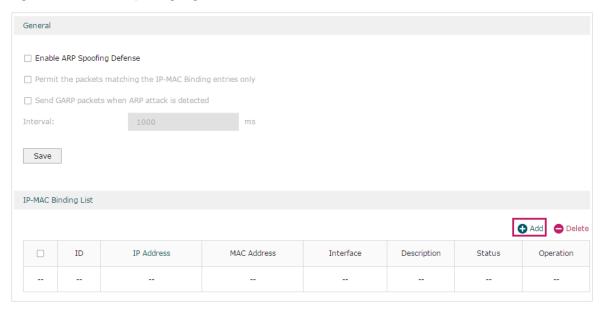

2) The following page will appear. Enter the IP address and MAC address of Host A, give a description "Host A" for this entry. Keep **Status** of this entry as "Enable". Click **OK**.

Figure 3-3 Add IP-MAC Binding Entry

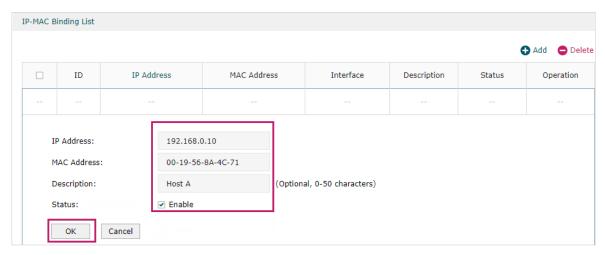

3) Add the IP-MAC Binding entries for Host B and Host C as introduced above, and verify your configurations.

Figure 3-4 Verify IP-MAC Binding Entires

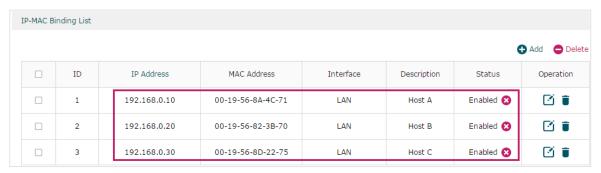

4) In the **General** section on the same page, check the boxes to enable **ARP Spoofing Defense** and **Send GARP packets when ARP attack is detected**, and keep the interval as 1000 milliseconds. Click **Save**.

Figure 3-5 Configure Anti ARP Spoofing

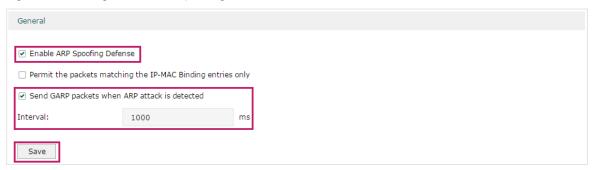

## 3.2 Example for Access Control

#### 3.2.1 Network Requirements

In the diagram below, the R&D and some other departments are connected to a layer 2 switch and access the internet via the router. To limit the acts of the R&D department users, such as sending emails with the exterior mailbox, it is required that the R&D users can only visit websites via HTTP and HTTPs on the internet at any time. For other departments, there is no limitation.

Figure 3-1 Network Topology

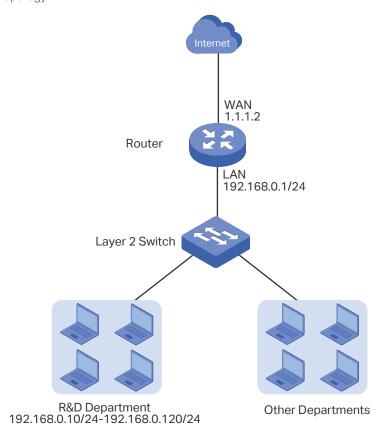

## 3.2.2 Configuration Scheme

To meet these requirements, we can configure Access Control rules on the router to filter the specific types of packets from R&D department: only the HTTP and HTTPs packets are allowed to be sent to the internet, and other types of packets are not allowed. The configuration overview is as follows:

- 1) Add an IP group for the R&D department in the **Preferences** module.
- 2) By default, the HTTP service type already exists, and you need to add HTTPs to the Service Type list in the **Preferences** module.
- 3) Create two rules to allow the HTTP and HTTPs packets from the R&D department to be sent to the WAN.
- 4) Since visiting the internet needs DNS service, add a rule to allow the DNS packets to be sent to the WAN. DNS service is already in the Service Type list by default.
- 5) Create a rule to block all packets from the R&D department to the WAN. This rule should have the lowest priority among all the rules.

## 3.2.3 Configuration Procedure

Follow the steps below to complete the configuration:

 Choose the menu Preferences > IP Group > IP Address to load the configuration page, and click Add. Specify a name RD, select IP Address Range and enter the IP address range of the R&D department. Click OK.

Figure 3-2 Configure IP Address Range

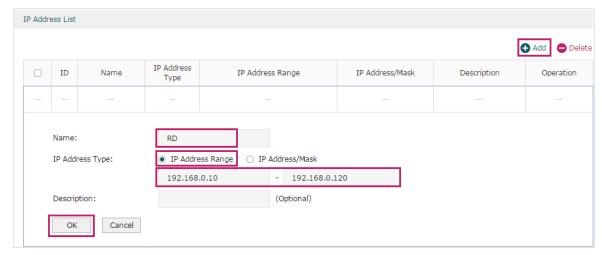

2) Choose the menu Preferences > IP Group > IP Group to load the configuration page, and click Add. Specify a group name "RD\_Dept", select the preset address range "RD" and click OK.

Figure 3-3 Configure IP Group

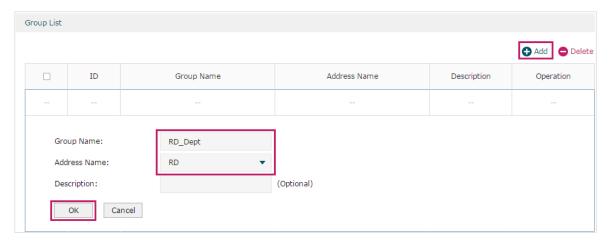

3) Choose the menu **Preferences > Service Type > Service Type** to load the configuration page, and click **Add**. Specify the service type name as "HTTPS", select the protocol as "TCP", specify the source port range as "0-65535" and destination port range as "443-443", and click **OK**.

Figure 3-4 Configure HTTPS Service Type

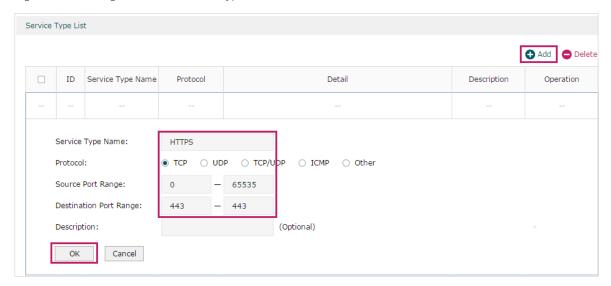

4) Choose the menu Firewall > Access Control > Access Control to load the configuration page, and click Add. Specify a name for this rule. Select "Allow" as the rule policy, "HTTP" as the service type, "LAN -> WAN" as the effective traffic direction, "RD\_ Dept" as the source IP group, "IPGROUP\_ANY" as the destination IP group, and "Any" as the effective time. Click OK.

This rule means that all the HTTP packets from the R&D department are allowed to be transmitted from LAN to the internet at any time.

Figure 3-5 Configure Allow Rule for HTTP Service

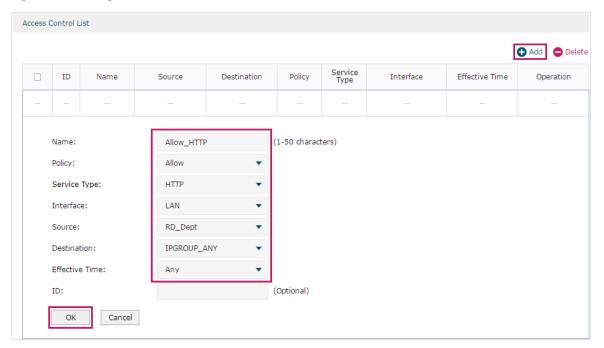

5) Choose the menu **Firewall > Access Control > Access Control** to load the configuration page, and click **Add**. Specify a name for this rule. Select "Allow" as the rule policy, "HTTPS" as the service type, "LAN -> WAN" as the effective traffic direction, "RD\_ Dept" as the source IP group, "IPGROUP\_ANY" as the destination IP group, and "Any" as the effective time. Click **OK**.

This rule means that all the HTTPS packets from the R&D department are allowed to be sent from the LAN to the internet at any time.

Figure 3-6 Configure Allow Rule for HTTPS Service

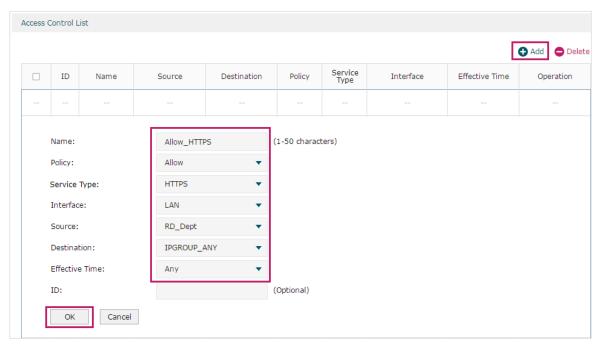

6) Choose the menu Firewall > Access Control > Access Control to load the configuration page, and click Add. Specify a name for this rule. Select "Allow" as the rule policy, "DNS" as the service type, "LAN -> WAN" as the effective traffic direction, "RD\_

Dept" as the source IP group, "IPGROUP\_ANY" as the destination IP group, and "Any" as the effective time. Click **OK**.

This rule means that all DNS packets from the R&D department are allowed to be sent from the LAN to the internet at any time.

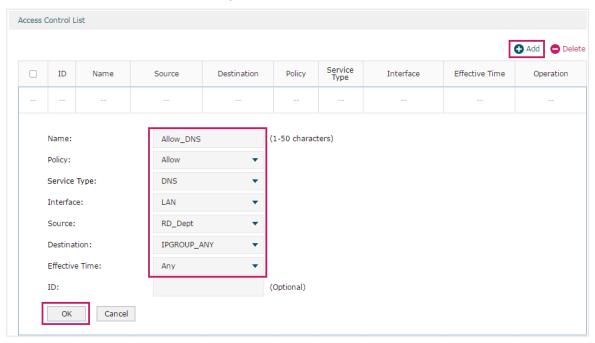

7) Choose the menu Firewall > Access Control > Access Control to load the configuration page, and click Add. Specify a name for this rule. Select "Block" as the rule policy, "ALL" as the service type, "LAN -> WAN" as the effective traffic direction, "RD\_ Dept" as the source IP group, "IPGROUP\_ANY" as the destination IP group, and "Any" as the effective time. Click OK.

This rule means that all packets from the R&D department are blocked from being sent from the LAN to the internet at all times.

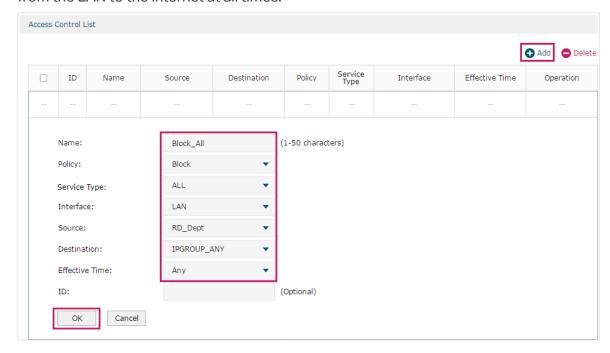

8) Verify your configuration result. In the Access Control List, the rule with a smaller ID has a higher priority. Since the router matches the rules beginning with the highest priority, make sure the three Allow rules have the smaller ID numbers compared with the Block rule. In this way, the router checks whether the received packet matches the three Allow rules first, and only packets that do not match any of the Allow rules will be blocked.

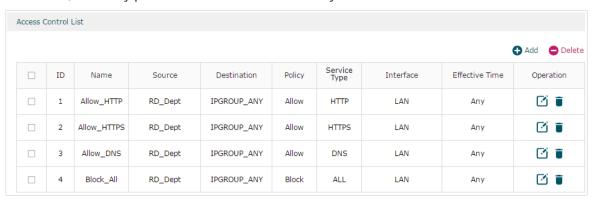

# Part 8

# Configuring Behavior Control

## **CHAPTERS**

- 1. Behavior Control
- 2. Behavior Control Configuration
- 3. Configuration Examples

# **1** Behavior Control

#### 1.1 Overview

With the Behavior Control feature, you can control the online behavior of local hosts. You can block specific hosts' access to specific websites using URLs or keywords, block HTTP posts and prevent certain types of files from being downloaded from the internet.

## 1.2 Supported Features

The Behavior Control module supports two features: Web Filtering and Web Security.

#### **Web Filtering**

Web Filtering is used to filter specific websites. The router provides two ways to filter websites: Web Group Filtering and URL Filtering.

- Web Group Filtering: You can configure multiple websites as a web group, and set a filtering rule for the group. More than one group can be created and several groups can share a same filtering rule.
- URL Filtering: You can directly set a filtering rule for specific entire URLs or keywords.

#### **Web Security**

Web Security is used to control the specific online behaviors of local users. You can configure this feature to block HTTP post, which means that the local users cannot log in, submit comments or perform any other operation which needs HTTP post. Also, you can prohibit local users from downloading specific types of files from the internet.

# 2 Behavior Control Configuration

In Behavior Control module, you can configure the following features:

- Web Filtering
- Web Security

## 2.1 Configuring Web Filtering

There are two methods to filter websites: Web Group Filtering and URL Filtering.

### 2.1.1 Configure Web Group Filtering

To configure Web Group Filtering, add one or more web groups first, and then add web group filtering entries using the created groups.

#### **Add Web Groups**

Choose the menu **Behavior Control> Web Filtering > Web Group** and click **Add** to load the following page.

Figure 2-1 Web Group Page

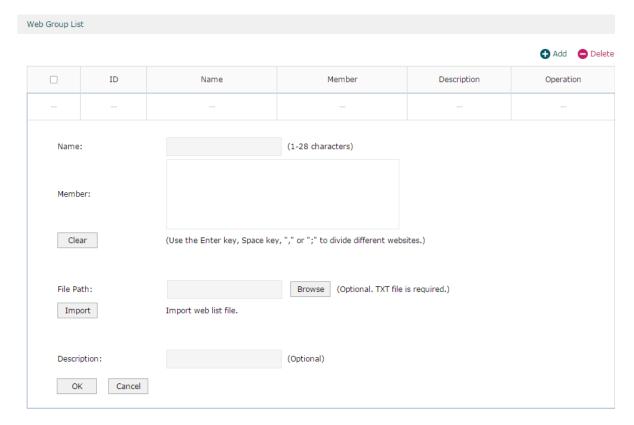

Configure the following parameters and click **OK**.

| Name        | Specify a name for the group. The name of each group cannot be repeated.                                                                                                    |
|-------------|----------------------------------------------------------------------------------------------------|
| Member      | Add one or more website members to the group. The format of the website members is "www.tp-link.com" or "*.tp-link.com", in which "*" is a wildcard. Use Enter key, Space key, "," or ";" to divide different websites. |
| File Path   | Import member list in your TXT file from your host. The format is "www.tp-link. com" or "*.tp-link.com", in which "*" is a wildcard. Use Enter key, Space key, "," or ";" to divide different websites.                 |
| Description | Enter a brief description for the group.                                                                                                    |

#### Add Web Group Filtering Entries

Before configuring web group entries, go to the **Preferences** module to configure the IP Group and Effective Time according to your needs.

Choose the menu **Behavior Control > Web Filtering > Web Group Filtering** and click **Add** to load the following page.

Figure 2-2 Web Group Filtering Page

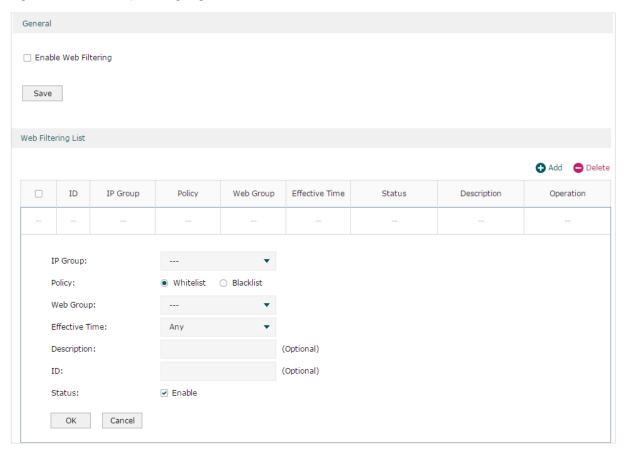

Follow the steps below to add Web group filtering entries:

1) In the Web Filtering List section, configure the required parameters and click OK.

IP Group Select an IP group for the rule. The IP group referenced here can be created on the **Preferences > IP Group** page.

| Policy         | Choose to allow or deny the websites that are in the selected web group(s).                                                                                                    |
|----------------|----------------------------------------------------------------------------------------------------|
| Web Group      | Select one or more web groups. The web group referenced here can be created on the <b>Behavior Control &gt; Web Filtering &gt; Web Group</b> page.                                                                                     |
| Effective Time | Select the effective time. The effective time referenced here can be created on the <b>Preferences &gt; Time Range</b> page.                                                                                                    |
| Description    | Enter a brief description for the group.                                                                                                    |
| ID             | Specify a rule ID. A smaller ID means a higher priority. This value is optional. A newly added rule with this field left blank will get the largest ID among all rules, which means that the newly added rule has the lowest priority. |
| Status         | Check the box to enable the rule.                                                                                                    |
|                |                                                                                                    |

<sup>2)</sup> In the **General** section, enable Web Filtering. Click **Save**.

## 2.1.2 Configuring URL Filtering

Before configuring URL Filtering, go to the **Preferences** module to configure the IP Group and Effective Time according to your needs.

Choose the menu **Behavior Control > Web Filtering > URL Filtering** and click **Add** to load the following page.

Figure 2-3 URL Filtering Page

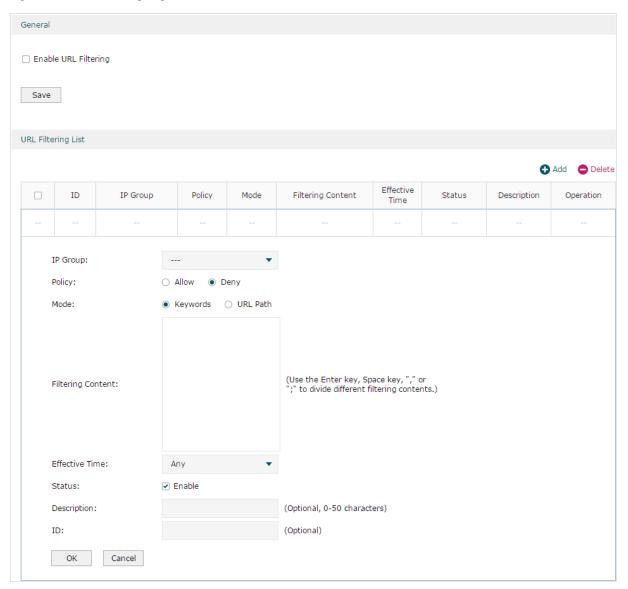

Follow the steps below to configure URL filtering:

 In the URL Filtering List section, click Add and configure the required parameters. Click OK.

| IP Group | Select an IP group for the rule. The IP group referenced here can be created on the <b>Preferences &gt; IP Group</b> page. |
|----------|----------------------------------------------------------------------------------------------------|
| Policy   | Choose to allow or deny the websites that match the filtering content.                                                     |

| Mode              | Select the filtering mode.                                                                                                    |
|-------------------|----------------------------------------------------------------------------------------------------|
|                   | <b>Keywords</b> : If a website address contains any of the keywords, the policy will be applied to this website.                                                                                                    |
|                   | <b>URL Path</b> : If a website address is the same as any of the entire URLs, the policy will be applied to this website.                                                                                                    |
| Filtering Content | Add filtering contents. Use the Enter key, Space key, "," or ";" to divide different filtering contents.                                                                                                    |
|                   | "." means that this rule will be applied to any website. For example, if you want to allow website A and deny other websites, you can add an Allow rule with the filtering content "A" and add a Deny rule with the filtering content ".". Note that "." rule should have the largest ID number, which means that it has the lowest priority. |
| Effective Time    | Select the effective time. The effective time referenced here can be created on the <b>Preferences &gt; Time Range</b> page.                                                                                                    |
| Status            | Check the box to enable the rule.                                                                                                    |
| Description       | Enter a brief description for the group.                                                                                                    |
| ID                | Specify a rule ID. A smaller ID means a higher priority. This value is optional. The newly added rule without this value configured will get the largest ID among all rules, which means that the newly added rule has the lowest priority.                                                                                                   |
|                   |                                                                                                    |

2) In the **General** section, enable URL filtering. Click **Save**.

## 2.2 Configuring Web Security

Before configuring Web Security, go to **Preferences** module to configure the IP Group and Effective Time according to your needs.

Choose the menu **Behavior Control > Web Security > Web Security** and click **Add** to load the following page.

Figure 2-4 Web Security Page

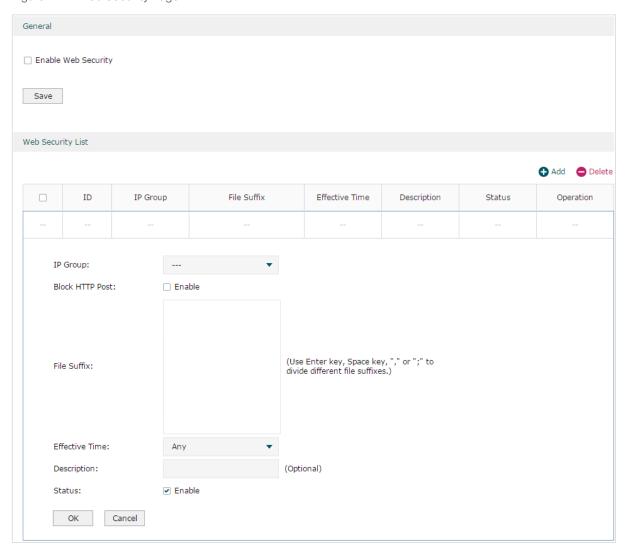

Follow the steps below to configure Web Security.

1) In the **Web Security List** section, configure the following parameters and click **OK** to add a Web Security rule.

| IP Group        | Select an IP group for the rule. The IP group referenced here can be created on the <b>Preferences &gt; IP Group</b> page.                                   |
|-----------------|----------------------------------------------------------------------------------------------------|
| Block HTTP Post | With this option enabled, HTTP posts will be blocked. The hosts of the selected IP group cannot log in, submit comments or do any operation using HTTP post. |

| File Suffix  Enter file suffixes to specify the file types. Use Enter key, Space key, "," or ";" to divide different file suffixes. The hosts of the selected IP group cannot download these types of files from the internet.  Effective Time  Select the effective time. The effective time referenced here can be created on the Preferences > Time Range page.  Description  Enter a brief description for the group.  Status  Check the box to enable the rule. |                |                                                                              |
|----------------------------------------------------------------------------------------------------|----------------|------------------------------------------------------------------------------|
| created on the <b>Preferences &gt; Time Range</b> page.  Description Enter a brief description for the group.                                                                                                    | File Suffix    | to divide different file suffixes. The hosts of the selected IP group cannot |
|                                                                                                    | Effective Time |                                                                              |
| Status Check the box to enable the rule.                                                                                                    | Description    | Enter a brief description for the group.                                     |
|                                                                                                    | Status         | Check the box to enable the rule.                                            |

2) In the **General** section, enable Web Security and click **Save**.

# 3 Configuration Examples

## 3.1 Example for Access Control

#### 3.1.1 Network Requirements

In the diagram below, the R&D and some other departments are connected to a layer 2 switch and access the internet via the router. For data security purposes, it is required that the R&D department users can only visit the official website of the company, for example: https://www.tp-link.com. For other departments, there is no limitation of website access.

Figure 3-1 Network Topology

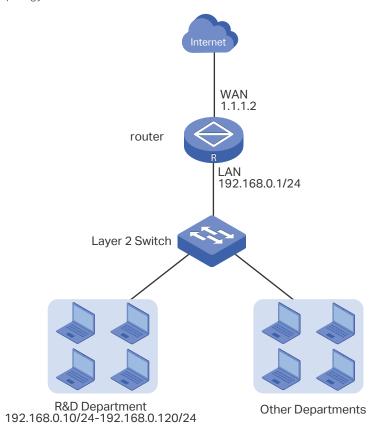

## 3.1.2 Configuration Scheme

We can configure Web Filtering to limit the website access of the specific hosts. Both Web Group Filtering and URL Filtering can achieve this. In this example, the configuration difference between Web Group Filtering and URL Filtering is as follows:

■ In Web Group Filtering, you need to add the official website address to a web group before configuring the filtering rule.

■ In URL Filtering, you can directly specify the official website address in the filtering rule.

Here we take Web Group Filtering as an example. The configuration overview is as follows:

- 1) Add an IP group for the R&D department in the **Preferences** module.
- 2) Create a web group with the group member www.tp-link.com.
- 3) Add a Whitelist rule to allow the R&D department users to access www.tp-link.com.
- 4) Add a Blacklist rule to forbid the R&D department users from accessing all websites. Note that the priority of this rule should be lower than the Whitelist rule.

### 3.1.3 Configuration Procedure

Follow the steps below to complete the configuration:

 Choose the menu Preferences > IP Group > IP Address to load the configuration page, and click Add. Specify a name "RD", select IP Address Range and enter the IP address range of the R&D department. Click OK.

Figure 3-2 Configure IP Address Range

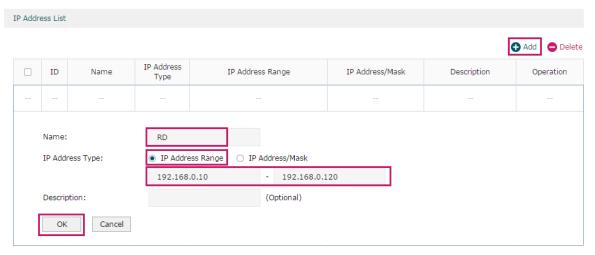

2) Choose the menu Preferences > IP Group > IP Group to load the configuration page, and click Add. Specify a group name "RD\_Dept", select the preset address range "RD" and click OK.

Figure 3-3 Configure IP Group

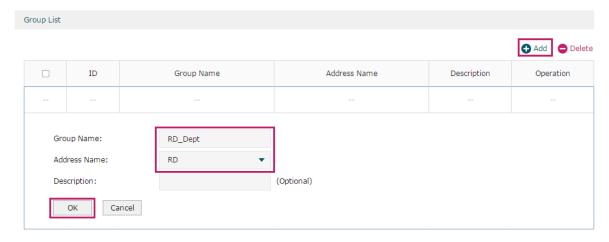

3) Choose the menu **Behavior Control > Web Filtering > Web Group** to load the configuration page, and click **Add**. Specify a name "RD\_Filtering" for this web group and add the member "www.tp-link.com". Click **OK**.

Figure 3-4 Configure Web Group

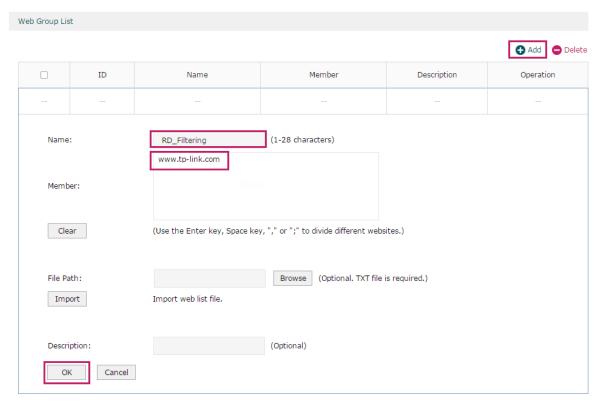

4) Choose the menu **Behavior Control > Web Filtering > Web Group Filtering** to load the configuration page, and click **Add**. Select "RD\_Dept" as the **IP Group**, "Whitelist" as the **Policy**, "RD\_Filtering" as the **Web Group**, and "Any" as the **Effective Time**. Click **OK**.

This rule means that the hosts in the R&D department are allowed to access the website www.tp-link.com at any time.

Figure 3-5 Configure Whitelist Rule

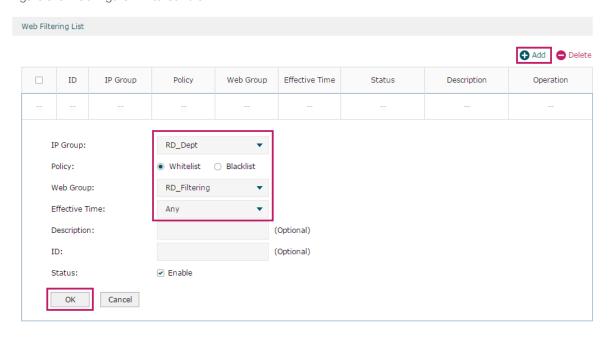

5) On the same page, click **Add**. Select "RD\_Dept" as the **IP Group**, "Blacklist" as the **Policy**, "All" as the **Web Group**, and "Any" as the **Effective Time**. Click **OK**.

This rule means that the hosts in the R&D department are denied access to all websites at all times.

Figure 3-6 Configure Blacklist Rule

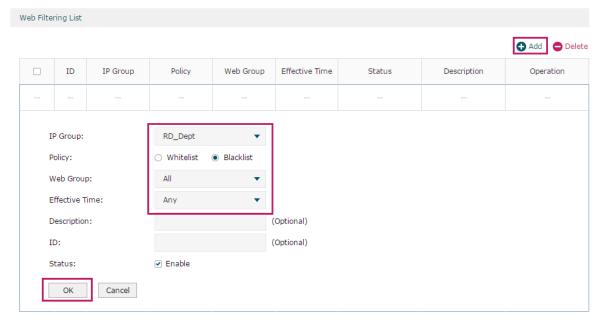

6) On the same page, verify your configurations. In the Web Filtering List, the rule with a smaller ID has a higher priority. Since the router matches the rules beginning with the highest priority, make sure the Whitelist rule has the smaller ID number. In this way, the router allows the hosts to access the Whitelist website and denies them to access others.

Figure 3-7 Verify Configuration Result

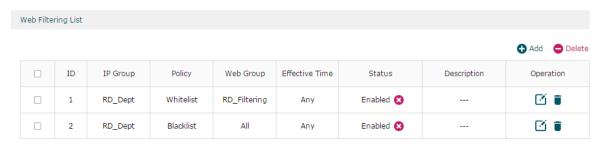

7) In the **General** section on the same page, enable Web Filtering globally and click **Save**.

Figure 3-8 Enable Web Filtering

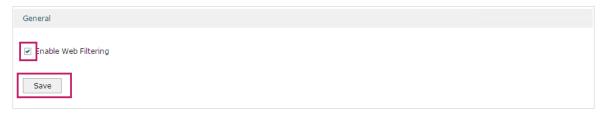

## 3.2 Example for Web Security

#### 3.2.1 Network Requirements

In the diagram below, the company's hosts are connected to a layer 2 switch and access the internet via the router. For security reasons, it is required that the users in the LAN cannot log in, submit comments or download rar files on the internet.

Figure 3-9 Network Topology

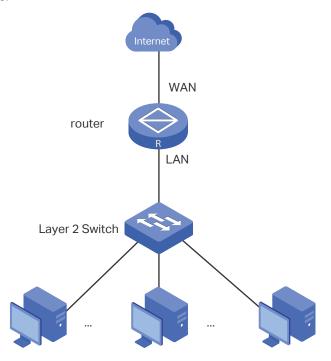

## 3.2.2 Configuration Scheme

We can configure Web Security to meet these requirements. To block behaviors such as login and comment submitting, we can configure the router to block HTTP post; to block downloading of rar files, we can specify the suffix "rar" in the file suffix column.

## 3.2.3 Configuration Procedure

Follow the steps below to complete the configuration:

 Choose the menu Behavior Control > Web Security > Web Security and click Add to load the following page. Select "IPGROUP\_LAN" as the IP Group, enable Block HTTP Post, enter "rar" in the File Suffix filed, select "Any" as the Effective Time, and keep the Status as "Enable". Click OK.

Figure 3-10 Configure Web Security Entry

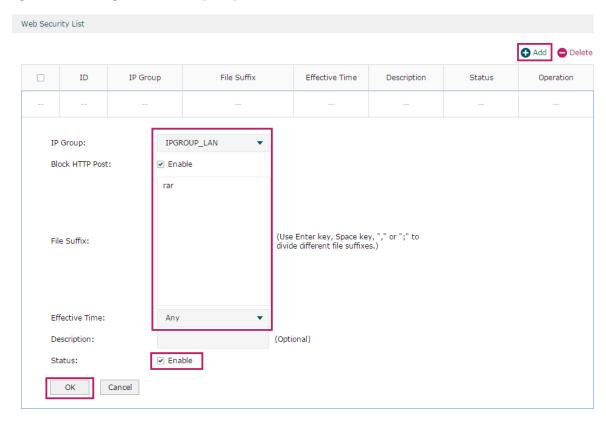

2) In the **General** section on the same page, enable **Web Security** and click **Save**.

Figure 3-11 Enable Web Security

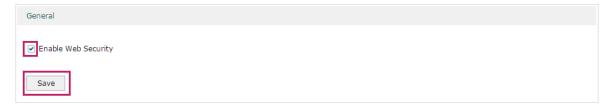

## Part 9

## Configuring VPN

## **CHAPTERS**

- 1. VPN
- 2. IPSec VPN Configuration
- 3. GRE VPN Configuration
- 4. L2TP Configuration
- 5. PPTP Configuration
- 6. OpenVPN Configuration
- 7. WireGuard VPN Configuration
- 8. Users Configuration

## 1 VPN

#### 1.1 Overview

VPN (Virtual Private Network) provides a means for secure communication between remote computers across a public WAN (Wide Area Network), such as the internet. Virtual indicates the VPN connection is based on the logical end-to-end connection instead of the physical end-to-end connection. Private indicates users can establish the VPN connection according to their requirements and only specific users are allowed to use the VPN connection.

The core of VPN is to realize tunnel communication, which fulfills the task of data encapsulation, data transmission and data decompression via the tunneling protocol. Common tunneling protocols are Layer 2 tunneling protocol and Layer 3 tunneling protocol.

Depending on your network topology, there are two basic application scenarios: LAN-to-LAN VPN and Client-to-LAN VPN.

Depending on your network topology, there are two basic application scenarios: LAN-to-LAN VPN and Client-to-LAN VPN.

#### ■ LAN-to-LAN VPN

In this scenario, different private networks are connected together via the internet. For example, the private networks of the branch office and head office in a company are located at different places. LAN-to-LAN VPN can satisfy the demand that hosts in these private networks need to communicate with each other. The following figure shows the typical network topology in this scenario.

Figure 1-1 LAN-to-LAN VPN

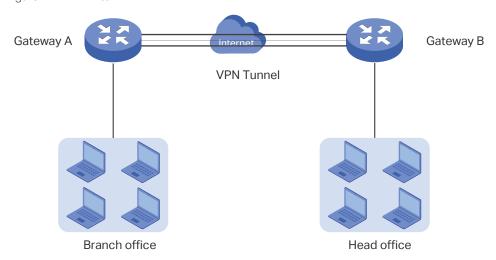

#### Client-to-LAN VPN

In this scenario, the remote host is provided with secure access to the local hosts. For example, an employee on business can access the private network of his company securely. Client-to-LAN VPN can satisfy this demand. The following figure shows the typical network topology in this scenario.

Figure 1-2 Client-to-LAN VPN

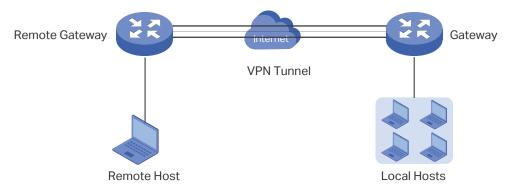

## 1.2 Supported Features

The router supports IPSec, L2TP, PPTP and OpenVPN.

#### **IPsec**

IPsec (IP Security) can provide security services such as data confidentiality, data integrity and data origin authentication at the IP layer. IPsec uses IKEv1 (Internet Key Exchange version 1) and IKEv2 (Internet Key Exchange version 2) to handle negotiation of protocols and algorithms based on the user-specified policy, and generate the encryption and authentication keys to be used by IPsec. IKEv1/IKEv2 negotiation includes two phases, that is IKEv1/IKEv2 Phase-1 and IKEv1/IKEv2 Phase-2. The basic concepts of IPsec are as follows:

#### Proposal

Proposal is the security suite configured manually to be applied in IPsec IKEv1 negotiation. Specifically speaking, it refers to hash algorithm, symmetric encryption algorithm, asymmetric encryption algorithm applied in IKEv1 Phase-1, and security protocol, hash algorithm, symmetric encryption algorithm applied in IKEv1 Phase-2.

#### Negotiation Mode

The negotiation mode configured for IKEv1 Phase-1 negotiation determines the role that the VPN router plays in the negotiation process. You can specify the negotiation mode as responder mode or initiator mode.

**Responder Mode**: In responder mode, the VPN router responds to the requests for IKEv1 negotiation and acts as the VPN server or the responder.

**Initiator Mode**: In initiator mode, the VPN router sends requests for IKEv1 negotiation and acts as the VPN client or the initiator.

#### Exchange Mode

The exchange mode determines the way VPN routers negotiate in IKEv1 Phase-1. You can specify the exchange mode as main mode or aggressive mode.

**Main Mode**: In main mode, the identification information for authentication is encrypted, thus enhancing security.

**Aggressive Mode**: In aggressive mode, less packets are exchanged, thus improving speed.

#### Authentication ID Type

The authentication ID type determines the type of authentication identifiers applied in IKEv1 Phase-1. It includes the local ID type and the remote ID type. The local ID indicates the authentication identifier sent to the other end, and the remote ID indicates that expected from the other end. You can specify the authentication ID type as IP address or name.

**IP Address**: The router uses the IP address for authentication.

Name: The router uses the FQDN (Fully Qualified Domain Name) for authentication.

#### Encapsulation Mode

The encapsulation mode determines how packets transferred in the VPN tunnel are encapsulated. You can select tunnel mode or transport mode as the encapsulation mode. For most users, it is recommended to use the tunnel mode.

#### PFS

PFS (Perfect Forward Secrecy) determines whether the key generated in IKEv1 Phase-2 is relevant with that in IKEv1 Phase-1. You can specify PFS as none, dh1, dh2, or dh5. None indicates that no PFS is configured, and the key generated in IKEv1 Phase-2 is relevant with that in IKEv1 Phase-1, whereas dh1, dh2, or dh5 means different key exchange groups, which make the key generated in IKEv1 Phase-2 irrelevant with that in IKEv1 Phase-1.

#### **GRE**

GRE VPN encapsulates data packets of some network layer protocols, so that they can be transmitted in another network protocol. But GRE cannot encrypt packets, so it is usually used together with IPsec.

#### L2TP

L2TP (Layer 2 Tunneling Protocol) provides a way for a dial-up user to make a virtual PPP (Point-to-Point Protocol) connection to a VPN server. Because of the lack of confidentiality

inherent in the L2TP protocol, it is often implemented along with IPsec. The basic concepts of L2TP are as follows:

#### IPsec Encryption

IPsec encryption determines whether the traffic of the tunnel is encrypted with IPsec. You can select encrypted or unencrypted as the IPsec encryption. If encrypted is selected, a pre-shared key needs to be entered, and then the L2TP traffic will be encrypted with a default IPsec configuration. If unencrypted is selected, the VPN tunnel traffic will not be encrypted.

#### Authentication

L2TP uses an account name and password for authentication on the VPN server. Only legal clients can set up a tunnel with the server, thus enhancing network security.

#### **PPTP**

PPTP (Point-to-Point Tunneling Protocol) is a network protocol that enables the secure transfer of data from a remote client to a private enterprise server by creating a VPN across TCP/IP-based data networks. PPTP supports on-demand, multi-protocol, virtual private networking over public networks, such as the internet. The basic concepts of PPTP are as follows:

#### ■ MPPE Encryption

MPPE (Microsoft Point-to-Point Encryption) scheme is a means of representing PPP packets in an encrypted form defined in RFC 3078. You can select encrypted or unencrypted as MPPE encryption. If encrypted is selected, the VPN tunnel traffic will be encrypted with RSA RC4 algorithm to ensure data confidentiality. If unencrypted is selected, the VPN tunnel traffic will not be encrypted.

#### Authenticaiton

PPTP uses an account name and password for authentication on the VPN server. Only legal clients can set up a tunnel with the server, thus enhancing network security.

#### OpenVPN

OpenVPN uses OpenSSL (Open Secure Sockets Layer) for encryption of UDP and TCP for traffic transmission. OpenVPN uses a client-server connection to provide secure communications between a server and a remote client over the Internet.

#### WireGuard VPN

Wireguard VPN is a secure, fast and modern VPN protocol. It is based on the UDP protocol and uses modern encryption algorithms to improve work efficiency.

#### **User Account List**

This feature enables you to create VPN connection accounts for remote devices to connect to the VPN server. If the router acts as the L2TP/PPTP client, you don't need to configure the L2TP/ PPTP user accounts on this page.

# 2 IPSec VPN Configuration

To complete the IPSec VPN configuration, follow these steps:

- 1) Configure the IPSec Policy.
- 2) Verify the connectivity of the IPSec VPN tunnel.

#### **Configuration Guidelines**

- For both ends of the VPN tunnel, the Pre-shared key, Proposal, Exchange Mode, and Encapsulation Mode should be identical.
- For both ends of the VPN tunnel, the Remote Gateway, Local/Remote Subnet, Local/Remote ID Type should be matched.

## 2.1 Configuring the IPSec Policy

### 2.1.1 Configuring the Basic Parameters

Choose the menu **VPN > IPSec > IPSec Policy** and click **Add** to load the following page.

Figure 2-1 Configuring the Basic Parameters

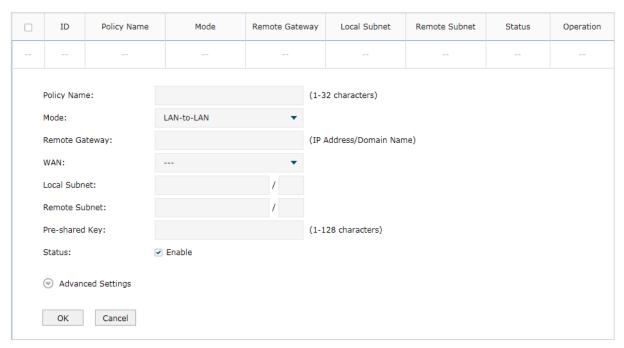

Follow these steps to configure the basic parameters:

1) Specify the name of the IPSec Policy.

2) Configure the Network Mode. Select **LAN-to-LAN** when the network is connected to the other network. Select **Client-to-LAN** when a host is connected to the network.

When the **LAN-to-LAN** mode is selected, the following section will appear.

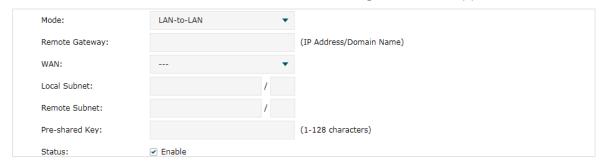

| Remote<br>Gateway | Enter an IP address or a domain name (1 to 255 characters) as the remote gateway. 0.0.0.0 represents any IP address. Only when the negotiation mode is set to Responder Mode can you enter 0.0.0.0. |
|-------------------|----------------------------------------------------------------------------------------------------|
| WAN               | Specify the WAN port on which the IPSec tunnel is established.                                                                                                    |
| Local Subnet      | Specify the local network. (It's always the IP address range of LAN on the local side of the VPN tunnel.) It's formed from the IP address and subnet mask.                                          |
| Remote Subnet     | Specify the remote network. (It's always the IP address range of LAN on the remote peer of the VPN tunnel.) It's formed from the IP address and subnet mask.                                        |
| Pre-shared Key    | Specify the unique pre-shared key for both peers' authentication.                                                                                                    |
| Status            | Choose to enable the IPSec policy.                                                                                                    |

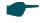

#### Note:

The Local Subnet and Remote Subnet should not be in the same network segment when choosing LAN-to-LAN as the VPN mode.

When the **Client-to-LAN** mode is selected, the following section will appear.

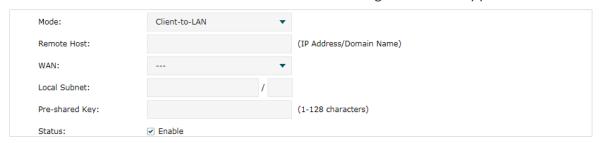

| Remote Host    | Enter the IP address of the remote host. 0.0.0.0 represents any IP address.                                                                                |
|----------------|----------------------------------------------------------------------------------------------------|
| WAN            | Specify the WAN port on which the IPSec tunnel is established.                                                                                             |
| Local Subnet   | Specify the local network. (This is the IP address range of the LAN on the local side of the VPN tunnel.) It's formed from the IP address and subnet mask. |
| Pre-shared Key | Specify the unique pre-shared key for both peers' authentication.                                                                                          |

Status Choose to enable the IPSec policy.

3) Click OK.

#### 2.1.2 Configuring the Advanced Parameters

Advanced settings include IKEv1/IKEv2 phase-1 settings and IKEv1/IKEv2 phase-2 settings. Phase-1 is used to authenticate both sides of the communication and establish the IKE SA. Phase-2 is used to negotiate about keys and security related parameters, then establish the IPSec SA. It is suggested to keep the default advanced settings. You can complete the configurations according to your actual needs.

#### Configuring the IKE Phase-1 Parameters

Choose the menu **VPN > IPSec > IPSec Policy** and click **Advanced Settings** to load the following page.

Figure 2-2 Configuring the IKE Phase-1 Parameters

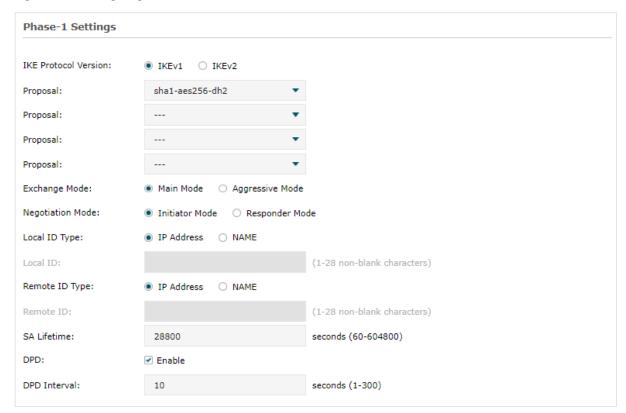

In the **Phase-1 Settings** section, configure the IKE phase-1 parameters and click **OK**.

Proposal Select the proposal for IKE negotiation phase 1 to specify the encryption algorithm, authentication algorithm and DH group. Up to four proposals can be selected.

| Exchange<br>Mode    | Specify the IKE Exchange Mode as Main Mode or Aggressive Mode. By default, it is Main Mode.                                                                                                    |
|---------------------|----------------------------------------------------------------------------------------------------|
|                     | <b>Main Mode:</b> Main mode provides identity protection and exchanges more information, which applies to scenarios with higher requirements for identity protection.                                                                                                    |
|                     | <b>Aggressive Mode:</b> Aggressive Mode establishes a faster connection but with lower security, which applies to scenarios with lower requirements for identity protection.                                                                                                    |
| Negotiation<br>Mode | Specify the IKE Negotiation Mode as Initiator Mode or Responder Mode.                                                                                                    |
| Wode                | Initiator Mode: The local device initiates a connection to the peer.                                                                                                    |
|                     | Initiator Mode: The local device initiates a connection to the peer.                                                                                                    |
| Local ID Type       | Specify the local ID type for IKE negotiation.                                                                                                    |
|                     | IP Address: Use an IP address as the ID in IKE negotiation. It is the default type.                                                                                                    |
|                     | <b>NAME</b> : Use a name as the ID in IKE negotiation. It refers to FQDN (Fully Qualified Domain Name).                                                                                                    |
| Local ID            | When the Local ID Type is configured as NAME, enter a name for the local device as the ID in IKE negotiation.                                                                                                    |
| Remote ID<br>Type   | Specify the remote ID type for IKE negotiation.                                                                                                    |
| Турс                | IP Address: Use an IP address as the ID in IKE negotiation. It is the default type.                                                                                                    |
|                     | <b>NAME</b> : Use a name as the ID in IKE negotiation. It refers to FQDN (Fully Qualified Domain Name).                                                                                                    |
| Remote ID           | When the Remote ID Type is configured as NAME, enter a name of the remote peer as the ID in IKE negotiation .                                                                                                    |
| SA Lifetime         | Specify ISAKMP SA (Security Association) Lifetime in IKE negotiation. If the SA lifetime expired, the related ISAKMP SA will be deleted.                                                                                                    |
| DPD                 | Check the box to enable or disable DPD (Dead Peer Detect) function. If enabled, the IKE endpoint can send a DPD request to the peer to inspect whether the IKE peer is alive.                                                                                                    |
| DPD Interval        | If DPD is triggered, specify the interval between sending DPD requests. If the IKE endpoint receives a response from the peer during this interval, it considers the peer alive. If the IKE endpoint does not receive a response during the interval, it considers the peer dead and deletes the SA. |

#### ■ Configuring the IKE Phase-2 Parameters

Choose the menu **VPN > IPSec > IPSec Policy** and click **Advanced Settings** to load the following page.

Figure 2-3 Configuring the IKE Phase-2 Parameters

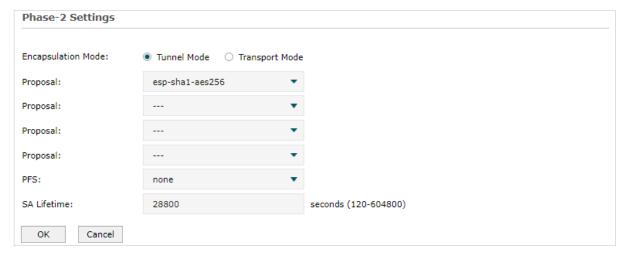

In the Phase-2 Settings section, configure the IKE phase-2 parameters and click OK.

| Encapsulation<br>Mode | Specify the Encapsulation Mode as Tunnel Mode or Transport Mode. When both ends of the tunnel are hosts, either mode can be chosen. When at least one of the endpoints of a tunnel is a security gateway, tunnel mode is recommended to ensure safety. |
|-----------------------|----------------------------------------------------------------------------------------------------|
| Proposal              | Select the proposal for IKE negotiation phase 2 to specify the encryption algorithm, authentication algorithm and protocol. Up to four proposals can be selected.                                                                                      |
| PFS                   | Select the DH group to enable PFS (Perfect Forward Security) for IKE mode, then the key generated in phase 2 will be irrelevant with the key in phase 1, which enhance the network security.                                                           |
|                       | If you select None, it means PFS is disabled and the key in phase 2 will be generated based on the key in phase 1.                                                                                                    |
| SA Lifetime           | Specify IPSec SA (Security Association) Lifetime in IKE negotiation. If the SA lifetime expired, the related IPSec SA will be deleted.                                                                                                    |

### 2.1.3 Configuring the Failover Group

You can two IPsec connections in a failover group. If the primary connection fails, the secondary connection in the group automatically takes over.

Choose the menu **VPN > IPSec > IPSec Policy**, add multiple connection in the **IPsec Policy List** section, and then in the **Failover Group** section, click **Add** to load the following page.

Figure 2-4 Configuring the Failover Group

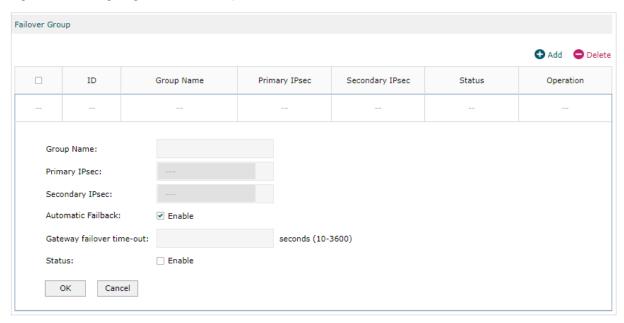

#### Follow these steps to configure the parameters, then click **OK**:

| Group Name:                       | Give a name to identify the group.                                                                          |
|-----------------------------------|----------------------------------------------------------------------------------------------------|
| Primary IPsec                     | Select a IP sec connection as the primary IPsec connection.                                                 |
| Secondary<br>IPsec                | Select a IP sec connection as the primary IPsec connection.                                                 |
| Automatic<br>Failback             | When enabled, the primary IPsec connection will be reused when it is restored,                              |
| Gateway<br>failover time-<br>out: | Set the time interval for the router to send a request to query the status of the primary IPsec connection. |
| Status:                           | Check the box to enable the group.                                                                          |

Note: The two IPsec connections are established to the same remote IP, and the related parameters should be the same.

## 2.2 Verifying the Connectivity of the IPSec VPN tunnel

Choose the menu **VPN > IPSec > IPSec SA** to load the following page.

Figure 2-5 IPSec SA List

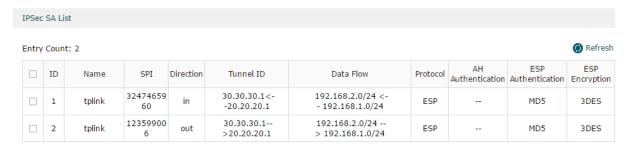

The IPSec SA List shows the information of the established IPSec VPN tunnel.

| Name                  | Displays the name of the IPSec policy associated with the SA.                                                                 |
|-----------------------|----------------------------------------------------------------------------------------------------|
| SPI                   | Displays the SPI (Security Parameter Index) of the SA, including outgoing SPI and incoming SPI. The SPI of each SA is unique. |
| Direction             | Displays the direction (in: incoming/out: outgoing) of the SA.                                                                |
| Tunnel ID             | Displays the IP addresses of the local and remote peers.                                                                      |
| Data Flow             | Displays the Local Subnet and Remote Subnet/host covered by the SA.                                                           |
| Protocol              | Displays the authentication protocol and encryption protocol used by the SA.                                                  |
| AH<br>Authentication  | Displays the AH authentication algorithm used by the SA.                                                                      |
| ESP<br>Authentication | Displays the ESP authentication algorithm used by the SA.                                                                     |
| ESP Encryption        | Displays the ESP encryption algorithm used by the SA.                                                                         |

Configuring VPN GRE VPN Configuration

## 3 GRE VPN Configuration

To complete the GRE VPN configuration, make sure you have configured the IPsec VPN.

Choose the menu **VPN > GRE** to load the following page. Click **Add** to add a GRE policy.

Figure 3-1 Configuring GRE Policy

Remote Subnet

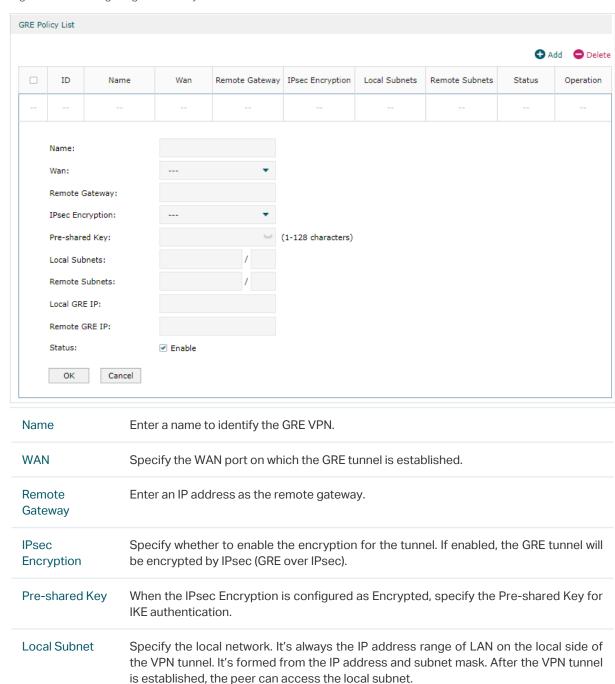

Specify the remote network. It's always the IP address range of LAN on the remote peer of the VPN tunnel. It's formed from the IP address and subnet mask. Only the

traffic to the remote subnet will be forwarded through the VPN tunnel.

Configuring VPN GRE VPN Configuration

| Local GRE IP  | Specify the local virtual IP address for the GRE VPN. The IP should not be the same as the Remote Gateway IP, nor should it be in Local Subnet or Remote Subnet.  |
|---------------|----------------------------------------------------------------------------------------------------|
| Remote GRE IP | Specify the remote virtual IP address for the GRE VPN. The IP should not be the same as the Remote Gateway IP, nor should it be in Local Subnet or Remote Subnet. |
| Status        | Check the box to enable the GRE VPN.                                                                                                    |

## **4** L2TP Configuration

To complete the L2TP configuration, follow these steps:

- 1) Configure the VPN IP pool.
- 2) Configure L2TP globally.
- 3) Configure the L2TP server/client.
- 4) (Optional) Configure the L2TP users.
- 5) Verify the connectivity of the L2TP VPN tunnel.

#### **Configuration Guidelines**

- When the network mode is configured as Client-to-LAN and the router acts as the L2TP server, you don't need to configure the L2TP client on the router.
- When the network mode is configured as LAN-to-LAN and the router acts as the L2TP client gateway, you don't need to configure the L2TP users on the router.

## 4.1 Configuring the VPN IP Pool

Choose the menu **Preferences> VPN IP Pool > VPN IP Pool** and click **Add** to load the following page.

Figure 4-1 Configuring the VPN IP Pool

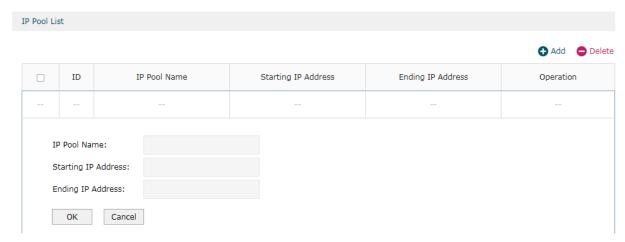

Follow these steps to configure the VPN IP Pool:

- 1) Specify the name of the IP Pool.
- 2) Specify the starting IP address and ending IP address for the IP Pool.

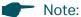

- The starting IP address should not be greater than the ending IP address.
- The ranges of IP Pools cannot overlap.

## 4.2 Configuring L2TP Globally

Choose the menu VPN> L2TP > Global Config to load the following page.

Figure 4-2 Configuring L2TP Globally

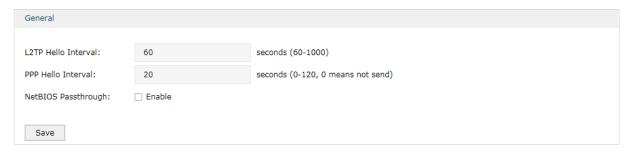

In the **General** section, configure L2TP parameters globally and click **Save**.

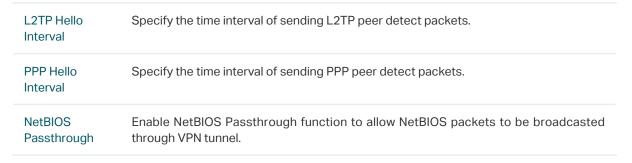

## 4.3 Configuring the L2TP Server

Choose the menu VPN> L2TP > L2TP Server and click Add to load the following page.

Figure 4-3 Configuring the L2TP Server

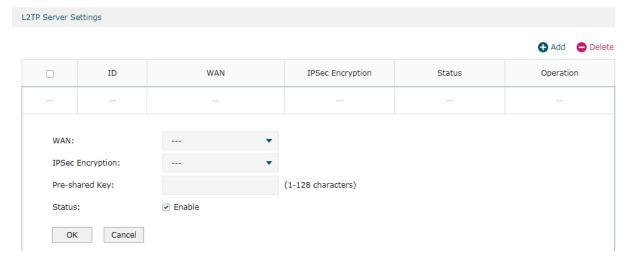

Follow these steps to configure the L2TP server:

- 1) Specify the WAN port used for L2TP tunnel.
- 2) Specify whether to enable the encryption for the tunnel.

IPSec Encryption Specify whether to enable the encryption for the tunnel. If enabled, the L2TP tunnel will be encrypted by IPSec (L2TP over IPSec). If you choose Auto, the L2TP server will determine whether to encrypt the tunnel according to the client 's encryption settings.

- 3) Specify the Pre-shared Key for IKE authentication.
- 4) Enable the L2TP tunnel.
- 5) Click OK.

## 4.4 Configuring the L2TP Client

Choose the menu **VPN > L2TP > L2TP Client** and click **Add** to load the following page.

Figure 4-4 Configuring the L2TP Client

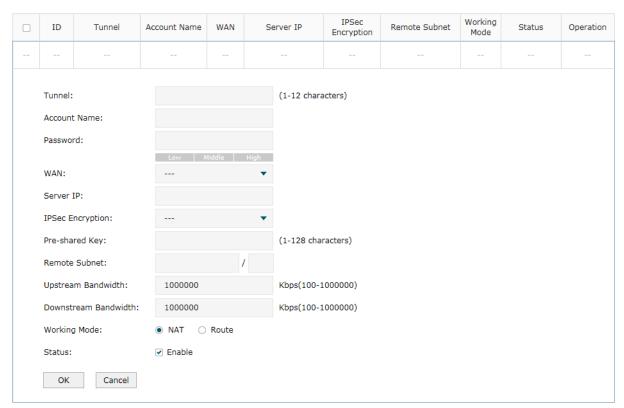

Follow these steps to configure the L2TP client:

1) Specify the name of the L2TP tunnel and configure other relevant parameters of the L2TP client according to your actual network environment.

Tunnel Specify the name of L2TP tunnel.

| Account Name            | Specify the account name of L2TP tunnel. It should be configured identically on server and client.                                                               |
|-------------------------|----------------------------------------------------------------------------------------------------|
| Password                | Specify the password of L2TP tunnel. It should be configured identically on server and client.                                                                   |
| WAN                     | Specify the WAN port used for L2TP tunnel.                                                                                                    |
| Server IP               | Specify the IP address or domain name of L2TP server.                                                                                                    |
| IPSec<br>Encryption     | Specify whether to enable the encryption for the tunnel. If enabled, the L2TP tunnel will be encrypted by IPSec (L2TP over IPSec).                               |
| Pre-shared Key          | Specify the Pre-shared Key for IKE authentication.                                                                                                    |
| Remote Subnet           | Specify the remote network. (It's always the IP address range of LAN on the remote peer of the VPN tunnel.) It's the combination of IP address and subnet mask.  |
| Upstream<br>Bandwidth   | Specify the uptream limited rate in Kbps for L2TP tunnel.                                                                                                    |
| Downstream<br>Bandwidth | Specify the downstream limited rate in Kbps for L2TP tunnel.                                                                                                    |
| Working Mode            | Specify the Working Mode as NAT or Routing.                                                                                                    |
|                         | <b>NAT</b> : NAT (Network Address Translation) mode allows the router to translate source IP address of L2TP packets to its WAN IP when forwarding L2TP packets. |
|                         | <b>Route</b> : Route mode allows the router to forward L2TP packets via routing protocol.                                                                        |
| Status                  | Check the box to enable the L2TP tunnel.                                                                                                    |
|                         |                                                                                                    |

### 2) Click OK.

#### (Optional) Configuring the L2TP Users 4.5

Choose the menu **VPN> Users > Users** and click **Add** to load the following page.

Figure 4-5 Configuring the L2TP User

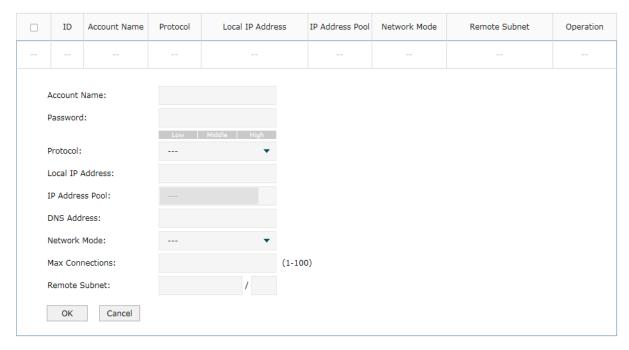

Follow these steps to configure the L2TP User:

1) Specify the account name and password of the L2TP User.

| Account Name | Specify the account name used for the VPN tunnel. This parameter should be the same with that of the L2TP client. |
|--------------|----------------------------------------------------------------------------------------------------|
| Password     | Specify the password of user. This parameter should be the same with that of the L2TP client.                     |

| Specify the protocol as L2TP and configure other relevant parameters cc. |                                                                                                    |  |
|--------------------------------------------------------------------------|----------------------------------------------------------------------------------------------------|--|
| Protocol                                                                 | Specify the protocol for the VPN tunnel. There are two types: L2TP and PPTP.                                                                                                    |  |
| Local IP<br>Address                                                      | Specify the local IP address of the tunnel. You can enter the LAN IP of the local device.                                                                                             |  |
| IP Address<br>Pool                                                       | Specify the IP address pool from which the IP address will be assigned to the VPN client. The IP Pool referenced here can be created on the <b>Preferences &gt; VPN IP Pool</b> page. |  |
| DNS Address                                                              | Specify the DNS address to be assigned to the VPN client (8.8.8.8 for example).                                                                                                    |  |
| Network Mode                                                             | Specify the network mode. There are two modes:                                                                                                    |  |
|                                                                          | Client-to-LAN: Select this option when the L2TP/PPTP client is a single host.                                                                                                    |  |
|                                                                          | <b>LAN-to-LAN</b> : Select this option when the L2TP/PPTP client is a VPN gateway. The tunneling request is always initiated by a device.                                             |  |

| Max<br>Connections | Specify the maximum number of connections that the tunnel can support.                                                                                              |
|--------------------|----------------------------------------------------------------------------------------------------|
| Remote Subnet      | Specify a remote network. (This is the IP address range of the LAN on the remote peer of the L2TP/PPTP tunnel.) It's the combination of IP address and subnet mask. |

3) Click OK.

## 4.6 Verifying the Connectivity of L2TP VPN Tunnel

Choose the menu **VPN > L2TP > Tunnel List** to load the following page.

Figure 4-6 L2TP VPN Tunnel List

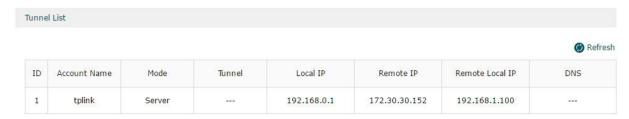

The **Tunnel List** shows the information of the established L2TP VPN tunnel.

| Account Name       | Displays the account name of L2TP tunnel.                          |
|--------------------|--------------------------------------------------------------------|
| Mode               | Displays whether the device is server or client.                   |
| Tunnel             | Displays the name of the tunnel when the router is an L2TP client. |
| Local IP           | Displays the local IP address of the tunnel.                       |
| Remote IP          | Displays the remote real IP address of the tunnel.                 |
| Remote Local<br>IP | Displays the remote local IP address of the tunnel.                |
| DNS                | Displays the DNS address of the tunnel.                            |

# **5** PPTP Configuration

To complete the PPTP configuration, follow these steps:

- 1) Configure the VPN IP pool.
- 2) Configure PPTP globally.
- 3) Configure the PPTP server/client.
- 4) (Optional) Configure the PPTP users.
- 5) Verify the connectivity of the PPTP VPN tunnel.

#### **Configuration Guidelines**

- When the network mode is configured as Client-to-LAN and the router acts as the PPTP server, you don't need to configure a PPTP client on the router.
- When the network mode is configured as LAN-to-LAN and the router acts as the PPTP client gateway, you don't need to configure PPTP users on the router.

## 5.1 Configuring the VPN IP Pool

Choose the menu **Preferences> VPN IP Pool > VPN IP Pool** and click **Add** to load the following page.

Figure 5-1 Configuring the VPN IP Pool

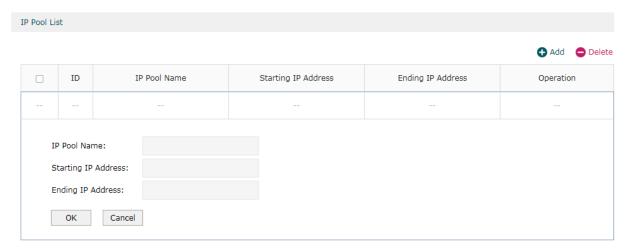

Follow these steps to configure the VPN IP Pool:

- 1) Specify the name of the IP Pool.
- 2) Specify the starting IP address and ending IP address for the IP Pool.

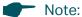

- The starting IP address should not be greater than the ending IP address.
- The ranges of IP Pools cannot overlap.

## **5.2 Configuring PPTP Globally**

Choose the menu VPN> PPTP > Global Config to load the following page.

Figure 5-2 Configuring PPTP Globally

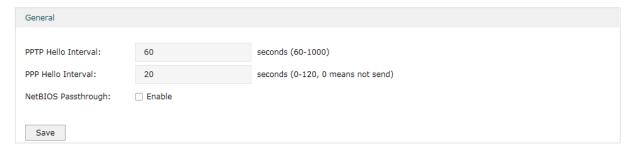

In the General section, configure PPTP parameters globally and click Save.

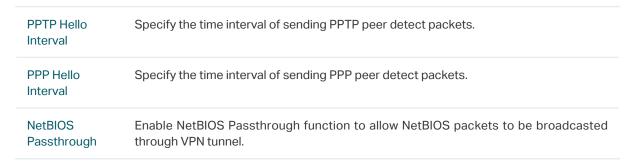

## 5.3 Configuring the PPTP Server

Choose the menu VPN> PPTP > PPTP Server and click Add to load the following page.

Figure 5-3 Configuring the PPTP Server

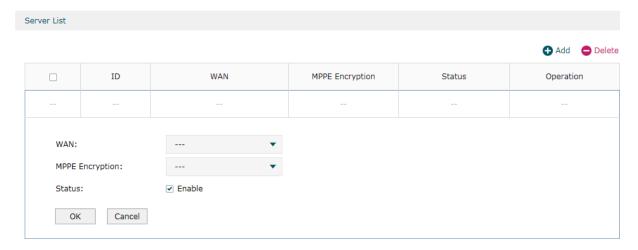

Follow these steps to configure the PPTP server:

- 1) Specify the WAN port used for PPTP tunnel.
- 2) Specify whether to enable the MPPE encryption for the PPTP tunnel.
- 3) Enable the PPTP tunnel.
- 4) Click OK.

## 5.4 Configuring the PPTP Client

Choose the menu **VPN > PPTP > PPTP Client** and click **Add** to load the following page.

Figure 5-4 Configuring the PPTP Client

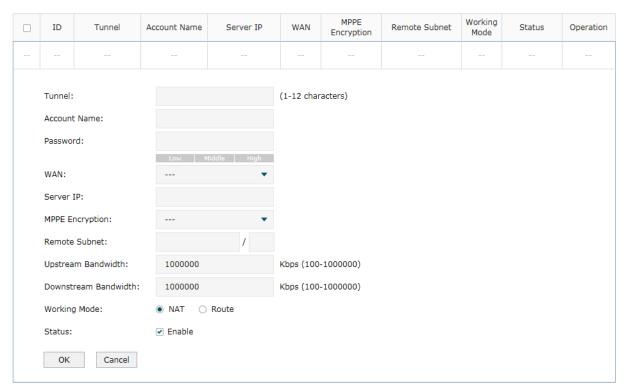

Follow these steps to configure the PPTP client:

1) Specify the name of the PPTP tunnel and configure other relevant parameters of the PPTP client according to your actual network environment.

| Tunnel       | Specify the name of PPTP tunnel.                                                                   |
|--------------|----------------------------------------------------------------------------------------------------|
| Account Name | Specify the account name of PPTP tunnel. It should be configured identically on server and client. |
| Password     | Specify the password of PPTP tunnel. It should be configured identically on server and client.     |
| WAN          | Specify the WAN port used for PPTP tunnel.                                                         |
| Server IP    | Specify the IP address or domain name of PPTP server.                                              |
|              |                                                                                                    |

| Status                  | Check the box to enable the PPTP tunnel.                                                                                                    |
|-------------------------|----------------------------------------------------------------------------------------------------|
|                         | <b>Route</b> : Route mode allows the router to forward PPTP packets via routing protocol.                                                                        |
|                         | <b>NAT</b> : NAT (Network Address Translation) mode allows the router to translate source IP address of PPTP packets to its WAN IP when forwarding PPTP packets. |
| Working Mode            | Specify the Working Mode as NAT or Routing.                                                                                                    |
| Downstream<br>Bandwidth | Specify the downstream limited rate in Kbps for PPTP tunnel.                                                                                                    |
| Upstream<br>Bandwidth   | Specify the uptream limited rate in Kbps for PPTP tunnel.                                                                                                    |
| Remote Subnet           | Specify the remote network. (It's always the IP address range of LAN on the remote peer of the VPN tunnel.) It's the combination of IP address and subnet mask.  |
| MPPE<br>Encryption      | Specify whether to enable the encryption for the tunnel. If enabled, the PPTP tunnel will be encrypted by MPPE.                                                  |
|                         |                                                                                                    |

2) Click OK.

## 5.5 (Optional) Configuring the PPTP Users

Choose the menu **VPN > Users > Users** and click **Add** to load the following page.

Figure 5-5 Configuring the PPTP User

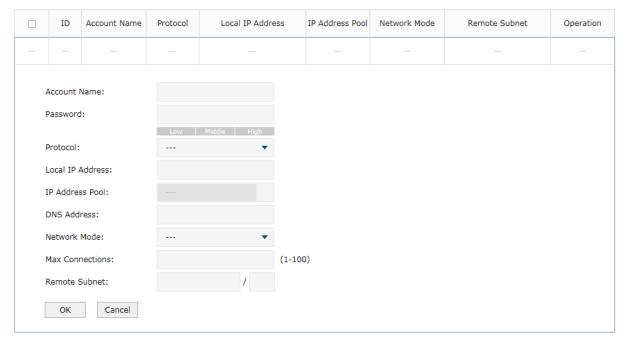

Follow these steps to configure the PPTP User:

1) Specify the account name and password of the PPTP User.

| Account Name | Specify the account name used for the VPN tunnel. This parameter should be the same as that of the PPTP client. |
|--------------|----------------------------------------------------------------------------------------------------|
| Password     | Specify the password of users. This parameter should be the same as that of the PPTP client.                    |

2) Specify the protocol as PPTP and configure other relevant parameters according to your actual network environment.

| Protocol            | Specify the protocol for the VPN tunnel. There are two types: L2TP and PPTP.                                                                                                    |
|---------------------|----------------------------------------------------------------------------------------------------|
| Local IP<br>Address | Specify the local IP address of the tunnel. You can enter the LAN IP of the local device.                                                                                             |
| IP Address<br>Pool  | Specify the IP address pool from which the IP address will be assigned to the VPN client. The IP Pool referenced here can be created on the <b>Preferences &gt; VPN IP Pool</b> page. |
| DNS Address         | Specify the DNS address to be assigned to the VPN client (8.8.8.8 for example).                                                                                                    |
| Network Mode        | Specify the network mode. There are two modes:                                                                                                    |
|                     | Client-to-LAN: Select this option when the PPTP/PPTP client is a single host.                                                                                                    |
|                     | <b>LAN-to-LAN</b> : Select this option when the PPTP/PPTP client is a VPN gateway. The tunneling request is always initiated by a device.                                             |
| Max<br>Connections  | Specify the maximum number of connections that the tunnel can support.                                                                                                    |
| Remote Subnet       | Specify a remote network. (This is the IP address range of the LAN on the remote peer of the PPTP/PPTP tunnel.) It's the combination of IP address and subnet mask.                   |

3) Click OK.

## 5.6 Verifying the Connectivity of PPTP VPN Tunnel

Choose the menu **VPN> PPTP > Tunnel List** to load the following page.

Figure 5-6 PPTP VPN Tunnel List

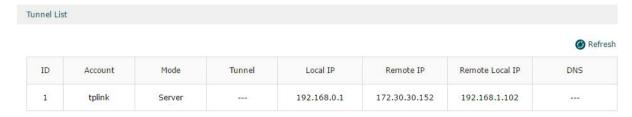

The **Tunnel List** shows the information of the established PPTP VPN tunnel.

| Account | Displays the account name of PPTP tunnel.        |
|---------|--------------------------------------------------|
| Mode    | Displays whether the device is server or client. |

| Tunnel             | Displays the name of the tunnel when the router is a PPTP client. |
|--------------------|-------------------------------------------------------------------|
| Local IP           | Displays the local IP address of the tunnel.                      |
| Remote IP          | Displays the remote real IP address of the tunnel.                |
| Remote Local<br>IP | Displays the remote local IP address of the tunnel.               |
| DNS                | Displays the DNS address of the tunnel.                           |

## 6 OpenVPN Configuration

To complete the OpenVPN Configuration, follow these steps:

- 1) Configure the OpenVPN server/client.
- 2) Check the tunnel list to verify the connectivity of the OpenVPN tunnel.

#### **Configuration Guidelines**

If you only use the router as the OpenVPN server, you don't need to configure the OpenVPN client.

### 6.1 Configuring the OpenVPN Server

Choose the menu **VPN > OpenVPN > OpenVPN Server** and click **Add** to load the following page.

Figure 6-1 Configuring the OpenVPN Server

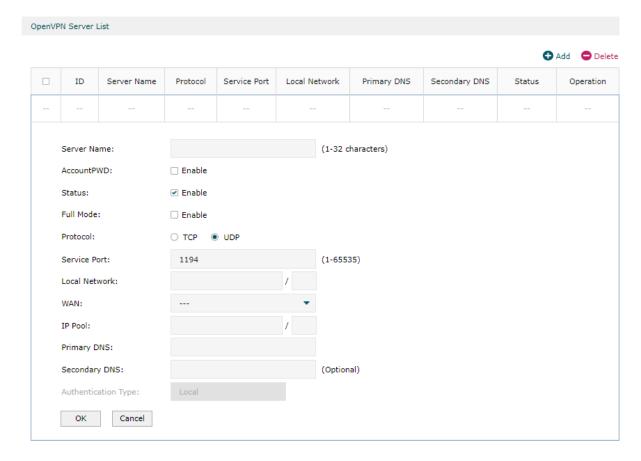

Specify the name of the OpenVPN server, configure other relevant parameters according to your actual network environment, and click **OK**.

| Server Name            | Enter a name to identify the VPN server.                                                                                                    |
|------------------------|----------------------------------------------------------------------------------------------------|
| AccountPWD             | When enabled, OpenVPN will use username/password to authenticate users.                                                                                                    |
| Status                 | Check the box to enable the OpenVPN server.                                                                                                    |
| Full Mode              | Select this option to allow all client traffic to pass through the tunnel.                                                                                                    |
| Protocol               | Select the communication protocol for the gateway which works as an OpenVPN Server. Two communication protocols are available: TCP and UDP.                                                                                                    |
| Service Port           | Enter a VPN service port to which a VPN device connects. The default port is 1194.                                                                                                    |
| Local Network          | Select the network on the local side of the VPN tunnel. The VPN policy will be only applied to the selected local network.                                                                                                    |
| WAN                    | Select the WAN port on which the VPN tunnel is established. Each WAN port supports only one OpenVPN tunnel when the gateway works as a OpenVPN server.                                                                                                    |
| IP Pool                | Enter the IP address and subnet mask to decide the range of the VPN IP pool. The VPN server will assign IP address to the remote host when the tunnel is established. You can specify any reasonable IP address that will not cause overlap with the IP address of the LAN on the local peer router. |
| Primary DNS            | Specify the primary DNS server pushed to clients.                                                                                                    |
| Secondary<br>DNS       | Specify the secondary DNS server pushed to clients.                                                                                                    |
| Authentication<br>Type | Specify the authentication method used by the OpenVPN server.                                                                                                    |
| туре                   | Local: Use a built-in authentication server to authenticate when the tunnel is created. If you don't have an additional external server, you can choose local authentication.                                                                                                    |
|                        | LDAP: Use an external LDAP server to authenticate when the tunnel is created.                                                                                                    |

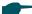

#### Note:

• After saving the settings, export the OpenVPN file that ends in .ovpn which is to be used by the remote client. The exported OpenVPN file contains the certificate and configuration information. It may take about 2 minutes to export the certificate.

## 6.2 Configuring the OpenVPN Client

Choose the menu **VPN > OpenVPN > OpenVPN Client** and click **Add** to load the following page. The router will act as an OpenVPN client to establish the VPN tunnel with the remote Server.

Figure 6-2 Configuring the OpenVPN Client

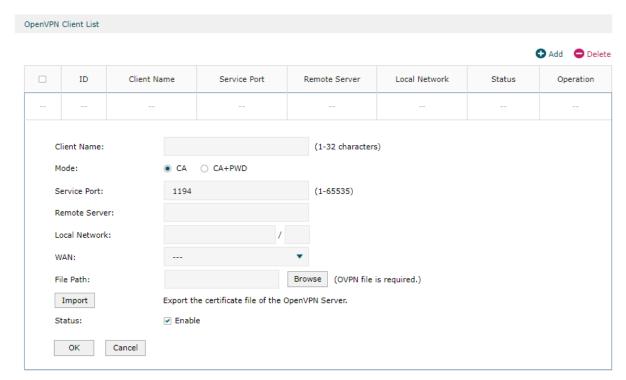

Specify the name of the OpenVPN client, configure other relevant parameters according to your actual network environment, and click **OK**.

| Client Name   | Specify the name of OpenVPN client.                                                                                                    |
|---------------|----------------------------------------------------------------------------------------------------|
| Mode          | Select the authentication method used by the client. In ca mode, only the certificate file is required. In ca+pwd mode, additional username and password are required. |
|               | Username - Enter the username required for client authentication.                                                                                                    |
|               | Password - Enter the password required for client authentication.                                                                                                    |
| Service Port  | Enter a VPN service port to which a VPN device connects. The default port is 1194.                                                                                     |
| Remote Server | Enter the IP address or domain name of the OpenVPN server.                                                                                                    |
| Local Network | Select the network on the local side of the VPN tunnel. The VPN policy will be only applied to the selected local network.                                             |
| WAN           | Select the WAN port on which the VPN tunnel is established.                                                                                                    |
|               |                                                                                                    |

| File Path | Browse the file to find the OpenVPN file that ends in .ovpn generated by the OpenVPN server.                                                                                                    |
|-----------|----------------------------------------------------------------------------------------------------|
| Import    | Click this button to import the OpenVPN file that ends in .ovpn generated by the OpenVPN server. Only one file can be imported. If the certificate file and configuration file are generated singly by the OpenVPN server, combine two files and import the whole file. |
| Status    | Check the box to enable the OpenVPN client.                                                                                                    |

## **6.3 Viewing the OpenVPN Tunnel**

Choose the menu **VPN > OpenVPN > OpenVPN Tunnel** to load the following page.

Figure 6-3 Viewing the OpenVPN Tunnel

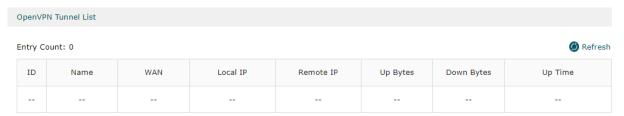

#### Click **Refresh** to view the latest information.

| Name       | Displays the account name of OpenVPN server/client.           |
|------------|---------------------------------------------------------------|
| WAN        | Displays the WAN port on which the VPN tunnel is established. |
| Local IP   | Displays the assigned virtual local IP address of the tunnel. |
| Remote IP  | Displays the assigned virtual local IP address of the tunnel. |
| Up Bytes   | Displays the upstream throughput.                             |
| Down Bytes | Displays the downstream throughput.                           |
| Up Time    | Displays how long the tunnel has been up.                     |

## WireGuard VPN Configuration

To complete the WireGuard VPN Configuration, follow these steps:

- 1) Configure the WireGuard Server.
- 2) Configure the Peers settings.

### 7.1 Configuring the WireGuard VPN Server

Choose the menu **VPN > WireGuard > WireGuard** and click **Add** to load the following page.

Figure 7-1 Configuring the WireGuard VPN Server

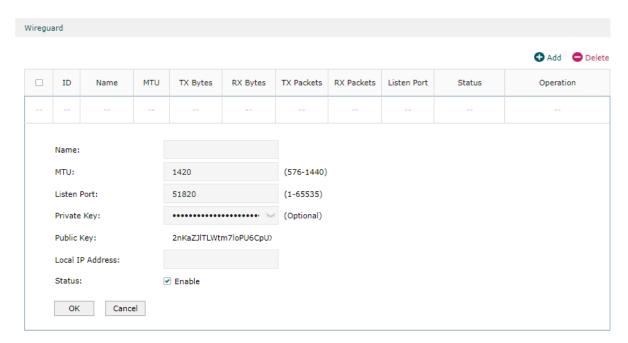

Specify the name of the WireGuard VPN server, configure other relevant parameters according to your actual network environment, and click **OK**.

| Name         | Specify the name that identifies the Wireguard interface.                                                                                         |
|--------------|----------------------------------------------------------------------------------------------------|
| MTU          | Specify the MTU value of the Wireguard interface. The default value 1420 is recommended.                                                          |
| Listen Port  | Specify the port number that the Wireguard interface listens to.                                                                                  |
| Service Port | Enter a VPN service port to which a VPN device connects. The default port is 1194.                                                                |
| Private Key  | Specify the private key of the Wireguard interface. The value will be automatically generated on the device, and you can also modify it manually. |
|              |                                                                                                    |

| Public Key          | Specify the public key of the Wireguard interface. This field will be automatically generated based on the private key. |
|---------------------|----------------------------------------------------------------------------------------------------|
| Local IP<br>Address | Specify the IP address of the WireGuard interface. Please select a reserved address to avoid IP conflicts.              |
| Status              | Specify whether to enable the Wireguard interface.                                                                      |

## 7.2 Configuring the Peers Settings

Choose the menu **VPN > WireGuard > Peers** and click **Add** to load the following page.

Figure 7-2 Configuring the Peers

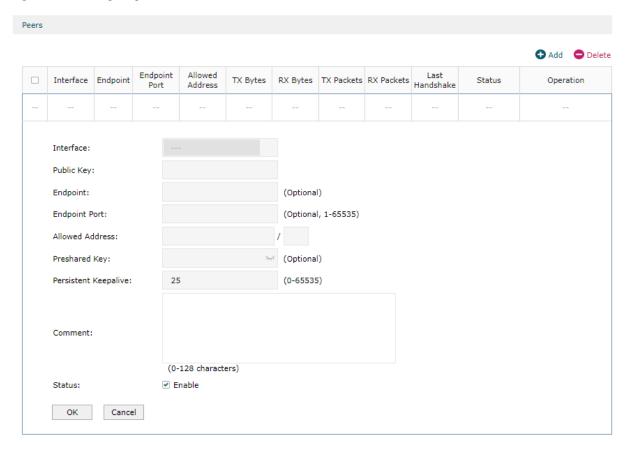

You should configure an Endpoint and an Endpoint Port for at least one peer router.

| Interface     | Specify the Wireguard interface to which the peer belongs. |
|---------------|------------------------------------------------------------|
| Public key    | Specify the public key of the peer.                        |
| Endpoint      | Specify the IP address of the peer.                        |
| Endpoint Port | Specify the port number of the peer.                       |

| Allowed<br>Address      | Specify the address segment that allows traffic to pass through. Generally, you can fill in the subnet address of the peer. |
|-------------------------|----------------------------------------------------------------------------------------------------|
| Persistent<br>Keepalive | Specify the tunnel keepalive packet interval.                                                                               |
| Comment                 | Enter the description of the peer.                                                                                          |
| Status                  | Specify whether to enable the peer.                                                                                         |

Configuring VPN Users Configuration

## 8 Users Configuration

To configure the accounts of users, Choose the menu **VPN > Users > Users** and click **Add** to load the following page.

Figure 8-1 Configuring the User Account

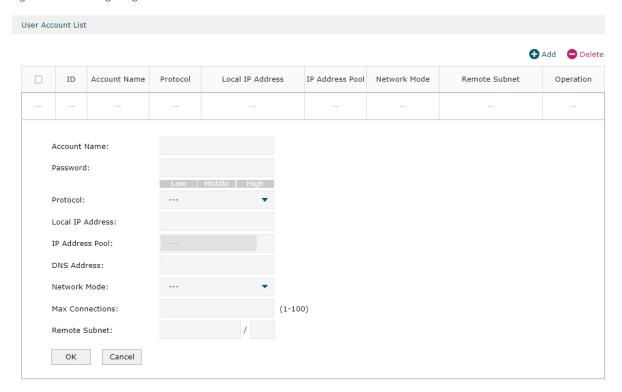

Enter the account name and password, configure other relevant parameters according to your actual network environment, and click **OK**.

| Account Name        | Specify the account name used for the VPN tunnel.                                                                                                    |
|---------------------|----------------------------------------------------------------------------------------------------|
| Password            | Specify the account password used for the VPN tunnel. Your VPN clients will use the account name and password for authentication.                                                                                                    |
| Protocol            | Specify the protocol for the VPN tunnel. There are two types: L2TP and PPTP.                                                                                                    |
| Local IP<br>Address | Specify the local virtual IP address for the VPN server. Please avoid using the IP address in the DHCP range, which may cause IP confliction, you can enter the LAN IP of the router. To find out the DHCP Range, go to Network > LAN > Network List and view the information of the desired network. |
| IP Address<br>Pool  | Specify the IP address pool from which the IP address will be assigned to the VPN client. The IP Pool referenced here can be created on the Preferences > VPN IP Pool page.                                                                                                    |
| DNS Address         | Specify the DNS address to be assigned to the VPN client (8.8.8.8 for example), you can enter the LAN IP of the router.                                                                                                    |
|                     |                                                                                                    |

## Part 10

# Configuring SSL VPN

### **CHAPTERS**

- 1. Overview
- 2. Quick Setup
- 3. Status Configuration
- 4. SSL VPN Server Configuration
- 5. Resource Management
- 6. User Management
- 7. Authentication

Configuring SSL VPN Overview

## 1 Overview

SSL VPN provides remote users the access to the enterprise network from anywhere on the Internet. The remote access is enabled through a Secure Socket Layer (SSL) VPN gateway.

Configuring SSL VPN Quick Setup

## 2 Quick Setup

The quick setup will tell you how to configure the basic network parameters. To start quick setup, choose the menu **SSL VPN > Quick Setup > Quick Setup** and click start to load the following page.

Figure 2-1 Quick Setup

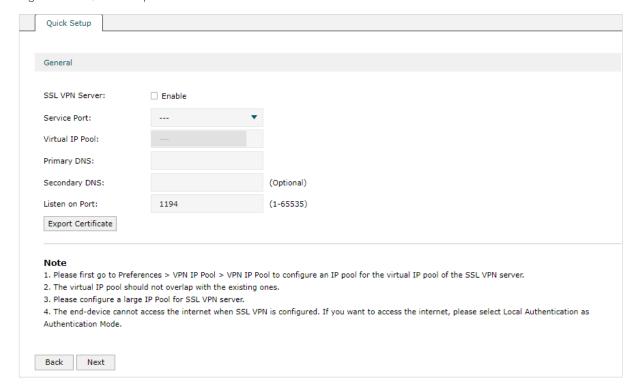

Follow the quick setup to configure the SSL VPN.

Configuring SSL VPN Status Configuration

## 3 Status Configuration

This feature enables you to view the information of all the clients connected to the SSL VPN. You can also block or disconnect specific clients based on needs. Besides, you can view the currently locked out users, and add, delete or edit an entry.

### 3.1 Viewing the Status Information

Choose the menu **SSL VPN > Status > Connection** to load the following page.

Figure 3-1 Viewing the Status Information

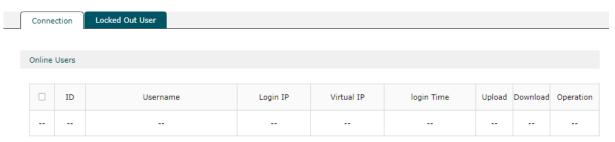

In the **Online Users** section, you can view the information of all the clients connected to the SSL VPN. You can also block or disconnect specific clients based on needs.

| Username   | Displays the username a client used for login.                                                                                                    |
|------------|----------------------------------------------------------------------------------------------------|
| Login IP   | Displays the IP address of a client.                                                                                                    |
| Virtual IP | Displays the virtual IP address assigned to a client by the SSL VPN server.                                                                                                    |
| Login Time | Displays the time when a client logged in.                                                                                                    |
| Upload     | Displays the total upload traffic of a client.                                                                                                    |
| Download   | Displays the total download traffic of a client.                                                                                                    |
| Operation  | Block or disconnect a client.                                                                                                    |
|            | <b>Block:</b> Disconnect a client and put the client into the list of Locked Out Users. A locked out user cannot log in again. To enable Username Lockout or IP Lockout, go to <b>SSL VPN &gt; SSL VPN Server &gt; Advanced</b> . |
|            | Disconnect: Disconnect a client for once.                                                                                                    |

Configuring SSL VPN Status Configuration

## 3.2 Viewing Locked Out User

Choose the menu **SSL VPN>Status > Locked Out User** to load the following page.

Figure 3-2 Viewing Locked Out User

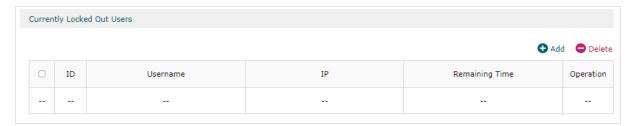

In the **Currently Locked Out Users** section, you can view the currently locked out users, and add user and set the **Locked Out Duration**, delete or edit an entry.

| Туре              | Displays locked out type.                                    |
|-------------------|--------------------------------------------------------------|
| Username          | Displays the username of a locked out user.                  |
| IP                | Displays the IP address of a locked out user.                |
| Remaining<br>Time | Displays the remaining effective time of a locked out entry. |

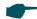

#### Note:

- Before SSL VPN configuration, please go to Preferences > VPN IP Pool > VPN IP Pool to set a virtual IP pool for SSL VPN server.
- The SSL VPN will take effect after the configuration is completed.

## 4 SSL VPN Server Configuration

In SSL VPN Server, you can enable the feature and configure the SSL VPN settings.

## 4.1 Configuring the SSL VPN Server

Choose the menu **SSL VPN > SSL VPN Server > SSL VPN Server** to load the following page.

Figure 4-1 Configuring the SSL VPN Server

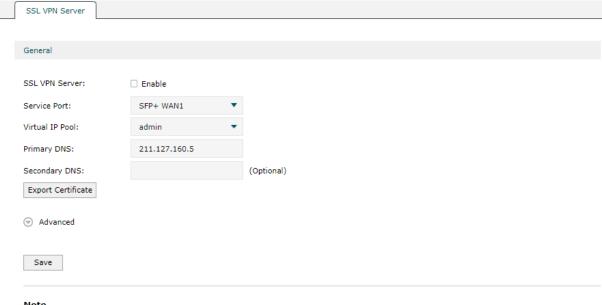

#### Note

- 1. Please first go to Preferences > VPN IP Pool > VPN IP Pool to configure an IP pool for the virtual IP pool of the SSL VPN server.
- 2. The virtual IP pool should not overlap with the existing ones.
- 3. Please configure a large IP Pool for SSL VPN server.
- 4. The end-device cannot access the internet when SSL VPN is configured. If you want to access the internet, please select Local Authentication as Authentication Mode.

Check the box to enable the feature, then configure the corrresponding parameters

| Service Port    | Select the port for the SSL VPN server to listen on, and the VPN tunnel will take effect on the port.                                                                                                |
|-----------------|----------------------------------------------------------------------------------------------------|
| Virtual IP Pool | Select a virtual IP Pool, and the SSL VPN server will assign an IP address to a connected client within the pool. To create an IP Pool, go to <b>Preferences &gt; VPN IP Pool &gt; VPN IP Pool</b> . |
|                 | The number of IP addresses in the IP pool should not be less than 4.                                                                                                    |
| Primary DNS     | Specify the IP address of the DNS server.                                                                                                    |
|                 | Please assign the LAN IP to the SSLVPN DNS server.                                                                                                    |

| Secondary<br>DNS       | Specify the IP address of the DNS server.  Please assign the LAN IP to the SSLVPN DNS server.                                                                                                    |
|------------------------|----------------------------------------------------------------------------------------------------|
| Listen on Port         | Specify the port for the SSL VPN server to listen on. By default, it is 1194.                                                                                                    |
| Authentication<br>Type | Select the authentication for the clients. For RADIUS Authentication, go to <b>SSL VPN &gt; Authentication</b> to configure.                                                                                                    |
| Username<br>Lockout    | Block a client with the specific login username.  Max. Login Attempts: Specify the maximum failed login attempts for a username. After the maximum attempt is reached, the username will be locked out.  Lock Duration: Specify how long the username will be locked out. |
| IP Lockout             | Block a client of the specific login IP.  Max. Login Attempts: Specify the maximum failed login attempts for a username. After the maximum attempt is reached, the username will be locked out.  Lock Duration: Specify how long the username will be locked out.         |
| Idle Timeout           | Enable the feature and the VPN tunnel will close automatically if there is no traffic for the specified amount of time.                                                                                                    |
| Full Mode              | Enable the feature and all traffic will go through the SSL VPN tunnel. When the feature is disabled, only the resource-related traffic will go through the tunnel.                                                                                                    |

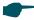

#### Note:

- Please first go to Preferences > VPN IP Pool > VPN IP Pool to configure an IP pool for the virtual IP pool of the SSL VPN server.
- The virtual IP pool should not overlap with the existing ones.
- Please configure a large IP Pool for SSL VPN server.
- The end-device cannot access the internet when SSL VPN is configured. If you want to access the internet, please select Local Authentication as Authentication Mode.

Configuring SSL VPN Resource Management

## 5 Resource Management

This feature enables you to configure the resources the clients can access through the VPN tunnel, including IP range and domain name, or add the multiple tunnel resources to a group for better management.

### **5.1 Configuring the Resources**

Choose the menu **SSL VPN > Resource Management > Tunnel Resources** and click **Add** to load the following page.

Figure 5-1 Configuring the Resources

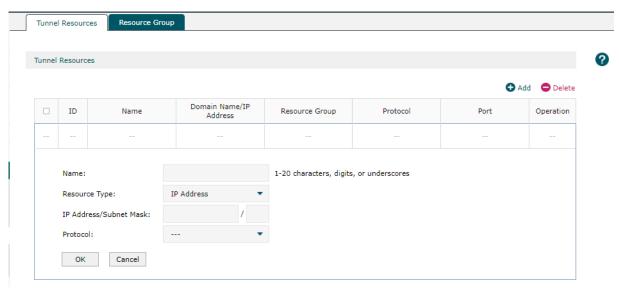

Specify the name for the entry and configure other parameters, and click **OK**.

Resource Type

Select the type for the resources.

IP Address: Specify IP range the clients can access, and the protocols the clients can use to access.

Domain Name: Specify domain name the clients can access.

Configuring SSL VPN Resource Management

### **5.2 Grouping Tunnel Resources**

Choose the menu **SSL VPN > Resource Management > Tunnel Resources** and click **Add** to load the following page.

Figure 5-2 Grouping Tunnel Resources

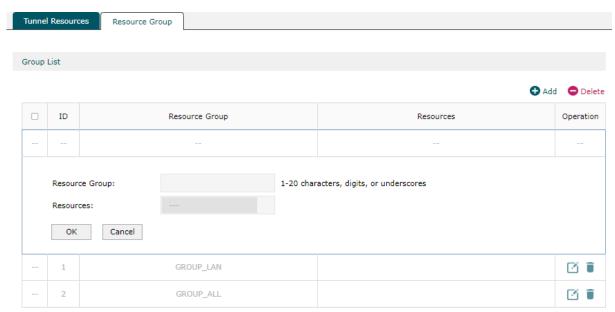

Specify the name for the resource group, select the resources for the group, and click **OK**.

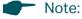

- A resource entry can be added to multiple resource groups, and the entry cannot be deleted
  after it is added to a resource group. If you want to delete a resource entry, please remove it
  from the resource group first.
- GROUP\_LAN refers to the resources of the LAN segment.
- GROUP\_ALL refers to the resources of all network segments.

Configuring SSL VPN User Management

## 6 User Management

This feature enables you to view and configure all user settings of the SSL VPN, or add multiple users to a group for better management.

## 6.1 Adding the User List

Choose the menu **SSL VPN > User Management > User** and click **Add** to load the following page.

Figure 6-1 Adding the User List

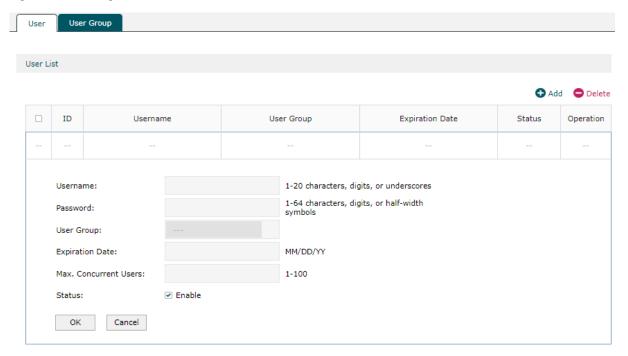

#### Configure relevaant parameters and click **OK**.

| Username                    | Specify the username a client used for login.                                                                                                    |
|-----------------------------|----------------------------------------------------------------------------------------------------|
| Password                    | Specify the password a client used for login.                                                                                                    |
| User Group                  | Select which group the user belongs to. A user can only be added to one user group.                                                                        |
| Expiration Date             | Specify when the user will expire.                                                                                                    |
| Max.<br>Concurrent<br>Users | Specify the maximum number of clients using the username for login concurrently. After the maximum number is reached, new login attempts will be rejected. |
| Status                      | Displays the status of the user entry.                                                                                                    |

Configuring SSL VPN User Management

## 6.2 Grouping Users

Choose the menu **SSL VPN > User Management > User Group** and click **Add** to load the following page.

Figure 6-2 Grouping Users

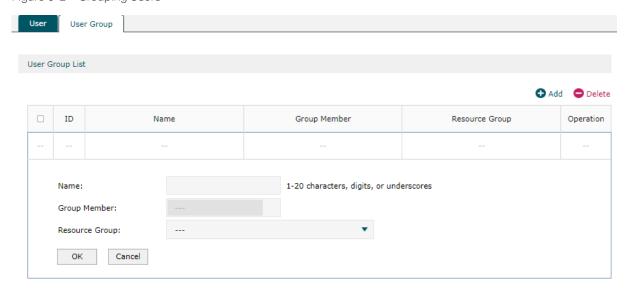

Specify the name for the user group, select the resources for the group, and click **OK**.

| Name              | Specify a name for the user group.                                                                |
|-------------------|---------------------------------------------------------------------------------------------------|
| Group Member      | Select the users you want to add into the group. All users in the group share the same resources. |
| Resource<br>Group | Select the resource group for the user group.                                                     |

Configuring SSL VPN Authentication

## 7 Authentication

This feature enables you to view and add authentication servers, or view and configure RADIUS server settings.

## 7.1 Adding the Authentication Server List

Choose the menu **SSL VPN > Authentication > Authentication Server** and click **Add** to load the following page.

Figure 7-1 Adding the Authentication Server List

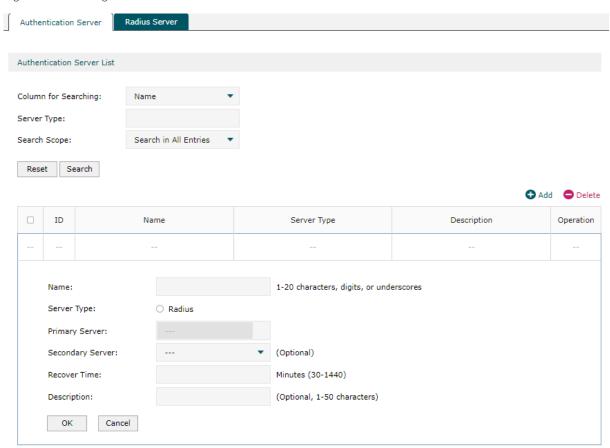

Specify a name for the authentication server, configure relevant parameters and click **OK**.

| Server Type         | Select the type for the authentication server. Currently, only RADIUS server is supported.                           |
|---------------------|----------------------------------------------------------------------------------------------------|
| Primary Server      | Specify the primary server for authentication.                                                                       |
| Secondary<br>Server | Specify the secondary server for authentication. When the primary server is down, the secondary server will be used. |
| Recover Time        | Specify the interval to connect the primary server again when the primary server is down.                            |
| Description         | Enter a description for the server.  User Guide ■ 196                                                                |

Configuring SSL VPN Authentication

Status Displays the status of the user entry.

## 7.2 Configuring the Radius Server

Choose the menu **SSL VPN > Authentication > Radius Server** and click **Add** to load the following page.

Figure 7-2 Configuring the Radius Server

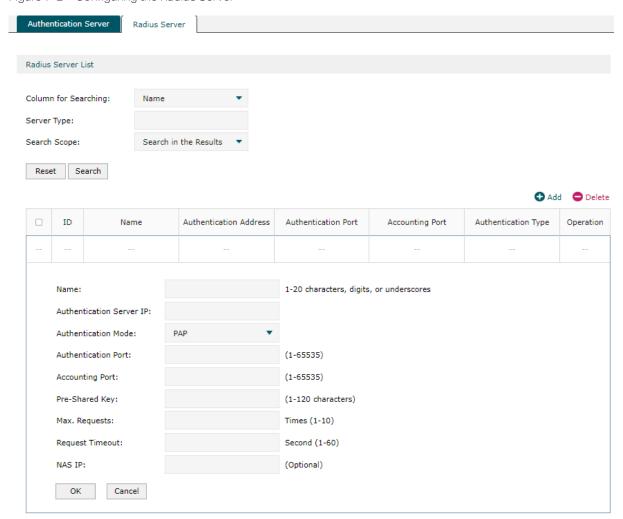

Specify the name for the RADIUS server, configure relevant parameters and click **OK**.

| Authentication<br>Server IP | Specify the IP address of the RADIUS server.                                                                             |
|-----------------------------|----------------------------------------------------------------------------------------------------|
| Authentication<br>Mode      | Select the authentication protocol for the RADIUS server. Two authentication protocols are available: PAP and CHAP.      |
| Authentication<br>Port      | Specify the UDP destination port on the authentication server for authentication requests. The recommended port is 1812. |

Configuring SSL VPN Authentication

| Accounting<br>Port | Specify the UDP destination port on the RADIUS server for accounting requests. The recommended port is 1813.                  |
|--------------------|----------------------------------------------------------------------------------------------------|
| Pre-Shared<br>Key  | Specify the password that will be used to validate the communication between the router and the RADIUS authentication server. |
| Max. Request       | Specify the maximum number of requests sent when no response is received.                                                     |
| Request<br>Timeout | Specify the maximum interval for request timeout. After timeout, the request will be sent again.                              |
| NAS IP             | Specify the IP address for the router to communicate with the RADIUS server.                                                  |

## Part 11

## **Configuring Authentication**

### **CHAPTERS**

- 1. Overview
- 2. Local Authentication Configuration
- 3. Radius Authentication Configuration
- 4. Onekey Online Configuration
- 5. LDAP Configuration
- 6. Guest Resources Configuration
- 8. Viewing the Authentication Status
- 9. Configuration Example

## Overview

Portal authentication, also known as Web authentication, is usually deployed in a guest-access network (like a hotel or a coffee shop) to control the client's internet access. In portal authentication, all the client's HTTP requests will be redirected to an authentication page first. The client needs to enter the account information on the page to authenticate, then can visit the internet after the authentication succeeded.

### 1.1 Typical Topology

The typical topology of portal authentication is shown as below:

Figure 1-1 Topology of Portal Authentication

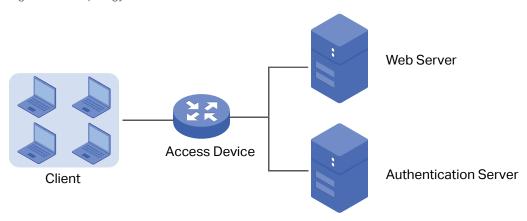

#### Client

The end device that needs to be authenticated before permitted to access the internet.

#### Access Device

The device that supports portal authentication. In this user guide, it means the router. The Access Device helps to: redirect all HTTP requests to the Web Server before authenticated; interact with the Authentication Server to authenticate the client during the authentication process; permit users to access the internet after the authentication succeeded.

#### Web Server

The web server responds to client's HTTP requests, and returns an authentication login page.

#### Authentication Server

The authentication server records the information of the user's account, and interacts with the access device to authenticate clients.

### 1.2 Portal Authentication Process

The portal authentication process is shown as below:

Figure 1-2 Portal Authentication Process

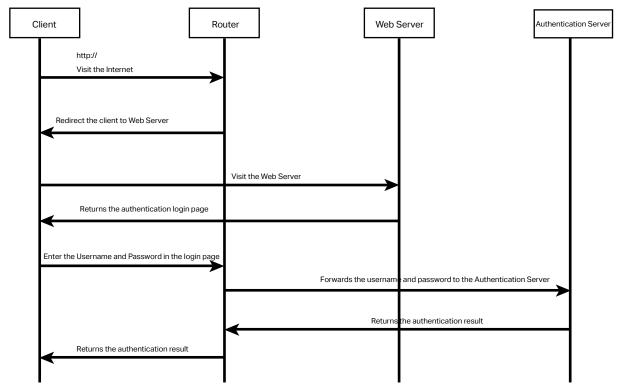

- 1) The client is connected to the router but not authenticated, and starts to visit the internet through HTTP;
- 2) The router redirects the client's HTTP request to the web server;
- 3) The client visits the web server;
- 4) The Web server returns the authentication login page to the client;
- 5) The client enters the username and password on the authentication login page;
- 6) The router forwards the username and password to the authentication server;
- 7) The authentication server returns the authentication result to the router;
- 8) The router replies to the client with the authentication result;
- 9) The client visits the internet after the authentication succeeded.

### 1.3 Supported Features

To configure portal authentication, you need to configure both the web server and the authentication server. The web server provides the authentication page for login; the authentication server records the account information and authenticates the clients.

### 1.3.1 Supported Web Server

The router has a built-in web server and also supports external web server. You can configure the authentication page either using the built-in server or the external server.

#### **Custom Page**

You can use the built-in web server and customize the authentication page on your router.

#### **External Links**

You can specify the external web server and configure the authentication page on the external web server.

### 1.3.2 Supported Authentication Server

The router provides three types of portal authentication:

#### **Radius Authentication**

In Radius authentication, you can specify an external Radius server as the authentication server. The user's account information are recorded in the Radius server.

#### **Local Authentication**

If you don't have an additional Radius server, you can choose local authentication. In local authentication, the router uses the built-in authentication server to authenticate. The built-in authentication server can record at most 500 local user accounts, and each account is can be used for at most 1024 clients to authenticate.

#### **Onekey Online**

In Onekey Online Authentication, users can access the network without entering any account information.

#### 1.3.3 Guest Resources

Guest Resources is used to provide free resources for users before they pass the portal authentication.

## 2 Local Authentication Configuration

To configure local authentication, follow the steps:

- 1) Configure the authentication page.
- 2) Configure the local user account.

### 2.1 Configuring the Authentication Page

The browser will redirect to the authentication page when the client try to access the internet. On the authentication page, the user need to enter the username and password to log in. After the authentication succeeded, the user can access the internet.

Choose the menu **Authentication > Authentication Settings > Web Authentication** to load the following page.

Figure 2-1 Configuring the Authentication Page

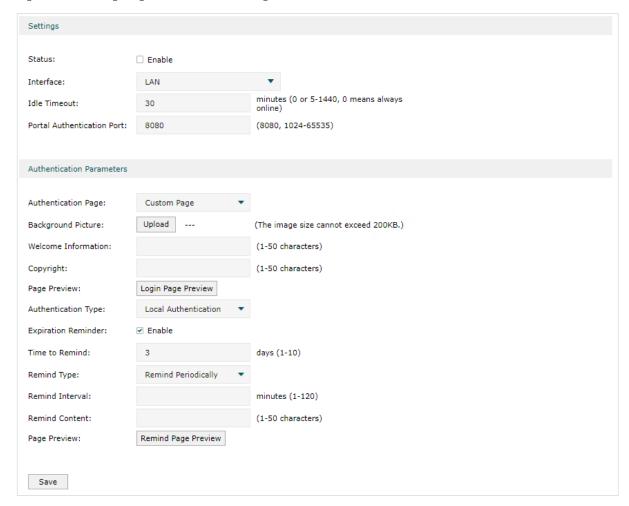

Follow these steps to configure authentication page:

1) In the **Settings** section, enable authentication status, configure the idle timeout and portal authentication port.

| Status                           | Check the box to enable portal authentication.                                                                                                    |
|----------------------------------|----------------------------------------------------------------------------------------------------|
| Interface                        | Specify the effective interface.                                                                                                    |
| Idle Timeout                     | Specify the idle timeout. The client will be disconnected after the specified period (Idle Timeout) of inactivity, and is required to be authenticated again. Value 0 means the client will always keep online until the authentication timeout leased, even if the client remains inactive. |
| Portal<br>Authentication<br>Port | Enter the service port for portal authentication. The default setting is 8080.                                                                                                    |

2) In the **Authentication Parameters** section, configure the parameters of the authentication page.

| Authentication<br>Page  | Choose the authentication page type.                                                                                                    |
|-------------------------|----------------------------------------------------------------------------------------------------|
|                         | <b>Custom</b> : You can use the built-in web server to customize the authentication page by specifying the background picture, welcome information and copyright information.       |
|                         | <b>External Links</b> : You can specify a external web server to provide the authentication page by entering the URL of the external web server.                                    |
| Background<br>Picture   | Click the <b>Upload</b> button to choose a local image as the background picture of the custom authentication page.                                                                 |
| Welcome<br>Information  | Specify the welcome information to be displayed on the custom authentication page.                                                                                                  |
| Copyright               | Specify the copyright information to be displayed on the custom authentication page.                                                                                                |
| Page Preview            | Click the <b>Login Page Preview</b> button, and you can preview the customized authentication page.                                                                                 |
| Authentication<br>URL   | Specify the URL for authentication page if you choose the Authentication Page as "External Links". The browser will redirect to this URL when the client starts the authentication. |
| Success Redirect<br>URL | Specify the Success Redirect URL if you choose the Authentication Page as "External Links". The browser will redirect to this URL after the authentication succeeded.               |
| Fail redirect URL       | Specify the Fail Redirect URL if you choose the Authentication Page as "External Links". The browser will redirect to this URL if the authentication failed.                        |

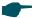

#### Note:

If the web server is not deployed in the LAN, you need to create a Guest Resource entry to ensure the client can access the external web server before the authentication succeeded. For the configuration of Guest Resource, go to Guest Resources Configuration.

#### 3) Choose the authentication type, and configure the expiration reminder, then click **Save**.

| Authentication<br>Type | Choose the authentication type as Local Authentication.                                                                         |
|------------------------|----------------------------------------------------------------------------------------------------|
| Expiration<br>Reminder | Check the box to enable expiration reminder. A remind page will appear to remind users when the online time is about to expire. |
| Time to Remind         | Specify the number of days before the expiration date to remind users.                                                          |
| Remind Type            | Specify the remind type.                                                                                                    |
|                        | <b>Remind Once</b> : Remind the user only once after the authentication succeeded.                                              |
|                        | <b>Remind Periodically</b> : Remind users at specified intervals during the remind period.                                      |
| Remind Interval        | Specify the interval at which the router reminds users if the remind type is specified as "Remind Periodically".                |
| Remind Content         | Specify the remind content. The content will be displayed on the Remind page.                                                   |
| Page Preview           | Click the button to view the remind page.                                                                                       |

### 2.2 Configuring the Local User Account

In Local authentication, the router uses the built-in authentication server to authenticate users. You need to configure the authentication accounts for the local users.

The router supports two types of local users:

**Formal User**: If you want to provide the user with network service for a long period of time (in days), you can create Formal User accounts for them.

**Free User**: If you want to provide the user with network service for a short period of time (in minutes), you can create Free User accounts for them.

### 2.2.1 Configuring the Local User Account

#### Configuring the Formal User Account

Choose the menu **Authentication > User Management > User Management** and click **Add** to load the following page.

Figure 2-2 Configuring the Formal User Account

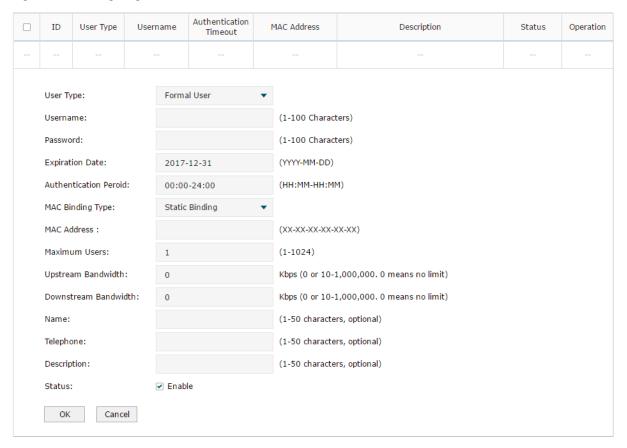

Specify the user type, configure the username and password for the formal user account, and configure the other corresponding parameters. Then click **OK**.

| User Type                | Specify the user type as Formal User.                                                                                                    |
|--------------------------|----------------------------------------------------------------------------------------------------|
| Username /<br>Password   | Specify the username and password of the account. The username cannot be the same as any existing one.                                                                                                |
| Expiration Date          | Specify the expiration date of the account. The formal user can use this account to authenticate before this date.                                                                                    |
| Authentication<br>Peroid | Specify the period during which the client is allowed to be authenticated.                                                                                                    |
| MAC Binding<br>Type      | Specify the MAC Binding type. There are three types of MAC Binding: No binding, Static Binding and Dynamic Binding.                                                                                   |
|                          | No Binding: The client's MAC address will not be bound.                                                                                                    |
|                          | <b>Static Binding</b> : Manually enter the MAC address of the client to be bound. Only the bound client is able to use the username and password to authenticate.                                     |
|                          | <b>Dynamic Binding</b> : The MAC address of the first client that passes the authentication will be bound. Afterwards only the bound client is able to use the username and password to authenticate. |
| MAC Address              | Enter the MAC address of the client to be bound if you choos the MAC Binding type as "Static Binding".                                                                                                |
|                          |                                                                                                    |

| Maximum Users                                      | Specify the maximum number of users that are allowed use this account to authenticate.                                                                                                    |
|----------------------------------------------------|----------------------------------------------------------------------------------------------------|
|                                                    | Note: If the MAC Binding Type is either Static Binding or Dynamic Binding, only one client can use this username and password to authenticate,i.e., the bound client, even if the value of Maximum Users is configured to be greater than one. |
| Upstream<br>Bandwidth /<br>Downstream<br>Bandwidth | (Optional) Specify the upstream / downstream bandwidth for the user. 0 means no limit.                                                                                                    |
| Name                                               | (Optional) Record the user's name.                                                                                                    |
| Telephone                                          | (Optional) Record the user's telephone number.                                                                                                    |
| Description                                        | (Optional) Enter a brief description for the user.                                                                                                    |
| Status                                             | Check the box to enable this account.                                                                                                    |

#### Configuring the Free User Account

Choose the menu **Authentication > User Management > User Management** and click **Add** to load the following page.

Figure 2-3 Configuring the Free User Account

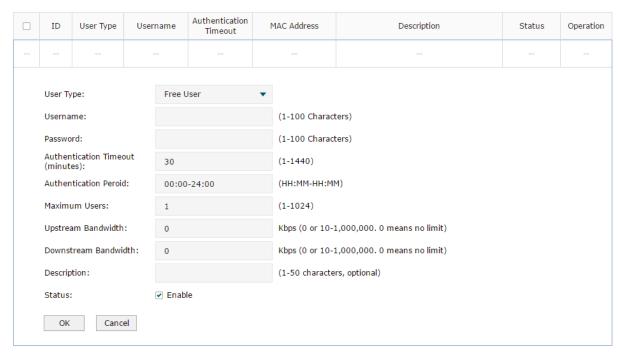

Specify the user type, configure the username and password for the free user account, and configure the other corresponding parameters. Then click **OK**.

User Type Specify the user type as Free User.

| Username /<br>Password                    | Specify the username and password of the user account. The username cannot be the same as any existing one. |
|-------------------------------------------|----------------------------------------------------------------------------------------------------|
| Authentication<br>Timeout                 | Specify the free duration of the account. The default value is 30 minutes.                                  |
| Maximum Users                             | Specify the maximum number of users that are allowed to use this username and password to authenticate.     |
| Upstream Bandwidth / Downstream Bandwidth | (Optional) Specify the upstream/downstream bandwidth for the user. 0 means no limit.                        |
| Status                                    | Check the box to enable this account.                                                                       |

### 2.2.2 (Optional) Configuring the Backup of Local Users

Choose the menu **Authentication > User Management > Configuration Backup** to load the following page.

Figure 2-4 Configuring the Formal User

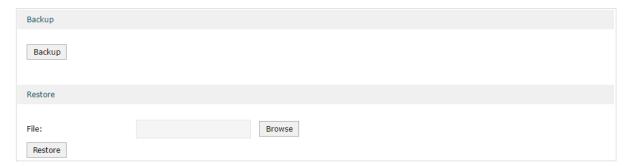

#### To backup local users' accounts

Click **Backup** button to backup all the local users accounts as a CSV file in ANSI coding format.

#### ■ To restore local users' accounts

You can import the accounts to the router if you have backups. Click **Browse** to select the file path (the backup must be a CSV file), then click **Restore** to restore the accounts.

You can also manually add multiple local user accounts at a time:

- Create an Excel file and add the local user accounts to it, then save the Excel file as a CSV file with ANSI coding format. You can click **Backup** to obtain a CSV file to view the correct format.
- 2) Click **Browse** to select the file path, then click **Restore** to restore the file.

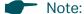

Using Excel to open the CSV file may cause some numerical format changes, and the number may be displayed incorrectly. If you use Excel to edit the CSV file, please set the cell format as text.

# **3** Radius Authentication Configuration

To configure Radius Authentication, follow the steps:

- 1) Configure the authentication page.
- 2) Specify the external Radius server and configure the corresponding parameters.

## 3.1 Configuring Radius Authentication

Choose the menu **Authentication > Authentication Settings > Web Authentication** to load the following page.

Figure 3-1 Configuring the Radius Authentication

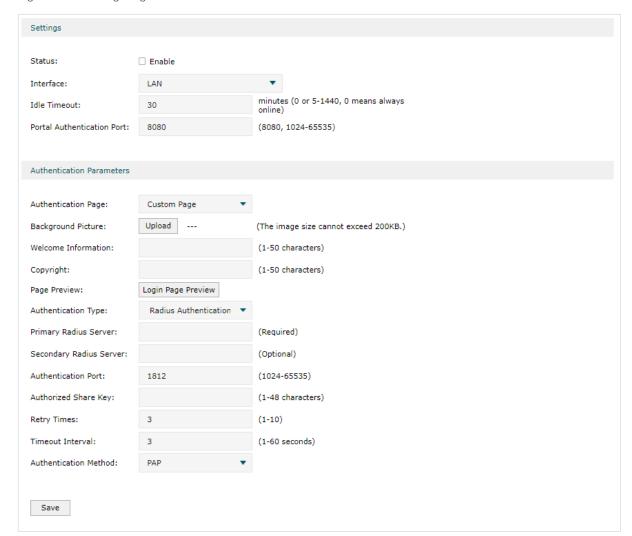

Follow these steps to configure Radius Authentication:

1) In the **Settings** section, enable the authentication status, configure the idle timeout and portal authentication port.

| Status                           | Check the box to enable portal authentication.                                                                                                    |
|----------------------------------|----------------------------------------------------------------------------------------------------|
| Interface                        | Specify the effective interface.                                                                                                    |
| Idle Timeout                     | Specify the idle timeout. The client will be disconnected after the specified period (Idle Timeout) of inactivity, and is required to be authenticated again. Value 0 means the client will always keep online until the authentication timeout leased, even if the client remains inactive. |
| Portal<br>Authentication<br>Port | Enter the service port for portal authentication. The default setting is 8080.                                                                                                    |

## 2) In the **Authentication Parameters** section, configure the parameters of the authentication page.

| Authentication Page  Custom: You can use the built-in web server to customize the authentication page by specifying the background picture, welcome information and copyright information.  External Links: You can use external pages by specifying the external links as the authentication page.  Background Picture  Click the Upload button to choose a local image as the background picture of the custom authentication page.  Welcome Information  Specify the welcome information to be displayed on the custom authentication page.  Copyright  Specify the copyright information to be displayed on the custom authentication page.  Page Preview  Click the Login Page Preview button, and you can preview the customized authentication page  Authentication  Specify the URL for authentication page if you choose the Authentication Page as "External Links". The browser will redirect to this URL after the authentication succeeded.  Specify the Fail Redirect URL if you choose the Authentication Page as "External Links". The browser will redirect to this URL after the authentication succeeded.  Specify the Fail Redirect URL if you choose the Authentication Page as "External Links". The browser will redirect to this URL after the authentication succeeded.                                                                                                    |                   |                                                                                   |
|----------------------------------------------------------------------------------------------------|-------------------|-----------------------------------------------------------------------------------|
| Custom: You can use the built-in web server to customize the authentication page by specifying the background picture, welcome information and copyright information.  External Links: You can use external pages by specifying the external links as the authentication page.  Background Picture Click the Upload button to choose a local image as the background picture of the custom authentication page.  Welcome Information Specify the welcome information to be displayed on the custom authentication page.  Copyright Specify the copyright information to be displayed on the custom authentication page.  Page Preview Click the Login Page Preview button, and you can preview the customized authentication page  Authentication Specify the URL for authentication page if you choose the Authentication Page as "External Links". The browser will redirect to this URL when the client starts the authentication.  Success Redirect URL Specify the Success Redirect URL if you choose the Authentication Page as "External Links". The browser will redirect to this URL after the authentication succeeded.  Fail redirect URL Specify the Fail Redirect URL if you choose the Authentication Page as "External Links". The browser will redirect to this URL after the authentication succeeded.                                                                                                    |                   | Choose the authentication page type.                                              |
| Background Picture Click the Upload button to choose a local image as the background picture of the custom authentication page.  Welcome Specify the welcome information to be displayed on the custom authentication page.  Copyright Specify the copyright information to be displayed on the custom authentication page.  Page Preview Click the Login Page Preview button, and you can preview the customized authentication page  Authentication Specify the URL for authentication page if you choose the Authentication Page as "External Links". The browser will redirect to this URL when the client starts the authentication.  Success Redirect URL Specify the Success Redirect URL if you choose the Authentication Page as "External Links". The browser will redirect to this URL after the authentication succeeded.  Fail redirect URL Specify the Fail Redirect URL if you choose the Authentication Page as "External Page as "External Page a | ruge              | page by specifying the background picture, welcome information and copyright      |
| Welcome Information Specify the welcome information to be displayed on the custom authentication page.  Copyright Specify the copyright information to be displayed on the custom authentication page.  Page Preview Click the Login Page Preview button, and you can preview the customized authentication page  Authentication Specify the URL for authentication page if you choose the Authentication Page as "External Links". The browser will redirect to this URL when the client starts the authentication.  Success Redirect URL Specify the Success Redirect URL if you choose the Authentication Page as "External Links". The browser will redirect to this URL after the authentication succeeded.  Fail redirect URL Specify the Fail Redirect URL if you choose the Authentication Page as "External Links".                                                                                                    |                   |                                                                                   |
| Information page.  Copyright Specify the copyright information to be displayed on the custom authentication page.  Page Preview Click the Login Page Preview button, and you can preview the customized authentication page  Authentication Specify the URL for authentication page if you choose the Authentication Page as "External Links". The browser will redirect to this URL when the client starts the authentication.  Success Redirect URL Specify the Success Redirect URL if you choose the Authentication Page as "External Links". The browser will redirect to this URL after the authentication succeeded.  Fail redirect URL Specify the Fail Redirect URL if you choose the Authentication Page as "External Page as "External Page as "E | •                 |                                                                                   |
| Page Preview Click the Login Page Preview button, and you can preview the customized authentication page  Authentication URL Specify the URL for authentication page if you choose the Authentication Page as "External Links". The browser will redirect to this URL when the client starts the authentication.  Success Redirect URL Specify the Success Redirect URL if you choose the Authentication Page as "External Links". The browser will redirect to this URL after the authentication succeeded.  Fail redirect URL Specify the Fail Redirect URL if you choose the Authentication Page as "External                                                                                                    |                   |                                                                                   |
| Authentication URL Specify the URL for authentication page if you choose the Authentication Page as "External Links". The browser will redirect to this URL when the client starts the authentication.  Success Redirect URL Specify the Success Redirect URL if you choose the Authentication Page as "External Links". The browser will redirect to this URL after the authentication succeeded.  Fail redirect URL Specify the Fail Redirect URL if you choose the Authentication Page as "External"                                                                                                    | Copyright         |                                                                                   |
| URL as "External Links". The browser will redirect to this URL when the client starts the authentication.  Success Redirect URL Specify the Success Redirect URL if you choose the Authentication Page as "External Links". The browser will redirect to this URL after the authentication succeeded.  Fail redirect URL Specify the Fail Redirect URL if you choose the Authentication Page as "External"                                                                                                    | Page Preview      |                                                                                   |
| URL "External Links". The browser will redirect to this URL after the authentication succeeded.  Fail redirect URL Specify the Fail Redirect URL if you choose the Authentication Page as "External"                                                                                                    |                   | as "External Links". The browser will redirect to this URL when the client starts |
|                                                                                                    |                   | "External Links". The browser will redirect to this URL after the authentication  |
|                                                                                                    | Fail redirect URL |                                                                                   |

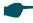

#### Note:

If the web server is not deployed in the LAN, you need to create a Guest Resource entry to ensure the client can access the external web server before the authentication succeeded. For the configuration of Guest Resource, go to Guest Resources Configuration.

3) Specify the external Radius server and configure the corresponding parameters, then click **Save**.

| Authentication<br>Type     | Choose the authentication type as Radius Authentication.                                                                               |
|----------------------------|----------------------------------------------------------------------------------------------------|
| Primary Radius<br>Server   | Enter the IP address of the primary Radius server.                                                                                     |
| Secondary<br>Radius Server | (Optional) Enter the IP address of the secondary Radius server. If the primary server is down, the secondary server will be effective. |
| Authentication<br>Port     | Enter the service port for Radius authentication. By default, it is 1812.                                                              |
| Authorized Share<br>Key    | Specify the authorized share key. This key should be the same configured in the Radius server.                                         |
| Retry Times                | Specify the number of times the router will retry sending authentication requests after the authentication failed.                     |
| Timeout Interval           | Specify the timeout interval that the client can wait before the radius server replies.                                                |
| Authentication<br>Method   | Specify the authentication protocol as PAP or CHAP.                                                                                    |

# 4 Onekey Online Configuration

In Onekey Online authentication, users only need to click the "Onekey online" button on the authentication page, then can access the internet. The username and password are not required.

## 4.1 Configuring the Authentication Page

Choose the menu **Authentication > Authentication Settings > Web Authentication** to load the following page.

Figure 4-1 Configuring the Web Authentication

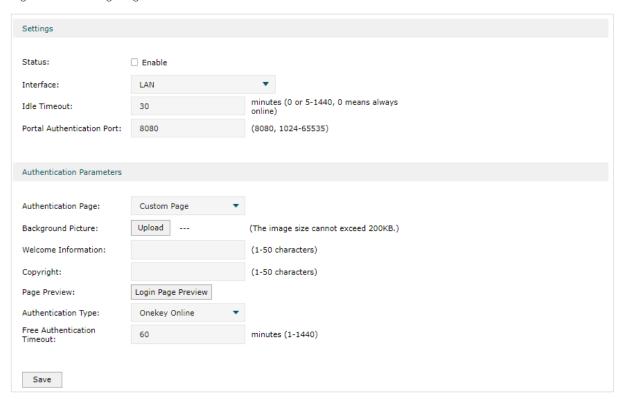

Follow these steps to configure Onekey Online Authentication:

1) In the **Settings** section, enable the authentication status, configure the idle timeout and portal authentication port.

| Status       | Check the box to enable portal authentication.                                                                                                    |
|--------------|----------------------------------------------------------------------------------------------------|
| Interface    | Specify the effective interface.                                                                                                    |
| Idle Timeout | Specify the idle timeout. The client will be disconnected after the specified period (Idle Timeout) of inactivity, and is required to be authenticated again. Value 0 means the client will always keep online until the authentication timeout leased, even if the client remains inactive. |

| Portal Enter the service part Authentication Port | ort for portal authentication. The default setting is 8080. |
|---------------------------------------------------|-------------------------------------------------------------|
|---------------------------------------------------|-------------------------------------------------------------|

2) In the **Authentication Parameters** section, configure the parameters of the authentication page and choose the authentication type, then click **Save**.

| Authentication<br>Page            | Choose the type of authentication page as Custom Page.  Note: External Links is not available for Onekey Online.                                                                  |
|-----------------------------------|----------------------------------------------------------------------------------------------------|
| Background<br>Picture             | Click the <b>Upload</b> button to choose a local image as the background picture of the custom authentication page.                                                               |
| Welcome<br>Information            | Specify the welcome information to be displayed on the custom authentication page.                                                                                                |
| Copyright                         | Specify the copyright information to be displayed on the custom authentication page.                                                                                              |
| Page Preview                      | Click the <b>Login Page Preview</b> button, and you can preview the customized authentication page                                                                                |
| Authentication<br>Type            | Choose the authentication type as Onekey Online.                                                                                                    |
| Free<br>Authentication<br>Timeout | Specify the free duration for Onekey Online. When the free duration expired, users can click "Onekey Online" button on the authentication page to continue to visit the internet. |

# 5 LDAP Configuration

LDAP Authentication allows you to bind the device to an LDAP server and use that server to authenticate LAN clients.

## 5.1 Configuring the Authentication Page

Choose the menu **Authentication > Authentication Settings > Web Authentication** to load the following page.

Figure 5-1 Configuring the Web Authentication

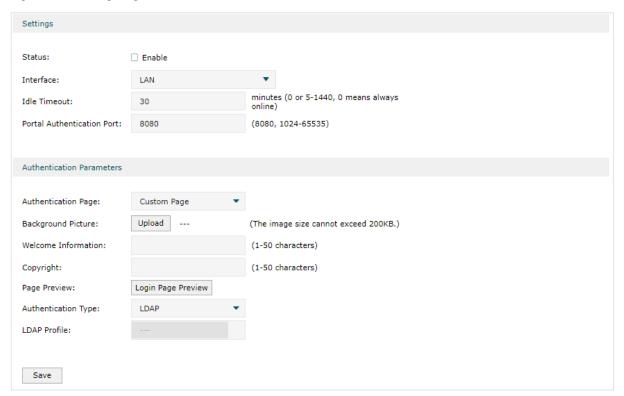

Follow these steps to configure Onekey Online Authentication:

1) In the **Settings** section, enable the authentication status, configure the idle timeout and portal authentication port.

| Status                           | Check the box to enable portal authentication.                                                                                                    |
|----------------------------------|----------------------------------------------------------------------------------------------------|
| Interface                        | Specify the effective interface.                                                                                                    |
| Idle Timeout                     | Specify the idle timeout. The client will be disconnected after the specified period (Idle Timeout) of inactivity, and is required to be authenticated again. Value 0 means the client will always keep online until the authentication timeout leased, even if the client remains inactive. |
| Portal<br>Authentication<br>Port | Enter the service port for portal authentication. The default setting is 8080.                                                                                                    |

2) In the **Authentication Parameters** section, configure the parameters of the authentication page and choose the authentication type, then click **Save**.

| Page                      | noose the type of authentication page as Custom Page.                                                           |
|---------------------------|----------------------------------------------------------------------------------------------------|
| No                        | te: External Links is not available for Onekey Online.                                                          |
| •                         | ick the <b>Upload</b> button to choose a local image as the background picture of e custom authentication page. |
|                           | pecify the welcome information to be displayed on the custom authentication age.                                |
| . , ,                     | pecify the copyright information to be displayed on the custom authentication age.                              |
| •                         | ick the <b>Login Page Preview</b> button, and you can preview the customized thentication page                  |
| Authentication Ch<br>Type | noose the authentication type as LDAP Online.                                                                   |
| LDAP Profile Se           | elect a profile from previously configured LDAP profiles.                                                       |

# **6** Guest Resources Configuration

Guest resources are limited network resources provided for users before they pass the portal authentication.

You can configure the guest resources in two ways:

#### Five Tuple Type

Specify the client and the network resources the client can visit based on the settings of IP address, MAC address, VLAN ID, service port and protocol. It is recommended to select Five Tuple Type when the IP address and service port of the free network resource are already known.

#### URL Type

Specify the client and the network resources the client can visit based on the settings of the URL, IP address, MAC address and service port. It is recommended to select URL Type when the URL of the free network resource is already known.

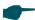

#### Note:

By default, the Guest Resource table is empty, which means all the clients cannot visit any network resource before they pass the portal authentication.

#### 6.1 **Configuring the Five Tuple Type**

Choose the menu Authentication > Authentication Settings > Guest Resources and click **Add** to load the following page.

Figure 6-1 Configuring the Five Tuple Type

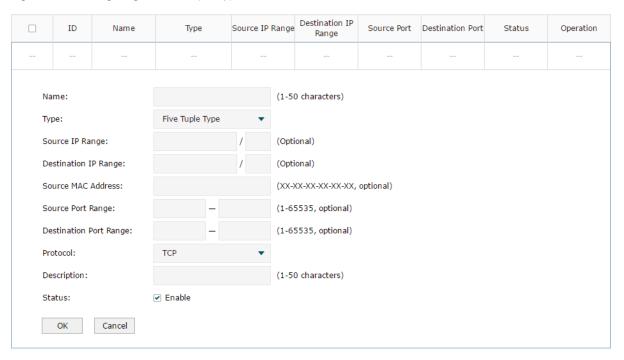

Specify the client and the network resources the client can visit by configuring the IP address, MAC address and service port, then click **OK**.

| Name                      | Enter the name of the guest resource entry.                                                                                                    |
|---------------------------|----------------------------------------------------------------------------------------------------|
| Type                      | Choose the guest resource type as Five Tuple Type.                                                                                                    |
| Source IP Range           | Specify the IP range of the client(s) by entering the network address and subnet mask bits. Only the specified clients can visit the guest resources. |
| Destination IP<br>Range   | Specify the IP range of the server(s) that provides the guest resources by entering the network address and subnet mask bits.                         |
| Source MAC<br>Address     | Enter the MAC address of the client.                                                                                                    |
| Source Port<br>Range      | Enter the source service port range.                                                                                                    |
| Destination Port<br>Range | Enter the destination service port range.                                                                                                    |
| Description               | Enter a brief description for the Guest Resources entry to make it easier to search and manage.                                                       |
| Protocol                  | Specify the protocol as TCP or UDP for the Guest Resources.                                                                                           |
| Status                    | Check the box to enable the guest resource entry.                                                                                                    |

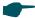

#### Note:

In a Guest Resource entry, if some parameter is left empty, it means the router will not restrict that parameter. For example, if the source IP range is left empty, it means all the clients can visit the specified guest resources.

## 6.2 Configuring the URL Type

Choose the menu **Authentication > Authentication Settings > Guest Resources** and click **Add** to load the following page.

Figure 6-1 Configuring the URL

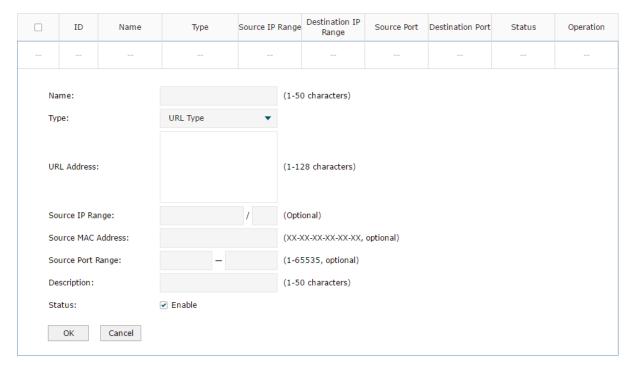

Specify the client and the network resources the client can visit by configuring the URL of the network resource and the parameters of the clients, then click **OK**.

| Name                  | Enter the name of the guest resource entry.                                                   |
|-----------------------|-----------------------------------------------------------------------------------------------|
| Туре                  | Choose the guest resource type as URL Type.                                                   |
| URL Address           | Enter the URL address or IP address of the network resource that can be visited for free.     |
| Source IP Range       | Configure the IP range of the client(s) by entering the network address and subnet mask bits. |
| Source MAC<br>Address | Enter the MAC address of the client.                                                          |
| Source Port<br>Range  | Enter the source service port range.                                                          |

| Description | Enter a brief description for the Guest Resources entry to make it easier to search and manage. |
|-------------|-------------------------------------------------------------------------------------------------|
| Status      | Check the box to enable the guest resource entry.                                               |

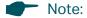

In a Guest Resource entry, if some parameter is left empty, it means the router will not restrict that parameter. For example, if the source IP range is left empty, it means all the clients can visit the specified guest resources.

## Configuring LDAP Profiles

The Lightweight Directory Access Protocol (LDAP) is an industry standard protocol for maintaining and accessing directory information over a network. LDAP Authentication allows you to bind the device to an LDAP server and use that server to authenticate LAN clients.

Choose the menu Authentication > LDAP > LDAP Profiles, click Add to load the following page.

Figure 7-1 Configuring the Web Authentication

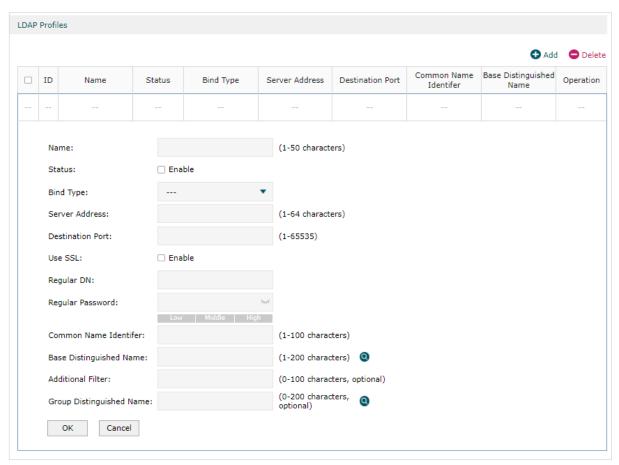

| Name             | Specify the name of the LDAP profile                                                                                   |
|------------------|----------------------------------------------------------------------------------------------------|
| Status           | Check the box to enable LDAP Authentication.                                                                           |
| Bind Type        | Select the LDAP Authentication mode: Anonymous Mode, Simple Mode, or Regular Mode.                                     |
| Server Address   | Enter the Host name or IP address of the LDAP server.                                                                  |
| Destination Port | Enter the port ID of the LDAP server. By default, the port ID is 389 when SSL is disabled and 636 when SSL is enabled. |
|                  |                                                                                                    |

| Regular DN                     | Specify the distinguished name (DN) of the administrator account. This parameter is required in Regular mode.                             |
|--------------------------------|----------------------------------------------------------------------------------------------------|
| Regular<br>Password            | Specify the password of the administrator account. This parameter is required in Regular mode.                                            |
| Common Name<br>Identifier      | Specify the common name for user authentication. It is usually "cn".                                                                      |
| Base<br>Distinguished<br>Name  | Specify the user identifier for user authentication. You can click the icon next to it to search and select from the LDAP directory tree. |
| Additional Filter              | Specify the filter for user authentication. It is not supported in Simple Mode and is optional in other modes.                            |
| Group<br>Distinguished<br>Name | Specify the group identifier for user authentication. It is not supported in Simple Mode and is optional in other modes.                  |

# 8 Viewing the Authentication Status

Choose the menu **Authentication > Authentication Status > Authentication Status** to load the following page.

Figure 8-1 Viewing the Authentication Status

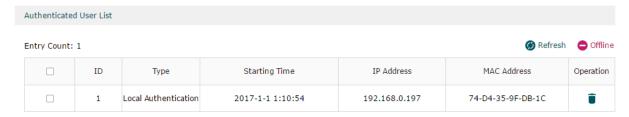

Here you can view the clients that pass the portal authentication.

| Туре          | Displays the authentication type of the client.   |
|---------------|---------------------------------------------------|
| Starting Time | Displays the starting time of the authentication. |
| IP Address    | Displays the client's IP address.                 |
| MAC Address   | Displays the client's MAC address.                |

## 9 Configuration Example

Here we take the application of Local Authentication as an example.

## 9.1 Network Requirements

A hotel needs to offer internet service to the guests and push hotel advertisement. For network security, only the authorized guests can access the internet.

Figure 9-1 Network Topology

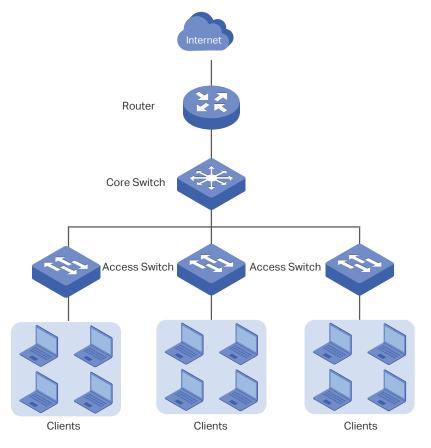

## 9.2 Configuration Scheme

For the hotel does not have an external Web server or Authentication server, it is recommended to choose Local Authentication to meet this requirement.

■ To control the guests' internet access, you can create local user accounts for the guests. The guests need to use the accounts assigned to them to get authenticated, then can visit the internet. The other people cannot visit the internet through the hotel's network without authentication accounts.

■ To push hotel advertisement, you can simply customize the authentication page by set the background picture and the welcome information.

## 9.3 Configuration Procedures

- 1) Enable Portal Authentication, choose the authentication type as Local Authentication, and customize the authentication page.
- 2) Create the authentication accounts for the guests.

### 9.3.1 Configuring the Authentication Page

Choose the menu **Authentication > Authentication Settings > Web Authentication** to load the following page.

1) Enable portal authentication, and keep the Idle Timeout and Portal Authentication Port as default settings.

Figure 9-2 Enable Portal Authentication

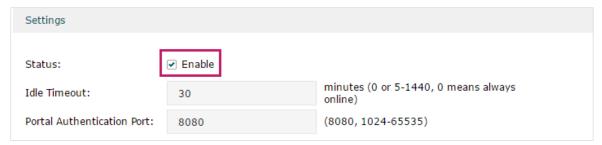

2) Choose the Authentication Page as Custom page, pick a picture of the hotel as the background picture on the authentication page, and specify the welcome information and copyright.

Figure 9-3 Customize the authentication page

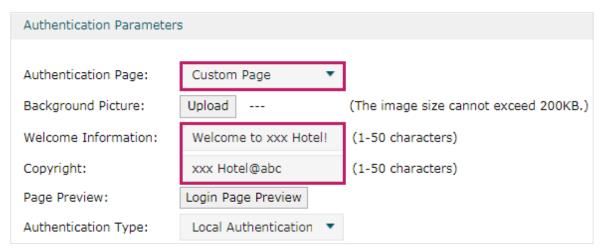

3) Choose the Authentication Type as Local Authentication, and configure the parameters of expiration reminder. Then click **Save**.

Figure 9-4 Configure the authentication type and expiration reminder

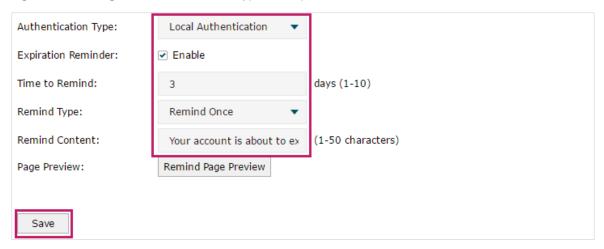

### 9.3.2 Configuring Authentication Accounts for the Guests

Choose the menu **Authentication > User Management > User Management** to load the following page.

Here we take the configuration of Formal User account as an example. We create an account for the guests of room 101. The username is Room101 and the password is 123456, and at most three guests can use this account to authenticate. Then click **OK**.

Figure 9-5 Configure the Account for the guests

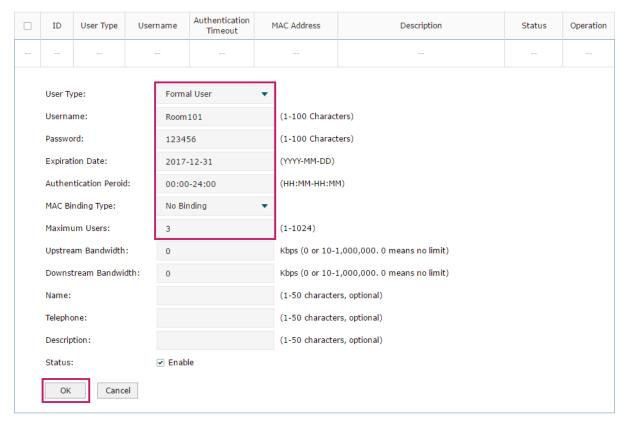

After all the configuration finished, the guest can use the account to authenticate and access the internet after the authentication succeeded.

## **Part 12**

## **Managing Services**

## **CHAPTERS**

- 1. Services
- 2. Dynamic DNS Configurations
- 3. UPnP Configuration
- 4. Configuration Example for Dynamic DNS
- 5. mDNS Configuration Configuration
- 6. Reboot Schedule Reboot Schedule
- 7. DNS ProxyDNS Proxy

Managing Services Services

## 1 Services

#### 1.1 Overview

The Services module incorporates two functions, Dynamic DNS (DDNS) and UPnP (Universal Plug and Play) to provide convenient network services.

## 1.2 Support Features

#### **Dynamic DNS**

Nowadays, network protocols such as PPPoE and DHCP are widely employed by ISPs to assign public IP addresses to users. The use of these protocols can cause the user's public IP address to change dynamically. DDNS is an internet service that ensures a fixed domain name can be used to access a network with a varying public IP address. This means the user's network can be more easily accessed by internet hosts.

#### **UPnP**

With the development of networking and advanced computing techniques, greater numbers of devices feature in networks. UPnP is designed to solve the problem of communication between these network devices. UPnP function allows devices dynamically discover and communicate with each other without additional configurations. For example, it allows the download of P2P software without opening ports.

#### **mDNS**

mDNS (Multicast DNS) Repeater can help mDNS request/reply packets spread across different network segments. With this function, services published using the mDNS protocol can be discovered across network segments.

#### **Reboot Schedule**

In Reboot Schedule, you can set schedules to reboot the connected devices periodically based on needs. You can configure the reboot schedule flexibly by creating multiple entries.

#### **DNS Proxy**

DNS Proxy provides the LAN side clients with the DNS query service. It forwards the DNS request from the LAN side clients to the selected upstream DNS server and forwards the DNS reply accordingly.

# 2 Dynamic DNS Configurations

With Dynamic DNS configurations, you can:

- Configure and view Peanuthull DDNS
- Configure and view Comexe DDNS
- Configure and view DynDNS
- Configure and view NO-IP DDNS
- Custom DDNS

## 2.1 Configure and View Peanuthull DDNS

Choose the menu **Services** > **Dynamic DNS** > **Peanuthull** and click **Add** to load the following page.

Figure 2-1 Configure Peanuthull DDNS

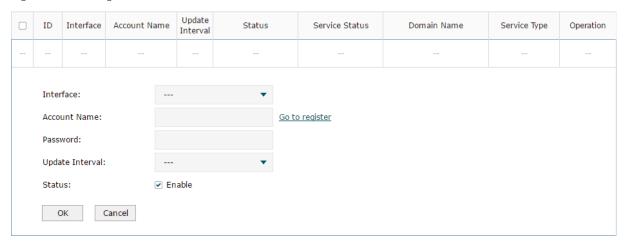

Follow these steps to configure Peanuthull DDNS.

- 1) Click **Go to register** to visit the official website of Peanuthull, register an account and a domain name.
- 2) Configure the following parameters and click **OK**.

| Interface       | Select the interface for the DDNS service.                                                                                                    |
|-----------------|----------------------------------------------------------------------------------------------------|
| Account Name    | Enter the account name of your DDNS account. You can click <b>Go to register</b> to visit the official website of Peanuthull to register an account. |
| Password        | Enter the password of your DDNS account.                                                                                                    |
| Update Interval | Specify the Update Interval that the device dynamically updates IP addresses for registered domain names.                                            |

Status Check the box to enable the DDNS service.

#### 3) View the DDNS status.

Figure 2-2 View the Status of Peanuthull DDNS

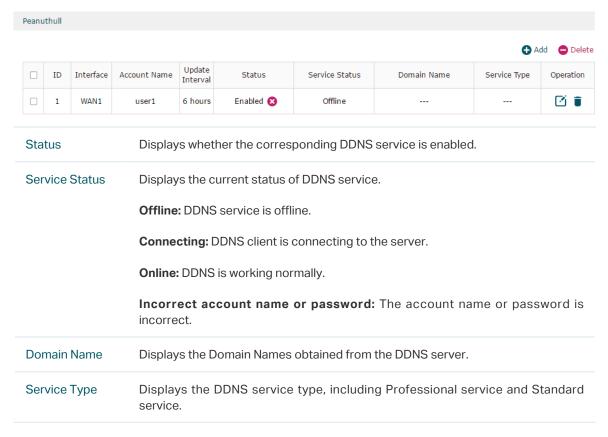

## 2.2 Configure and View Comexe DDNS

Choose the menu **Services** > **Dynamic DNS** > **Comexe** and click **Add** to load the following page.

Figure 2-3 Configure Comexe DDNS

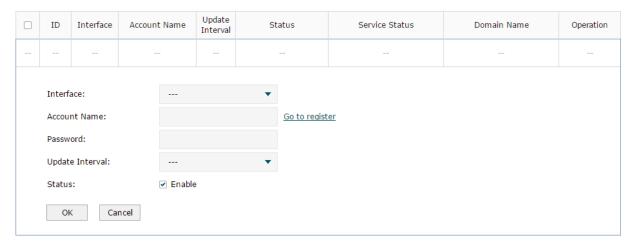

Follow these steps to configure Comexe DDNS.

- 1) Click **Go to register** to visit the official website of Comexe, register an account and a domain name.
- 2) Configure the following parameters and click **OK**.

| Interface       | Select the interface for the DDNS service.                                                                                                    |
|-----------------|----------------------------------------------------------------------------------------------------|
| Account Name    | Enter the account name of your DDNS account. You can click <b>Go to register</b> to visit the official website of Comexe to register an account. |
| Password        | Enter the password of your DDNS account.                                                                                                    |
| Update Interval | Specify the Update Interval that the device dynamically updates IP addresses for registered domain names.                                        |
| Status          | Check the box to enable the DDNS service.                                                                                                    |

#### 3) View the DDNS status.

Figure 2-4 View the Status of Comexe DDNS

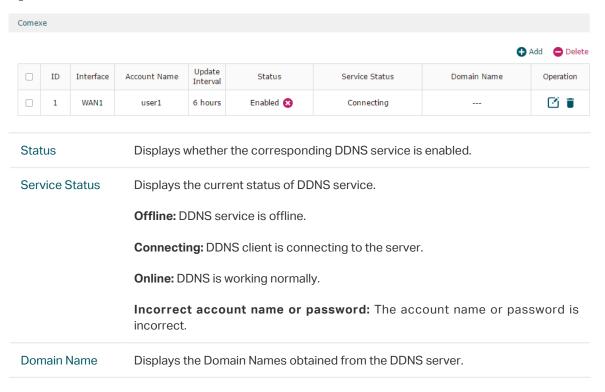

## 2.3 Configure and View DynDNS

Choose the menu **Services** > **Dynamic DNS** > **DynDNS** and click **Add** to load the following page.

Figure 2-5 Configure DynDNS

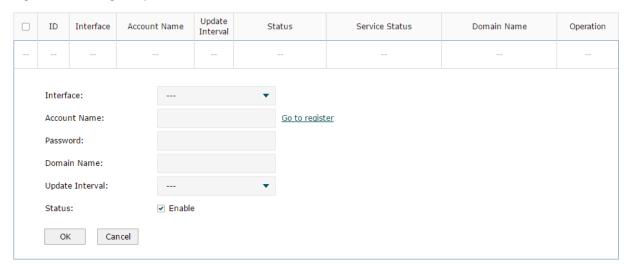

Follow these steps to configure DynDNS.

- 1) Click **Go to register** to visit the official website of DynDNS and register an account and a domain name.
- 2) Configure the following parameters and click **OK**.

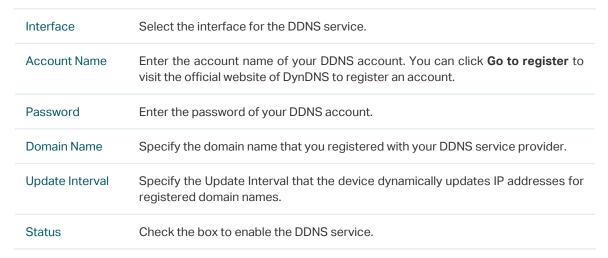

3) View the DDNS status.

Figure 2-6 View the Status of DynDNS

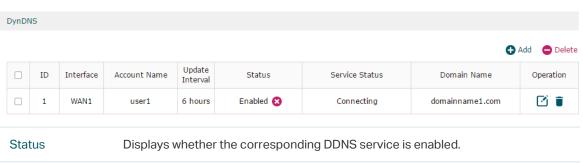

Service Status

Displays the current status of DDNS service.

Offline: DDNS service is offline.

Connecting: DDNS client is connecting to the server.

Online: DDNS is working normally.

Incorrect account name or password: The account name or password is incorrect.

Incorrect domain name: The domain name is incorrect.

Domain Name

Displays the Domain Names obtained from the DDNS server.

## 2.4 Configure and View NO-IP DDNS

Choose the menu **Services** > **Dynamic DNS** > **NO-IP** and click **Add** to load the following page.

Figure 2-7 View NO-IP DDNS

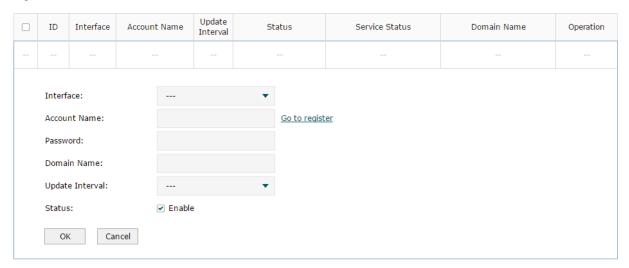

Follow these steps to configure NO-IP DDNS.

- 1) Click **Go to register** to visit the official website of NO-IP and register an account and a domain name.
- 2) Configure the following parameters and click **OK**.

| Interface    | Select the interface for the DDNS service.                                                                                                    |
|--------------|----------------------------------------------------------------------------------------------------|
| Account Name | Enter the account name of your DDNS account. You can click <b>Go to register</b> to visit the official website of NO-IP to register an account. |
| Password     | Enter the password of your DDNS account.                                                                                                    |
| Domain Name  | Specify the domain name that you registered with your DDNS service provider.                                                                    |

| Update Interval | Specify the Update Interval that the device dynamically updates IP addresses for registered domain names. |
|-----------------|----------------------------------------------------------------------------------------------------|
| Status          | Check the box to enable the DDNS service.                                                                 |

#### 3) View the DDNS status.

Figure 2-8 View the Status of NO-IP DDNS

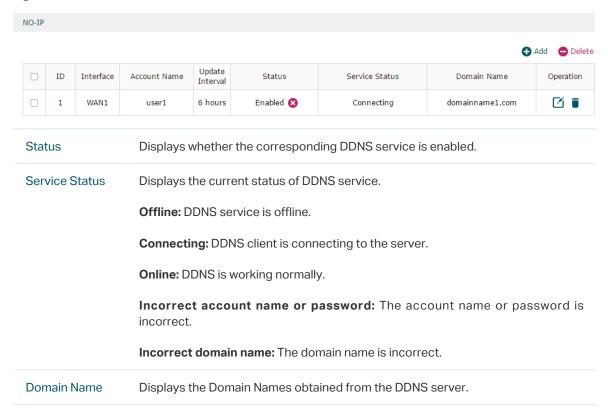

#### 2.5 Custom DDNS

The router lists common DDNS service providers. If the service provider you registered at is not listed, you can add a custom DDNS entry.

- 1) Register at a service provider, and get your username, password, and domain name.
- 2) Choose the menu **Service** > **Dynamic DNS** > **Custom DDNS** and click **Add** to load the following page.

Figure 2-9 Custom DDNS

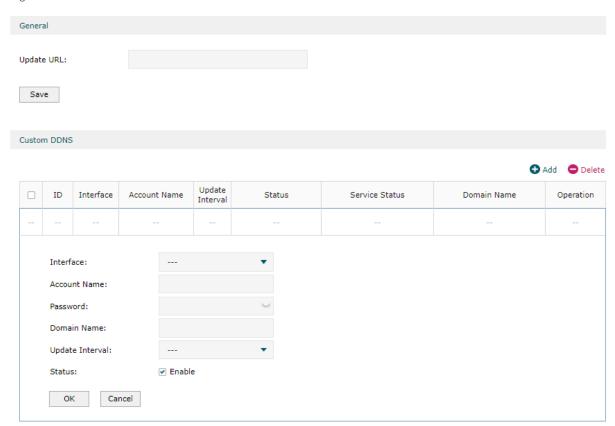

3) Configure the following parameters and click **OK**.

| Update URL      | Enter the URL provided by your DDNS service provider in format of http://[USERNAME]:[PASSWORD]@api.cp.easydns.com/dyn/tomato.php?hostname=[DOMAIN]&myip=[IP]. The router will automatically update user information to the service provider. |
|-----------------|----------------------------------------------------------------------------------------------------|
| Interface       | Select the WAN port which the DDNS entry applies to.                                                                                                    |
| Account Name    | Enter your account name for the service provider.                                                                                                    |
| Password        | Enter your password for the service provider.                                                                                                    |
| Domain Name     | Enter the domain name provided by your service provider. Remote users can use the domain name to access your local network through WAN port.                                                                                                 |
| Update Interval | Specify the update interval to report the change of the WAN IP address for DDNS service.                                                                                                    |
| Status          | Click the checkbox to enable the entry.                                                                                                    |

Managing Services UPnP Configuration

# 3 UPnP Configuration

UPnP (Universal Plug and Play) is the networking protocol that allows devices to discover each other and then establish connections for communication. With the help of UPnP, It is convenient to realize seamless connections between the devices, especially from WAN to LAN.

Choose the menu **Services** > **UPnP** to load the following page.

Figure 3-1 Configure UPnP

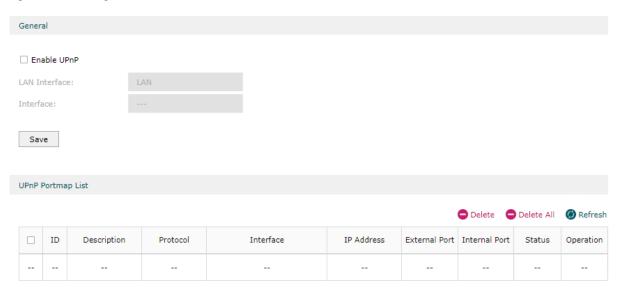

Follow these steps to configure UPnP.

- 1) Check the box to enable the **UPnP** function.
- 2) Specify the effective interfaces. Then click Save
- 3) (Optional) In the UPnP Portmap List section, view the portmap list.

| Description   | Displays the description of the application using UPnP protocol.                 |
|---------------|----------------------------------------------------------------------------------|
| Protocol      | Displays the protocol type used in the process of UPnP.                          |
| Interface     | Displays the interface used in the process of UPnP.                              |
| IP Address    | Displays the IP address of the local host.                                       |
| External Port | Displays the external port that is opened for the application by the router.     |
| Internal Port | Displays the internal port that is opened for the application by the local host. |
| Status        | Displays the status of the corresponding UPnP entry.                             |
|               | Enabled: The mapping is active.                                                  |
|               | Disabled: The mapping is inactive.                                               |

## 4 Configuration Example for Dynamic DNS

## 4.1 Network Requirement

Host A gets internet services from an ISP (Internet Service Provider) via a PPPoE dial-up connection. The user wants to visit the router's web management interface using another host on the internet.

Figure 4-1 Network Topology

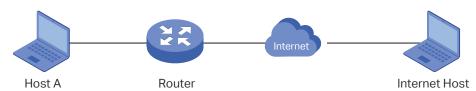

## 4.2 Configuration Scheme

For security management, the internet hosts attempting to manage the router must be permitted by the router. Remote Management is used to manage the IP addresses of these hosts.

Because the user uses PPPoE to access the network, the public IP address of the router may be changed each time the dial-up connection is established. When the public IP address of the router changes, DDNS service ensures the DNS server rebinds the current domain name to the new IP address. This means the user can always reach the router using the same domain name, even if the public IP address has been changed.

## 4.3 Configuration Procedure

## 4.3.1 Specifying the IP Address of the Host

Before configuring DDNS, it is required to specify the IP address of the internet host for remote management. For details, go to **System Tools > Admin Setup > Remote Management** page.

## 4.3.2 Configuring the DDNS function

There are four DDNS servers supported by the router, we take Peanuthull DNS as an example here.

 Choose the menu Services > Dynamic DNS > Peanuthull and click Add to load the following page. Click Go to register to register a domain name on the official website of Peanuthull.

Figure 4-2 Registering a Domain Name

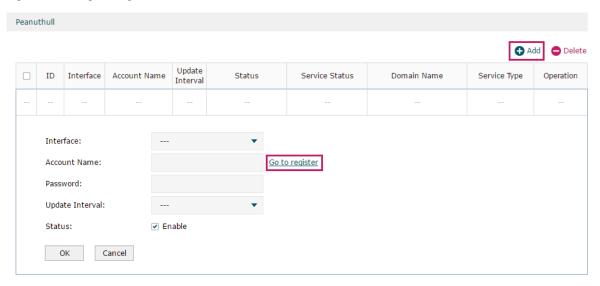

2) Set the Interface as WAN1, set the Update Interval as 6 hours, and enter the Account Name and Password previously registered before. Click **OK**.

Figure 4-3 Specifying Peanuthull DDNS Parameters

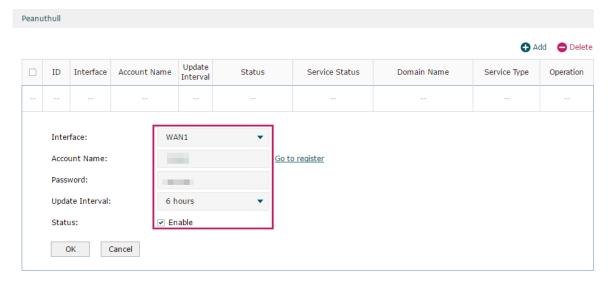

Managing Services mDNS Configuration

# 5 mDNS Configuration

Enable Multicast DNS Repeater and specify the Forward Rules to determine the network segments that mDNS request/reply packets can cross, that is, the range of services that can be found across network segments. Bonjour is Apple's open zero-configuration network standard based on the mDNS protocol, which can automatically discover computers, devices and services on the IP network.

Choose the menu **Services** > **mDNS**, click **Add** to load the following page.

Figure 5-1 Configure mDNS Function

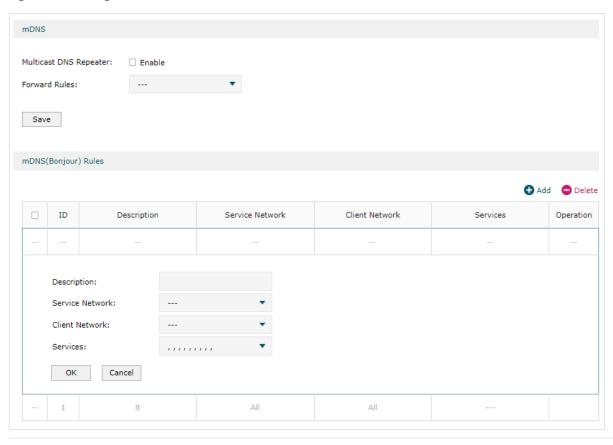

| Multicast DNS<br>Repeater | Check the box to enable the function.                                                        |
|---------------------------|----------------------------------------------------------------------------------------------|
| Forward Rules             | Select one or multiple mDNS (Bonjour) rules for forwarding mDNS request/reply packets.       |
| Description               | Give a name to the rule.                                                                     |
| Service Network           | Select a network, then its mDNS reply packets will be forwarded by the gateway.              |
| Client Network            | Select a network, then its mDNS request packets will be forwarded by the gateway.            |
| Service                   | Select the service type, then the traffic of these services can be forwarded by the gateway. |

In **Services** section, click **Add** and manage the service types supported by mDNS.

Managing Services mDNS Configuration

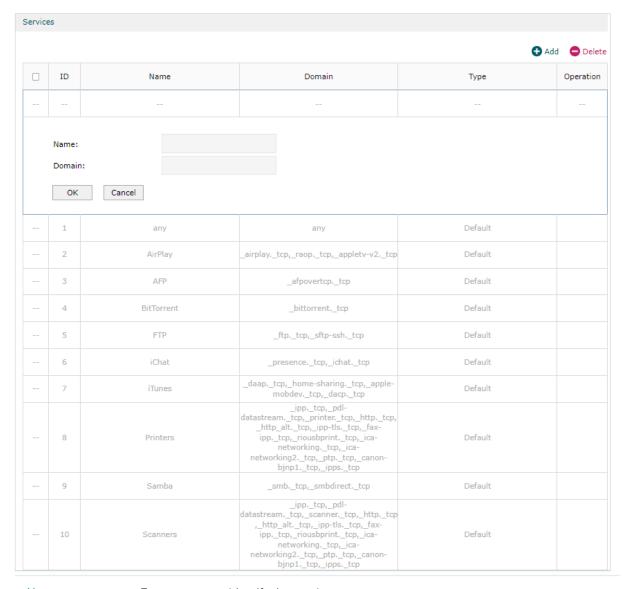

Name Enter a name to identify the service

Status Enter the domain of the service.

Managing Services Reboot Schedule

# 6 Reboot Schedule

In Reboot Schedule, you can set schedules to reboot the connected devices periodically based on needs. You can configure the reboot schedule flexibly by creating multiple entries.

Choose the menu **Services** > **Reboot Schedule**, click **Add** to load the following page.

Figure 6-1 Configure Reboot Schedule

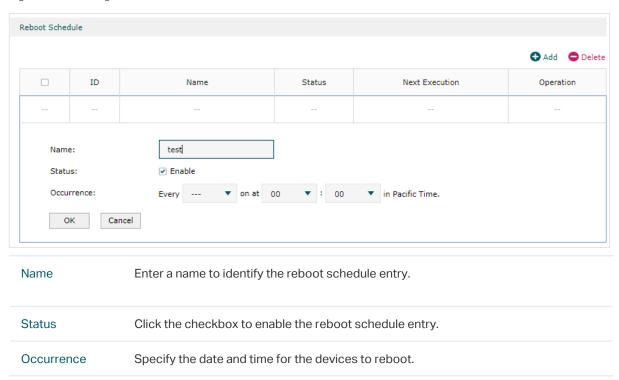

Managing Services DNS Proxy

# **7** DNS Proxy

DNS Proxy provides the LAN side clients with the DNS query service. It forwards the DNS request from the LAN side clients to the selected upstream DNS server and forwards the DNS reply accordingly.

DNSSEC (DNS Security Extensions), DoT (DNS over TLS), and DoH (DNS over Https) are three security options for DNS Proxy. DNSSEC will verify the integrity of DNS records, and DoT / DoH will encrypt the query.

All of the three options need an upstream DNS server that supports them.

#### 7.1 DNSSEC

Choose the menu **Services** > **DNS Proxy** > **DNSSEC** to load the following page.

Figure 7-1 Configure DNSSEC

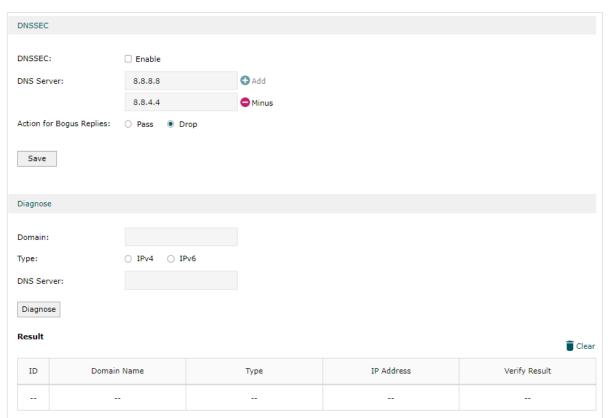

In **DNSSEC**, configure the following parameters.

| DNSSEC                      | Check the box to enable the function.                                                   |
|-----------------------------|-----------------------------------------------------------------------------------------|
| DNS Server                  | Specify the IP address of the DNSSEC server. Up to 2 IP addresses can be configured.    |
| Action for Bogus<br>Replies | Specify the action for processing DNS reply packets whose signature verification fails. |

Managing Services DNS Proxy

#### In **Diagnose** section, configure the following parameters.

| Domain     | Specify the domain name you want to query.                                                                              |
|------------|----------------------------------------------------------------------------------------------------|
| Type       | Query the IPv4/IPv6 address corresponding to the domain name.                                                           |
| DNS Server | Specify the upstream DNS server used.                                                                                   |
| Diagnose   | Click to diagnose the domain name and check the results.                                                                |
|            | There may be three diagnostic results:                                                                                  |
|            | Secure: The queried domain name has passed the DNSSEC signature verification.                                           |
|            | Bogus: The queried domain name has not passed the DNSSEC signature verification. The domain name authentication failed. |
|            | Insecure: The device cannot verify the DNSSEC signature of the queried domain name.                                     |

### 7.2 **DOH**

Choose the menu **Services** > **DNS Proxy** > **DOH** to load the following page.

Figure 7-2 Configure DOH

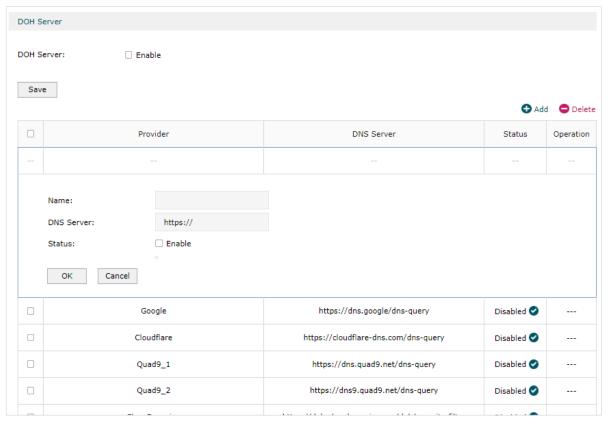

Enable the feature and click **Add** to create a new server entry.

Managing Services DNS Proxy

| DOH Server | Check the box to enable the DoH (DNS over Https) server.                                               |
|------------|----------------------------------------------------------------------------------------------------|
| Name       | Specify the name of the server.                                                                        |
| DNS Server | Specify the domain name of DNS Server. Only one server can be added.                                   |
| Status     | Specify whether to enable this server entry. Up to two server entries can be enabled at the same time. |

### 7.3 **DOT**

Choose the menu **Services** > **DNS Proxy** > **DOT** to load the following page.

Figure 7-3 Configure DOT

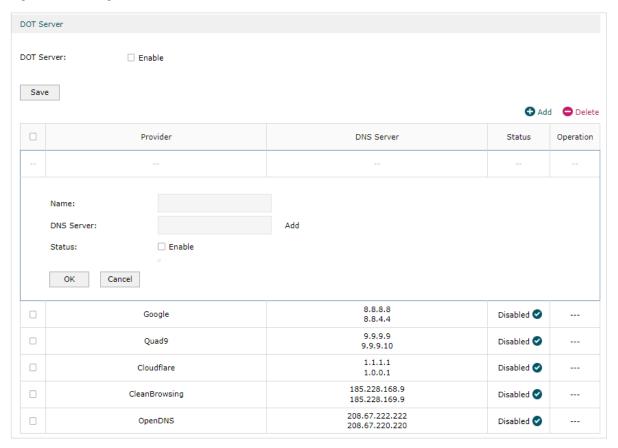

Enable the feature and click **Add** to create a new server entry.

| DOT Server | Check the box to enable the DoT (DNS over TLS) server.                                                 |
|------------|----------------------------------------------------------------------------------------------------|
| Name       | Specify the name of the server.                                                                        |
| DNS Server | Specify the IP address of DNS Server. Up to two servers can be added.                                  |
| Status     | Specify whether to enable this server entry. Up to two server entries can be enabled at the same time. |

## Part 13

## System Tools

## **CHAPTERS**

- 1. System Tools
- 2. Admin Setup
- 3. Controller Settings
- 4. Management
- 5. SNMP
- 6. Diagnostics
- 7. LED Control
- 8. Time Settings
- 9. System Log

System Tools System Tools

# 1 System Tools

#### 1.1 Overview

The System Tools module provides several system management tools for users to manage the router.

### 1.2 Support Features

#### **Admin Setup**

Admin Setup is used to configure the parameters for users' login. With this function, you can modify the login account, specify the IP subnet and mask for remote access and specify the HTTP and HTTPS server port.

#### Management

The Management section is used to manage the firmware and the configuration file of the router. With this function, you can reset the router, backup and restore the configuration file, reboot the router and upgrade the firmware.

#### **SNMP**

SNMP (Simple Network Management Protocol) is a standard network management protocol. It helps network managers to configure and monitor network devices. With SNMP, network managers can view and modify network device information, detect and analyze network error, and so on. The router supports SNMPv1 and SNMPv2c.

#### **Diagnostics**

Diagnostics is used to detect network errors and equipment failures. With this function, you can test the connectivity of the network with ping or traceroute command and inspect the router under the help of technicians.

#### **Time Settings**

Time Settings is used to configure the system time and the daylight saving time.

#### System Log

System Log is used to view the system log of the router. You can also configure the router to send the log to a server.

System Tools Admin Setup

# 2 Admin Setup

In Admin Setup module, you can configure the following features:

- Admin Setup
- Remote Management
- System Settings

## 2.1 Admin Setup

Choose the menu **System Tools** > **Admin Setup** > **Admin Setup** to load the following page.

Figure 2-1 Modifying the Admin Account

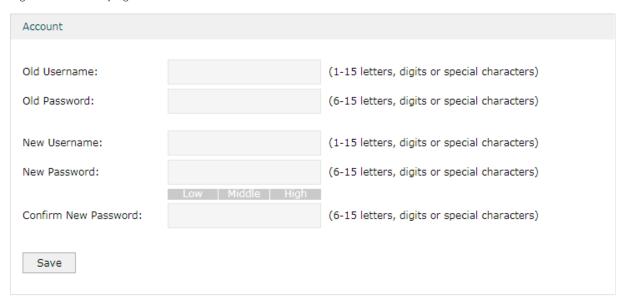

In the **Account** section, configure the following parameters and click **Save** to modify the admin account

| Confirm New<br>Password | Re-enter the new password for confirmation. |
|-------------------------|---------------------------------------------|
| New Password            | Enter a new password.                       |
| New Username            | Enter a new username.                       |
| Old Password            | Enter the old password.                     |
| Old Username            | Enter the old username.                     |

System Tools Admin Setup

### 2.2 Remote Management

Choose the menu **System Tools > Admin Setup > Remote Management** and click **Add** to load the following page.

Figure 2-2 Configuring Remote Management

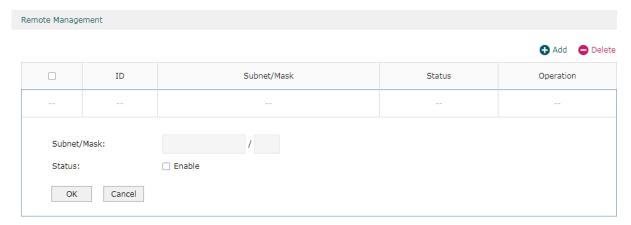

In the **Remote Management** section, configure the following parameters and click **OK** to specify the IP subnet and mask for remote management.

| Subnet/Mask | Enter the IP Subnet and Mask of the remote host.                            |
|-------------|-----------------------------------------------------------------------------|
| Status      | Check the box to enable the remote management function for the remote host. |

# 2.3 System Setting

Choose the menu **System Tools > Admin Setup > System Settings** to load the following page.

Figure 2-3 Configuring System Settings

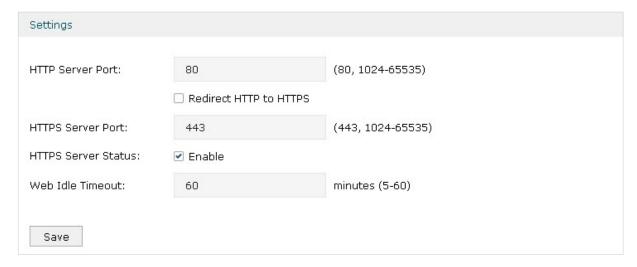

In the **Settings** section, configure the following parameters and click **Save**.

System Tools Admin Setup

| HTTP Server<br>Port       | Enter the http server port for web management. The port number should be different from other servers'. The default setting is 80. After changing the http server port, you should access the interface by using IP address and the port number in the format of 192.168.0.1:1600.            |
|---------------------------|----------------------------------------------------------------------------------------------------|
| Redirect HTTP<br>to HTTPS | Check the box to enable the function, then you will access the web management interface by HTTPS protocol instead of HTTP protocol.                                                                                                    |
| HTTPS Server<br>Port      | Enter the https server port for web management. The port number should be different from other servers'. The default setting is 443. After changing the https server port, you should access the interface by using IP address and the port number in the format of https://192.168.0.1:1800. |
| HTTPS Server<br>Status    | Check the box to enable HTTPS Server.                                                                                                    |
| Web Idle<br>Timeout       | Enter a session timeout time for the device. The web session will log out for security if there is no operation within the session timeout time.                                                                                                    |

System Tools Controller Settings

# 3 Controller Settings

To make your controller adopt your router, make sure the router can be discovered by the controller. Controller Settings enable your router to be discovered in either of the following scenarios.

- If you are using Omada Cloud-Based Controller, Enable Cloud-Based Controller Management.
- If your router and controller are located in the same network, LAN and VLAN, the controller can discover and adopt the router without any controller settings. Otherwise, you need to inform the router of the controller's URL/IP address, and one possible way is to Configure Controller Inform URL.

For details about the whole procedure, refer to the User Guide of Omada Pro SDN Controller. The guide can be found on the download center of our official website: https://www.tp-link.com/support/download/.

### 3.1 Enable Cloud-Based Controller Management

Choose the menu **System Tools** > **Controller Settings** page. In the Cloud-Based Controller Management section, enable Cloud-Based Controller Management and click **Save**. You can check the connection status on this page.

Figure 3-1 Cloud-Based Controller Management

| Cloud-Based Controller M              | anagement |
|---------------------------------------|-----------|
| Connection Status:                    | Disabled  |
| Cloud-Based Controller<br>Management: | ☐ Enable  |
| Save                                  |           |

System Tools Controller Settings

# 3.2 Configure Controller Inform URL

Choose the menu **System Tools** > **Controller Settings** page. In the Controller Inform URL section, inform the router of the controller's URL/IP address, and click **Save**. Then the router makes contact with the controller so that the controller can discover the router.

Figure 3-2 Cloud-Based Controller Management

| Controller Inform URL  |  |
|------------------------|--|
| Inform URL/IP Address: |  |
| Save                   |  |

System Tools Management

# 4 Management

In Management module, you can configure the following features:

- Factory Default Restore
- Backup & Restore
- Reboot
- Firmware Upgrade

## 4.1 Factory Default Restore

Choose the menu **System Tools > Management > Factory Default Restore** to load the following page.

Figure 4-1 Reseting the Device

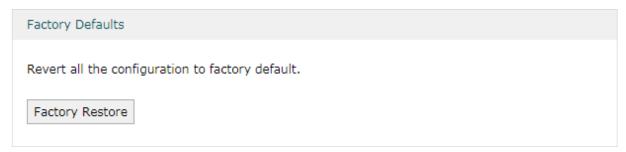

Click Factory Restore to reset the device.

## 4.2 Backup & Restore

Choose the menu **System Tools > Management > Backup & Restore** to load the following page.

Figure 4-2 Backup & Restore Page

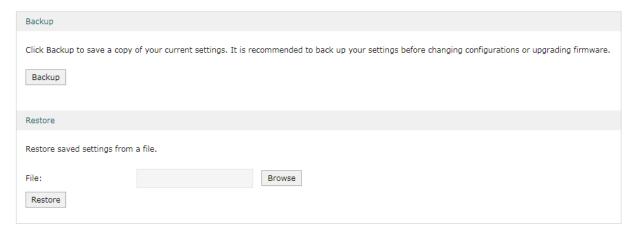

Choose the corresponding operation according to your need:

System Tools Management

1) In the **Backup** section, click **Backup** to save your current configuration as a configuration file and export the file to the host.

2) In the **Restore** section, select one configuration file saved in the host and click **Restore** to import the saved configuration to your router.

#### 4.3 Reboot

Choose the menu **System Tools > Management > Reboot** to load the following page.

Figure 4-3 Rebooting the Device

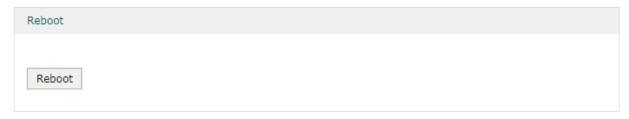

Click **Reboot** to reboot the device.

## 4.4 Firmware Upgrade

Choose the menu **System Tools > Management > Firmware Upgrade** to load the following page.

Figure 4-4 Configure System Settings

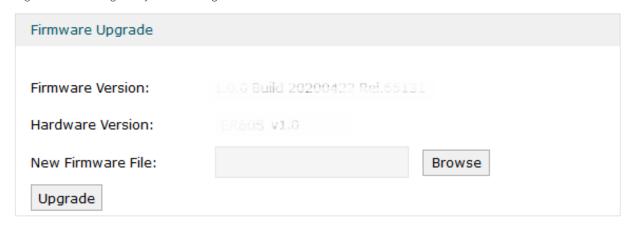

Select one firmware file and click **Upgrade** to upgrade the firmware of the device.

System Tools SNMP

# 5 SNMP

Choose the menu **System Tools** > **SNMP** > **SNMP** to load the following page.

Figure 5-1 Configuring SNMP

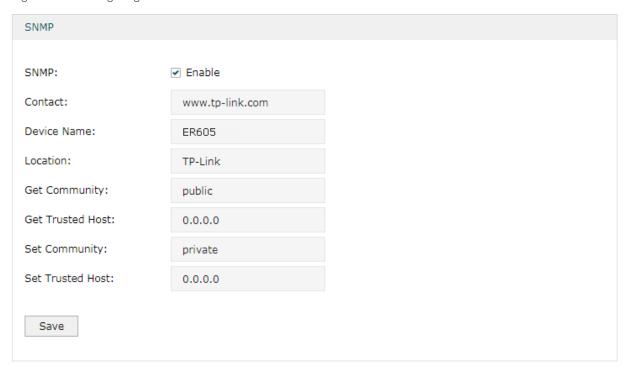

Follow these steps to configure the SNMP function:

- 1) Check the box to enable the SNMP function.
- 2) Configure the following parameters and click **Save**.

| Contact             | Enter the textual identification of the contact person for this the device, for example, contact or e-mail address.       |
|---------------------|----------------------------------------------------------------------------------------------------|
| Device Name         | Enter a name for the device.                                                                                              |
| Location            | Enter the location of the device. For example, the name can be composed of the building, floor number, and room location. |
| Get Community       | Specify the community that has read-only access to the device's SNMP information.                                         |
| Get Trusted<br>Host | Enter the IP address that can serve as Get Community to read the SNMP information of this device.                         |
| Set Community       | Specify the community who has the read and write right of the device's SNMP information.                                  |
| Set Trusted<br>Host | Enter the IP address that can serve as Set Community to read and write the SNMP information of this device.               |

System Tools Diagnostics

# 6 Diagnostics

In Diagnostics module, you can configure the following features:

- Diagnostics
- Remote Assistance

### 6.1 Diagnostics

Ping and traceroute are both used to test the connectivity between two devices in the network. In addition, ping can show the roundtrip time between the two devices directly and traceroute can show the IP address of routers along the route path.

#### 6.1.1 Configuring Ping

Choose the menu **System Tools > Diagnostics > Diagnostics** to load the following page.

Figure 6-1 Configuring Diagnostics

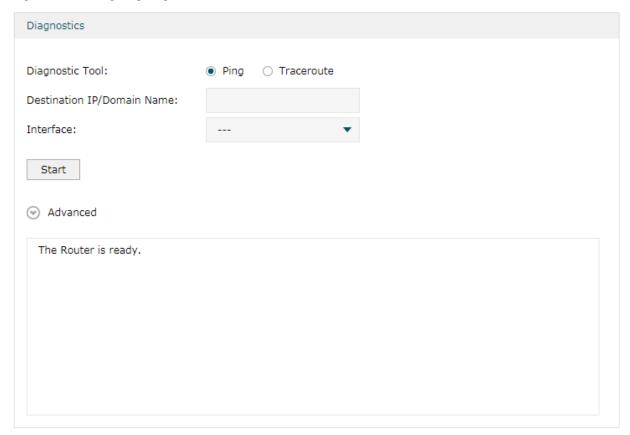

Follow these steps to configure Diagnostics:

1) In **Diagnostics** section, select **Ping** and configure the following parameters.

Diagnostic Tool Select **Ping** to test the connectivity between the router and the desired device.

System Tools Diagnostics

| Destination IP/<br>Domain Name | Enter the IP address or the domain name that you want to ping or tracert. |
|--------------------------------|---------------------------------------------------------------------------|
| Interface                      | Select the interface that sends the detection packets.                    |

2) (Optional) Click **Advanced** and the following section will appear.

Figure 6-2 Advanced Parameters for Ping Method

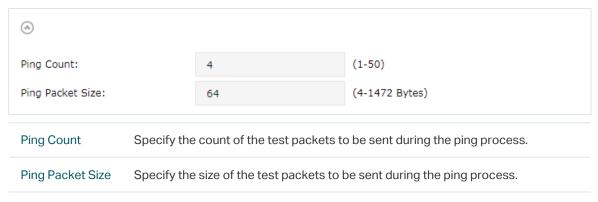

3) Click Start.

#### 6.1.2 Configuring Traceroute

Choose the menu **System Tools > Diagnostics > Diagnostics** to load the following page.

Figure 6-3 Configuring Diagnostics

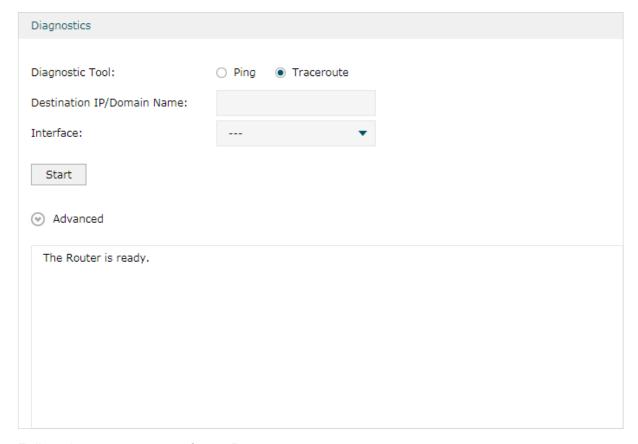

Follow these steps to configure Diagnostics:

System Tools Diagnostics

1) In **Diagnostics** section, select **Traceroute** and configure the following parameters.

| Diagnostic Tool                | Select <b>Traceroute</b> to test the connectivity between the router and the desired device. |
|--------------------------------|----------------------------------------------------------------------------------------------|
| Destination IP/<br>Domain Name | Enter the IP address or the domain name that you want to ping or tracert.                    |
| Interface                      | Select the interface that sends the detection packets.                                       |

2) (Optional) Click **Advanced** and the following section will appear.

Figure 6-4 Advanced Parameters for Traceroute Method

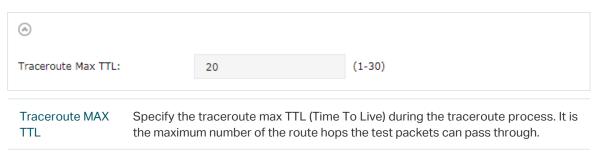

3) Click Start.

#### 6.2 Remote Assistance

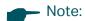

Please make contact with the technicians before trying to use this function.

Choose the menu **System Tools > Diagnostics > Remote Assistance** to load the following page.

Figure 6-5 Remote Assistance Page

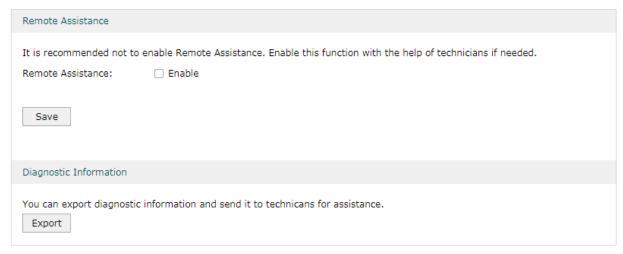

- In the Remote Assistance section, check the box and click Save to enable the remote assistance function and then the technicians can access your router and help to solve the problems by SSH.
- 2) In the **Diagnostic Information** section, click **Export** to download a binary (.bin) file containing helpful information, and send it to the technicians for help.

System Tools LED Control

# **7** LED Control

You can manually turn on or off the LED via a web browser.

Choose the menu **System Tools** > **LED Control**, check the box to turn on or off the LED.

Figure 7-1 Getting Automatically from the Internet

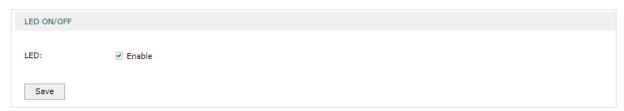

# 8 Time Settings

In Time Settings module, you can configure the following features:

- System Time
- Daylight Saving Time

# 8.1 Setting the System Time

Choose one method to set the system time.

### 8.1.1 Getting time from the Internet Automatically

Choose the menu **System Tools** > **Time Settings** > **Time Settings** to load the following page.

Figure 8-1 Getting Automatically from the Internet

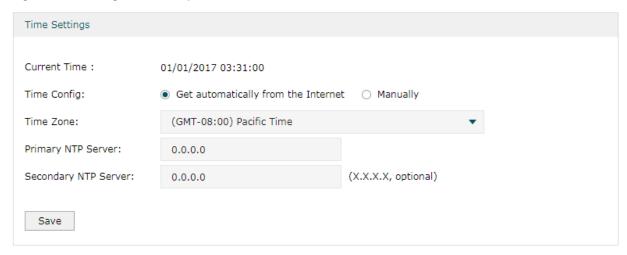

In the **Time Settings** section, configure the following parameters and click **Save**.

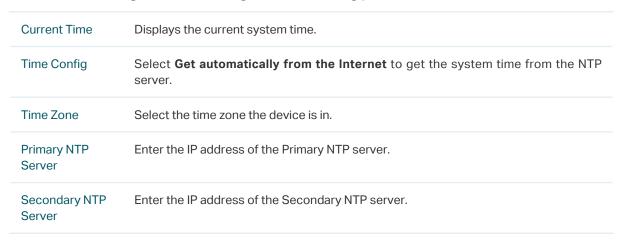

#### 8.1.2 Setting the System Time Manually

Choose the menu **System Tools** > **Time Settings** > **Time Settings** to load the following page.

Figure 8-2 Setting the System Time Manually

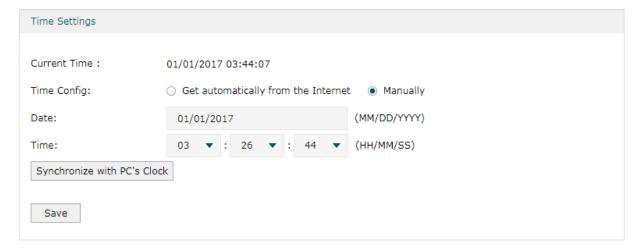

In the **Time Settings** section, configure the following parameters and click **Save**.

| Current Time                | Displays the current system time.                          |
|-----------------------------|------------------------------------------------------------|
| Time Config                 | Select <b>Manually</b> to set the system time manually.    |
| Date                        | Specify the date of the system.                            |
| Time                        | Specify the time of the system.                            |
| Synchronize with PC's Clock | Synchronize the system time of the router with PC's clock. |

# 8.2 Setting the Daylight Saving Time

Choose one method to set the daylight saving time.

#### 8.2.1 Predefined Mode

Choose the menu **System Tools** > **Time Settings** > **Time Settings** to load the following page.

Figure 8-3 Predefined Mode Page

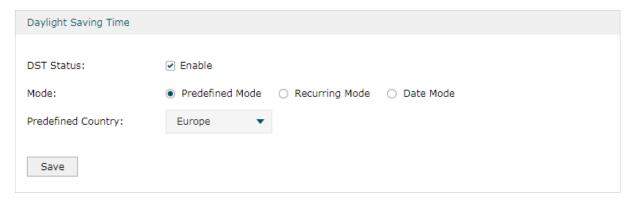

In the **Daylight Saving Time** section, select one predefined DST schedule and click **Save**.

| DST Status  | Check the box to enable the DST function.                                                                                                    |
|-------------|----------------------------------------------------------------------------------------------------|
| Mode        | Select <b>Predefined Mode</b> to choose a predefined daylight saving time.                                                                      |
| USA         | Select the Daylight Saving Time of the USA. It is from 2:00 a.m. on the Second Sunday in March to 2:00 a.m. on the First Sunday in November     |
| Europe      | Select the Daylight Saving Time of Europe. It is from 1:00 a.m. on the Last Sunday in March to 1:00 a.m. on the Last Sunday in October.         |
| Australia   | Select the Daylight Saving Time of Australia. It is from 2:00 a.m. on the First Sunday in October to 3:00 a.m. on the First Sunday in April.    |
| New Zealand | Select the Daylight Saving Time of New Zealand. It is from 2:00 a.m. on the Last Sunday in September to 3:00 a.m. on the First Sunday in April. |

#### 8.2.2 Recurring Mode

Choose the menu **System Tools** > **Time Settings** > **Time Settings** to load the following page.

Figure 8-4 Recurring Mode Page

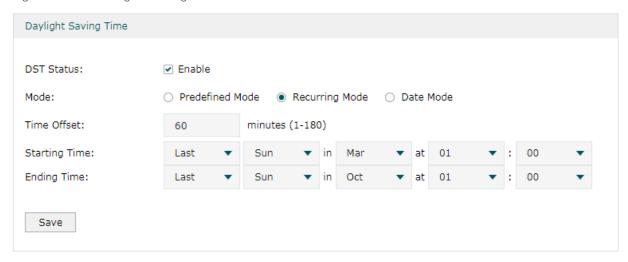

In the **Daylight Saving Time** section, configure the following parameters and click **Save**.

| DST Status    | Check the box to enable the DST function.                                                                                                |
|---------------|----------------------------------------------------------------------------------------------------|
| Mode          | Select <b>Recurring Mode</b> to specify a cycle time range for the daylight saving time. This configuration will take effect every year. |
| Time Offset   | Specify the time added in minutes when Daylight Saving Time takes effect.                                                                |
| Starting Time | Specify the starting time of Daylight Saving Time. The starting time is relative to standard time.                                       |
| Ending Time   | Specify the ending time of Daylight Saving Time. The ending time is relative to daylight saving time.                                    |

#### 8.2.3 Date Mode

Choose the menu **System Tools** > **Time Settings** > **Time Settings** to load the following page.

Figure 8-5 Date Mode Page

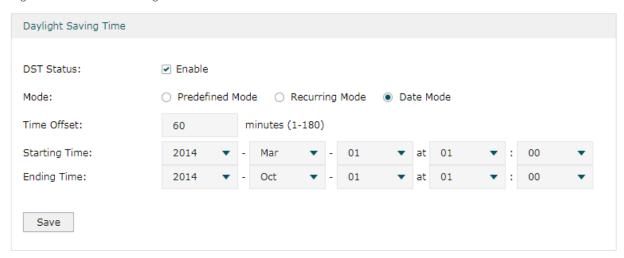

In the **Daylight Saving Time** section, select one predefined DST schedule and click **Save**.

| DST Status    | Check the box to enable the DST function.                                                             |
|---------------|----------------------------------------------------------------------------------------------------|
| Mode          | Select Date Mode to specify an absolute time range for the daylight saving time.                      |
| Time Offset   | Specify the time added in minutes when Daylight Saving Time takes effect.                             |
| Starting Time | Specify the starting time of Daylight Saving Time. The starting time is relative to standard time.    |
| Ending Time   | Specify the ending time of Daylight Saving Time. The ending time is relative to daylight saving time. |

System Tools System Log

# 9 System Log

Choose the menu **System Tools** > **System Log** > **System Log** to load the following page.

Figure 9-1 System Log Page

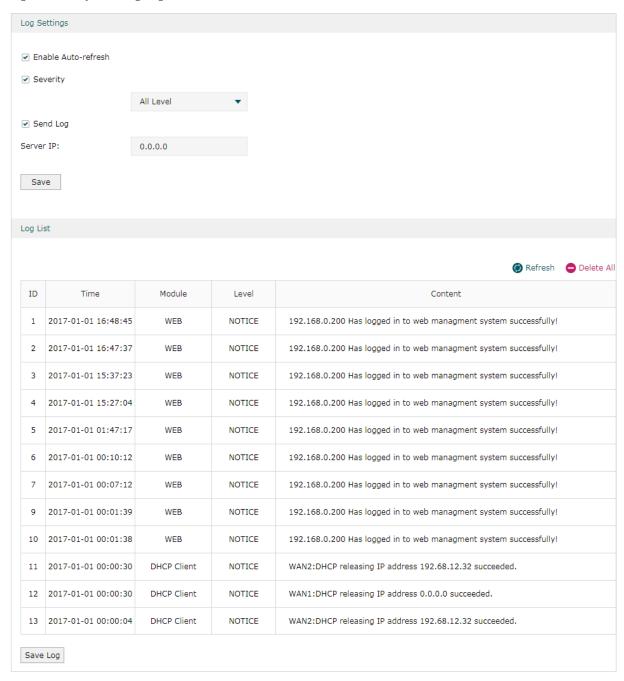

Follow these steps to view the system log:

1) In the **Log Settings** section, configure the following parameters and click **Save**.

| Enable Auto- | Check the box to enable this function and the page will refresh automatically |
|--------------|-------------------------------------------------------------------------------|
| refresh      | every 10 seconds.                                                             |

System Tools System Log

| Severity  | Enable Severity and specify the importance of the logs you want to view in the log list.             |
|-----------|----------------------------------------------------------------------------------------------------|
|           | ALL Level: Logs of all levels.                                                                       |
|           | <b>EMERGENCY</b> : Errors that render the router unusable, such as hardware errors.                  |
|           | <b>ALERT</b> : Errors that must be resolved immediately, such as flash write errors.                 |
|           | <b>CRITICAL</b> : Errors that put the system at risk, such as a failure to release memory.           |
|           | ERROR: Generic errors.                                                                               |
|           | WARNING: Warning messages, such as WinNuke attack warnings.                                          |
|           | NOTICE: Important notifications, such as IKE policy mismatches.                                      |
|           | INFO: Informational messages.                                                                        |
|           | <b>DEBUG</b> : Debug-level notifications, such as when the router receives a DNS packet.             |
| Send Log  | Enable the Send Log function and then the newly generated logs will be sent to the specified server. |
| Server IP | Specify the IP address of the server that the logs will be sent to.                                  |

2) (Optional) Click Save Log to save the current logs to the host.